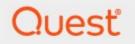

# Metalogix<sup>®</sup> Archive Manager for Exchange 8.3

# **Advanced Installation Guide**

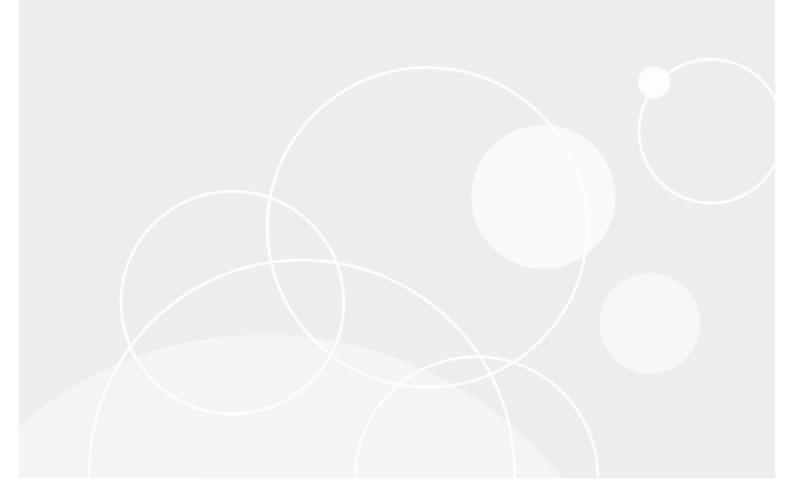

#### © 2020 Quest Software Inc. ALL RIGHTS RESERVED.

This guide contains proprietary information protected by copyright. The software described in this guide is furnished under a software license or nondisclosure agreement. This software may be used or copied only in accordance with the terms of the applicable agreement. No part of this guide may be reproduced or transmitted in any form or by any means, electronic or mechanical, including photocopying and recording for any purpose other than the purchaser's personal use without the written permission of Quest Software Inc.

The information in this document is provided in connection with Quest Software products. No license, express or implied, by estoppel or otherwise, to any intellectual property right is granted by this document or in connection with the sale of Quest Software products. EXCEPT AS SET FORTH IN THE TERMS AND CONDITIONS AS SPECIFIED IN THE LICENSE AGREEMENT FOR THIS PRODUCT, QUEST SOFTWARE ASSUMES NO LIABILITY WHATSOEVER AND DISCLAIMS ANY EXPRESS, IMPLIED OR STATUTORY WARRANTY RELATING TO ITS PRODUCTS INCLUDING, BUT NOT LIMITED TO, THE IMPLIED WARRANTY OF MERCHANTABILITY, FITNESS FOR A PARTICULAR PURPOSE, OR NON-INFRINGEMENT. IN NO EVENT SHALL QUEST SOFTWARE BE LIABLE FOR ANY DIRECT, INDIRECT, CONSEQUENTIAL, PUNITIVE, SPECIAL OR INCIDENTAL DAMAGES (INCLUDING, WITHOUT LIMITATION, DAMAGES FOR LOSS OF PROFITS, BUSINESS INTERRUPTION OR LOSS OF INFORMATION) ARISING OUT OF THE USE OR INABILITY TO USE THIS DOCUMENT, EVEN IF QUEST SOFTWARE HAS BEEN ADVISED OF THE POSSIBILITY OF SUCH DAMAGES. Quest Software makes no representations or warranties with respect to the accuracy or completeness of the contents of this document and reserves the right to make changes to specifications and product descriptions at any time without notice. Quest Software does not make any commitment to update the information contained in this document.

If you have any questions regarding your potential use of this material, contact:

Quest Software Inc. Attn: LEGAL Dept. 4 Polaris Way Aliso Viejo, CA 92656

Refer to our Web site (https://www.quest.com) for regional and international office information.

#### Patents

Quest Software is proud of our advanced technology. Patents and pending patents may apply to this product. For the most current information about applicable patents for this product, please visit our website at <a href="https://www.quest.com/legal">https://www.quest.com/legal</a>.

#### Trademarks

Quest, the Quest logo, and Metalogix are trademarks and registered trademarks of Quest Software Inc. and its affiliates. For a complete list of Quest marks, visit <u>https://www.quest.com/legal/trademark-information.aspx</u>. All other trademarks and registered trademarks are the property of their respective owners.

#### Legend

- **CAUTION:** A caution icon indicates potential damage to hardware or loss of data if instructions are not followed.
- **IMPORTANT, NOTE, TIP, MOBILE OR VIDEO:** An information icon indicates supporting information.

Metalogix<sup>®</sup> Archive Manager for Exchange Updated November 2020 Version 8.3

# Contents

| Introduction                                       | 5   |
|----------------------------------------------------|-----|
| System Requirements                                |     |
| Deployment Plan                                    | 11  |
| About User Accounts                                | 13  |
| Advanced Installation                              | 15  |
| Setup the Superuser Account                        | 15  |
| Prepare the Application Servers                    |     |
| Steps to install the prerequisites                 | 19  |
| Steps to install Microsoft Outlook                 |     |
| Steps to download the install media                |     |
| Install the Application Features                   | 21  |
| Install HSM and Archive Manager Search             |     |
| Install the Archive server                         |     |
| Install the Retrieve server                        | 51  |
| Manual Installation                                | 67  |
| Setup the Superuser Account                        | 67  |
| Modify the Exchange server throttling policy       |     |
| Setup the Organizational Forms Library             |     |
| Prepare the Application Servers                    |     |
| Steps to install the prerequisites                 |     |
| Steps to assign DCOM access and launch permissions |     |
| Steps to install Microsoft Outlook                 | 83  |
| Steps to download the install media                | 83  |
| Install the Application Features                   | 84  |
| Install HSM                                        |     |
| Install Archive Manager Search                     | 100 |
| Install the Archive server                         | 117 |
| Install the Retrieve server                        | 136 |
| Application Configuration                          | 154 |
| Setup up the Address Book                          | 154 |
| Importing Exchange Servers                         | 156 |
| Importing Mailboxes                                | 163 |
| Importing or Creating Groups                       | 169 |
| Synchronizing Address Book Manager                 | 181 |
| Publish Archive Manager Forms                      | 184 |
| Publish Forms to Organizational Forms Library      | 184 |
| Publish Forms to Personal Forms Library            | 193 |
| Installation Verification                          | 211 |
| Enhancements                                       | 212 |

| Addendum                                     | 214 |
|----------------------------------------------|-----|
| Setting up an MS SQL Server database         | 214 |
| Organizational Forms Library troubleshooting | 224 |
| License Activation                           | 225 |
| About Us                                     | 228 |
| Contacting Quest                             | 228 |
| Technical Support Resources                  | 228 |

# Introduction

Metalogix Archive Manager for Exchange provides the most flexible and effective way to collect, archive, search and secure all you organization's email from one central location. You can control the retention policy of archived emails by moving emails to inexpensive locations as their relevance changes with the option to delete old messages unless they are on legal hold. With robust version control, any previous version of an archived email can be restored at any time along with its attachments. Metalogix Archive Manager for Exchange also offers online management of archived emails, as well as mobile and offline email access to users on the road.

The primary features of Metalogix Archive Manager for Exchange and HSM are as follows:

- Archive Manager for Exchange email archiving engine that includes the windows services and the Archive Manager for Exchange Administration Center (AMAC). Archive Manager for Exchange has the following components:
  - Application Server contains the core functionality of the Archive manager for Exchange.
  - Administrative tool installs the Archive Manager for Exchange Administration Center (AMAC). The AMAC can be installed as a standalone application on other computers as well and allows several administrators to manage Metalogix Archive Manager for Exchange deployment.
  - *PST Importer* installer files for the PST Importer feature which import and archives emails from PST files. PST Importer can be set up to work with the *PST Gatherer* feature that runs either as an application or a service. It assists users with gathering PST files that are stored in distributed locations like network shares in addition to local drives.
  - Forms Installer installer files and template which are used to publish Archive Manager forms to the Organizational Forms Library or the Personal Forms Library. It can only be used on a computer where Outlook is running.
  - Auditing allows administrators to log defined user actions in the email archive like archiving, retrieving, restoring and search history that were initiated from Outlook or ArchiveWeb. This feature can be installed on the Archive Manager for Exchange server or on a separate machine.
  - *Monitoring service* Monitors other Archive Manager services and alerts the administrator via notification email if necessary. Notification emails are sent only if an error occurs.
  - $\circ$  <code>Documentation</code> Offline documentation about the product.
- Hierarchical Storage Manager (HSM) a data storage system for managing your email archive store as well as all company data on one or more file-servers. HSM ensures that files with identical content are stored only once regardless of where the original file is located.

The following *optional* features are integrated with the Metalogix Archive Manager for Exchange product installer:

- Archive Manager Search full text search engine capable of searching archived emails.
- Archive Manager ArchiveWeb online archive interface with advanced search and reporting functionality.

The following *optional* features are included as separate installers in the download package:

- Archive Manager for Exchange OWA Extension feature that is installed on the Microsoft Exchange Server to provide Outlook Web Access (OWA) for archived emails to end-users.
- Archive Manager Universal Access allows mobile users, Mac users and Linux users to work with archived emails.
- Archive Manager SMTP Service enables processing of messages from an external email server (O365, Gmail, Exchange, etc.) into Metalogix Archive Manager for Exchange.
- Archive Manager Outlook Addin gives authorized users the ability to archive and restore emails with the Outlook desktop client.
- Archive Manager PST Gatherer Setup automated extension to PST importer.

This advanced install guide describes the installation of the primary features of Metalogix Archive Manager for Exchange in a distributed environment. To enable load balancing and redundancy for large email volumes, Metalogix Archive Manager provides you with the ability to configure several Archive Manager servers. You can add additional features as required.

### About the email archive and retrieval process

When emails are archived, Metalogix Archive Manager for Exchange uses shortcuts to replace archived emails in the on-premise or online Microsoft Exchange mailboxes. Email shortcuts require very little space, reducing your email storage by up to 80% and email backup time by 50%. Messages remain available to end-users who can work with them as usual. This helps your endusers access all their data while reducing the need to set mailbox quotas and removing the dependency on PST files.

When a user clicks a shortcut to an archived email, Archive Manager for Exchange passes the information from the shortcut to HSM which restores the email from the store.

HSM uses the Single-instance storage (SIS) service that takes multiple copies of the content and replaces them with a single shared copy. It enables version control, eliminates data duplication, and increases storage and retrieval efficiency.

# **System Requirements**

The requirements described below are applicable for installing the Metalogix Archive Manager for Exchange application components, and are compatible with the following Microsoft Exchange servers:

- Microsoft Exchange Server 2013
- Microsoft Exchange Server 2016
- Microsoft Exchange Server 2019
- Microsoft Office 365 (Exchange Online)
- **NOTE:** System requirements for optional components of the Metalogix Archive Manager for Exchange are described in the corresponding document for each optional component.

#### Hardware

| Component                 | Minimum specification | Recommended specification |
|---------------------------|-----------------------|---------------------------|
| Number of Processor Cores | 4                     | 8                         |
| Main Memory               | 4 GB                  | 12 GB                     |
| Hard Disk                 | 10 GB                 | 10 GB                     |

**i** NOTE: The application, log files and cache folders require 10 GB of HDD space. If the Archive Manager for Exchange server includes the database, and is used as a local storage for archived messages as well, then the the Hard Disk size must be revised upwards to add more space for the database and the file store.

#### **Operating System**

- Windows Server 2012
- Windows Server 2012 R2
- Windows Server 2016
- Windows Server 2019

**NOTE:** Latest updates and service packs for servers are recommended.

#### **Windows Server Roles**

- Web Server (IIS)
  - $\circ$  Web Server > Common HTTP Features > HTTP Redirection
  - Web Server > Performance > Dynamic Content Compression
  - Web Server > Security > Basic Authentication
  - $\circ$  Web Server > Security > Windows Authentication
  - $\circ$  Web Server > Application Development
    - .NET Extensibility 3.5
    - .NET Extensibility 4.5 or later
    - ASP.NET 3.5
    - ASP.NET 4.5 or later
  - $\circ$  Management Tools > IIS 6 Management Console
  - $\circ$  Management Tools > IIS 6 Management Compatibility > IIS 6 Metabase Compatibility
  - Management Tools > Management Service

#### **Windows Features**

- Remote Server Administration Tools
  - $\,\circ\,$  Role Administration Tools > AD DS and AD LDS Tool > Active Directory module for Windows PowerShell
    - **NOTE:** Ensure that PowerShell can communicate between the Archive Manager server and the Exchange server and between the Archive Manager server and the domain controller
- .NET Framework 3.5 Features

#### For Windows Server 2012 and 2012 R2

- .NET Framework 4.5 Features > .NET Framework 4.5
- .NET Framework 4.5 Features > ASP.NET 4.5
- .NET Framework 4.5 Features > WCF Services (all checkboxes under this item)

#### For Windows Server 2016

- .NET Framework 4.6 Features > .NET Framework 4.6
- .NET Framework 4.6 Features > ASP.NET 4.6

• .NET Framework 4.6 Features > WCF Services (all checkboxes under this item)

#### For Windows Server 2019

- .NET Framework 4.7 Features > .NET Framework 4.7
- .NET Framework 4.7 Features > ASP.NET 4.7
- .NET Framework 4.7 Features > WCF Services (all checkboxes under this item)

#### **Redistributable packages**

- Microsoft Visual C++ 2017 Redistributable Package (x64)
- Microsoft Visual C++ 2017 Redistributable Package (x86)

#### **Microsoft Outlook**

The table below identifies the mail clients that are supported for use together with each version of Exchange. Supported clients are identified by a check mark ( $\checkmark$ )

| Client                | Exchange 2019  | Exchange 2016  | Exchange 2013 SP1<br>and later |
|-----------------------|----------------|----------------|--------------------------------|
| Office 365            | $\checkmark$   | $\checkmark$   | $\checkmark$                   |
| Outlook 2019 (32-bit) | $\checkmark$   | $\checkmark$   | $\checkmark$                   |
| Outlook 2016 (32-bit) | ✓ <sup>1</sup> | ✓ <sup>1</sup> | ✓                              |
| Outlook 2013 (32-bit) | ✓ <sup>1</sup> | √1             | ✓                              |

**NOTE:** 1 - Supported with the latest Office service pack and public updates.

#### **Database Servers and Drivers**

- Microsoft SQL Server 2012 to Microsoft SQL Server 2019
  - $\,\circ\,$  Microsoft OLE DB Driver 18 for SQL Server, or newer
- Oracle 12c to Oracle 19c
  - $\circ$  Oracle client (x86 or x64)

#### Web Browsers

Web browsers are required for ArchiveWeb and is included here because this optional component is installed automatically if Express installation is considered.

- Microsoft Internet Explorer 10 or higher
- Microsoft Edge
- Mozilla Firefox 16 or higher
- Chrome 33 or higher
- Opera 12 or higher

#### **Additional Information**

- Installation of Metalogix Archive Manager application components on a Microsoft Exchange Server or Domain Controller are not supported.
- The software installs web applications in the Default Web Site. This could cause conflict with other applications like Microsoft CRM or Microsoft SharePoint. To change the installation website, manual changes are required after the installation. Please contact Technical support in such cases.
- Metalogix Archive Manager for Exchange is fully supported in a virtualized environment.

# **Deployment Plan**

The advanced installation of Metalogix Archive Manager for Exchange is used by large organizations that deploy a distributed server topology to increase the efficiency and throughput of email archival and retrieval. In the illustration below, a conceptual distributed deployment plan is presented in a single domain called *democorp.com* that is managed by a domain controller labeled **AMXDC**.

In this domain, there is a singled on-premise Microsoft Exchange server labeled **AMXEXCH** that manages the communication for all users and groups in the domain. Users have access to an online Exchange server (O365) as well, labeled *democorp.onmicrosoft.com* that has a separate active directory which may or may not be integrated with the on-premise active directory. An optional feature called *Archive Manager for OWA Extension* can be installed on the on-premise Exchange server so that users can view regular and archived emails online.

The servers that comprise the distributed topology of Metalogix Archive Manager for Exchange are labeled for ease of reference, and will be used throughout this guide to describe the preparation, installation, configuration, and verification of the deployment.

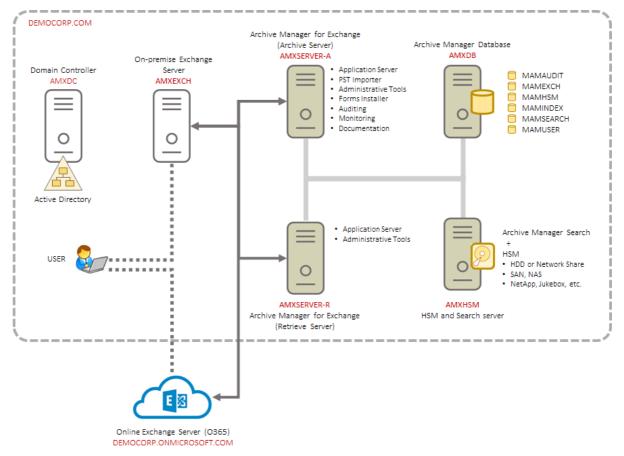

Figure 1. Topology for a distributed deployment of Metalogix Archive Manager for Exchange

The roles of the different servers are explained below:

#### AMXDB

This is a dedicated database server that hosts the various databases that are used by the Metalogix Archive Manager for Exchange features to manage the archival and retrieval of emails. A single database server can host all the databases used by Metalogix Archive Manager for Exchange. Organizations that have email volumes in excess of one million, are advised to distribute the databases across dedicated database servers as follows: MAMEXCH for the Archive Manager for Exchange, and MAMHSM, MAMINDEX and MAMSEARCH for the HSM and Archive Manager Search features.

#### AMXHSM

This server hosts two features of the Metalogix Archive Manager for Exchange: the **Hierarchical Storage Manager (HSM)** and **Archive Manager Search**.

HSM is a data storage system for managing archived emails and files. HSM can manage a larger network of servers in organizations that use dedicated file servers. When the Archive Manager for Exchange server (AMXSVR-A) sends emails to HSM, they are immediately compressed and archived. When a user requests an archived email, HSM immediately decompresses the archived email and returns it to the Exchange server where the request originated, through the Archive Manager for Exchange server (AMXSVR-R). The Exchange server returns the email to the user.

Archive Manager Search is a full text search engine capable of searching archived emails and files. To increase the search efficiency archived emails are indexed. Users can search emails in their mailboxes and folders. Users can search the mailboxes and folders of other users as well if they have the requisite permissions.

#### AMXSVR-A

This server hosts the **Archive Manager for Exchange** application server with the *Archive Server* role that defines the dedicated archival function of this server. This server is commonly called the **Archive** server.

#### **AMXSVR-R**

This server hosts the **Archive Manager for Exchange** application server with the *Retrieve Server* role that defines the dedicated retrieval function of this server. This server is commonly called the **Retrieve** server.

# **About User Accounts**

Before you begin installing Metalogix Archive Manager for Exchange, you must identify or setup three types of user accounts to ensure a successful installation and usage experience of the Metalogix Archive Manager for Exchange.

**Installer account** - Enterprise user account that has administrator access to the various servers and is used to install the application features.

**Superuser account** - Domain user account that is used to run the windows services, and administer the application. The superuser account needs additional privileges and configuration to be able to communicate with the Microsoft Exchange Server. The advanced installation wizard manages all the setup and configuration steps that are required, but if you choose to do a manual installation, see <u>Manual Installation</u> for a summary of steps to setup a superuser.

**Database user account** - For Oracle database authentication or SQL Server authentication on Microsoft SQL Server. Does not have to be a domain user account but this user account needs elevated privileges to setup and access the databases . You don't have to setup this account if you plan to use Windows authentication with a Microsoft SQL Server.

#### Considerations for the database user

Metalogix Archive Manager for Exchange supports either the Microsoft SQL Server or the Oracle database. The database user considerations for each database is also dependent on the authentication mode as described below.

#### For SQL Server

#### Windows Authentication

The domain user that is selected must be added to the database with the *sysadmin* role. This user will be automatically assigned the *dbo* user account by SQL Server. You can then use *dbo* as the username for database connection credentials which is preferred.

**NOTE:** For Windows authentication, we recommend the *superuser* account be added to the database with the *sysadmin* role. Descriptions in this guide use **dbo** as a sample login and assumes it is the *superuser* account.

When a user connects through a Windows user account, SQL Server validates the account name and password using the Windows principal token in the operating system. This means that the user identity is confirmed by Windows. SQL Server does not ask for the password, and does not perform the identity validation. Windows Authentication is more secure than SQL Server Authentication.

#### SQL Server Authentication

You must create a database user in SQL Server to access the database with the *sysadmin* role.

When using SQL Server Authentication, logins are created in SQL Server that are not based on Windows user accounts. Both the user name and the password are created by using SQL Server and stored in SQL Server. When using SQL Server Authentication, you must set strong passwords for all SQL Server accounts.

#### For Oracle

Metalogix Archive Manager for Exchange does not support Windows Authentication for Oracle database servers. You can use the credentials of any existing user with the *sysdba* role or create a database user with the *sysdba* role.

# **Advanced Installation**

Advanced installation uses the *installation wizard* to install Metalogix Archive Manager for Exchange and associated features on dedicated servers as described in the <u>Deployment Plan</u>. The *installation wizard* guides you through the installation of each feature on the various servers. In addition to the installation of the features, the installer wizard also helps you to verify, install and set up the prerequisites and accounts that you would have to do manually to prepare the environments for the installations.

**NOTE:** Some organizations prefer a more granular control on the installation process. You can choose to install all the features manually. For more information about the manual installation process, see the chapter <u>Manual Installation</u>.

In this chapter:

- <u>Setup the Superuser Account</u>
- <u>Prepare the Application Servers</u>
  - o Steps to download the install media
  - o Steps to install the prerequisites
  - o Steps to install Microsoft Outlook
- Install the Application Features
  - o Install HSM and Archive Manager Search
  - o Install Archive Manager for Exchange (Archive server)
  - o Install Archive Manager for Exchange (Retrieve server)

For next steps after you complete the advanced installation, see Application Configuration.

## **Setup the Superuser Account**

A superuser account is a windows account with administrator privileges to work with Metalogix Archive Manager for Exchange administration tools, run services, manage databases, manage extensions. It also has elevated privileges to interact with the on-premise or online Microsoft Exchange servers.

In this topic:

- 1. Steps to create the superuser account
- 2. Steps to add the superuser to the Administrators group of the servers

- 3. <u>Steps to add the superuser as a database user with sysadmin role</u> (for Windows authentication only)
- **NOTE:** There are more configuration steps necessary to grant elevated permissions to the superuser. When you use the *Advanced Installation* option from the Metalogix Archive Manager for Exchange installation wizard, all the other configurations are automatically completed for you. For the complete set of configuration steps, see <u>Setup the Superuser</u> <u>Account</u> in the manual installation chapter of this guide.

### Steps to create a superuser account

- 1. Log in to the domain controller.
- 2. Navigate to Start > Windows Administrative Tools > Active Directory Users and Computers.
- 3. From the *Console Tree*, expand the domain node.
- 4. Click the **Users** container. The list of users opens in the right-hand pane.
- 5. Click the **Action** menu and select **New** > **User**. The *New Object User* window opens.

| New Object - User    |                                     | $\times$ |
|----------------------|-------------------------------------|----------|
| Create in:           | democorp.com/Users                  |          |
| <u>F</u> irst name:  | MAM Initials:                       |          |
| Last name:           | Administrator                       |          |
| Full n <u>a</u> me:  | MAM Administrator                   |          |
| User logon name:     |                                     |          |
| mamadmin             | @democorp.com ~                     |          |
| User logon name (pre | - <u>W</u> indows 2000):            |          |
| DEMOCORP\            | mamadmin                            |          |
|                      |                                     |          |
|                      | < <u>B</u> ack <u>N</u> ext > Cance | el       |

- 6. Verify that **Create in** title indicates the appropriate domain name and container, and then enter the details of the superuser. For example:
  - a. Full name: MAM Administrator
  - b. User logon name: mamadmin@democorp.com
- 7. Click Next.
- 8. Enter the password and confirm it. Then select **Password never expires**. Uncheck all other check boxes.
- 9. Click Next.

| New Object - User                                            | ×      |
|--------------------------------------------------------------|--------|
| Create in: democorp.com/Users                                |        |
| When you click Finish, the following object will be created: |        |
| Full name: MAM Administrator                                 | ~      |
| User logon name: mamadmin@democorp.com                       |        |
| The password never expires.                                  |        |
|                                                              |        |
|                                                              |        |
|                                                              |        |
|                                                              | $\sim$ |
|                                                              |        |
| < <u>B</u> ack Finish                                        | Cancel |

10. Verify the information and click Finish.

# Steps to add the superuser to the Administrators group of the servers

The superuser must be able to run windows services and accomplish tasks that require administrator privileges on the Metalogix Archive Manager for Exchange feature servers. Follow the steps described below to grant administrator privilege to the superuser on each feature server.

- 1. Log in to each server with its local administrator credentials.
- 2. Navigate to Start > Windows Administrative Tools > Computer Management
- 3. From the Console Tree, navigate to the **System Tools** > **Local Users and Groups** > **Groups** container.
- 4. From the list of groups in the right-hand pane, right-click **Administrators** and select **Properties** from the context menu. The *Administrators Properties* window opens.
- 5. Click Add.
- 6. In the **Enter the object name to select** field, enter the user logon name of the super user. For example, enter sales\mamadmin
- 7. Click **Check Names** to verify the logon name.

| Select Users, Computers, Service Accounts, or Group | )5 | ×            |
|-----------------------------------------------------|----|--------------|
| Select this object type:                            |    |              |
| Users, Service Accounts, or Groups                  |    | Object Types |
| From this location:                                 |    |              |
| democorp.com/Users                                  |    | Locations    |
| Enter the object names to select (examples):        |    |              |
| MAM Administrator (mamadmin@democorp.com)           |    | Check Names  |
|                                                     |    |              |
|                                                     |    |              |
| Advanced                                            | OK | Cancel       |

- 8. Click **OK** to add the superuser to the Administrator group.
- 9. In the Administrators Properties window, click Apply and OK to complete the process.
- **TIP:** Log out of the server and log in again with the superuser's credentials to quickly verify that the superuser can access the server.

# Steps to add the superuser as a database user with sysadmin role

If you plan to use *Windows authentication* with a Microsoft SQL Server database, follow the steps described below:

- 1. Log in to the database server with your database administrator credentials.
- 2. Open the SQL Server Management Studio on your SQL server database server.
- 3. Log in to the server instance for Metalogix Archive Manager for Exchange databases.
- 4. Open the Security folder.
- 5. Right-click on the **Logins** folder and select **New Login**. The *Login New* user properties window appears.
- 6. If you want to assign rights to a Windows account, select **Windows authentication**.
- 7. Provide the login name in the text box. You can use the **Browse** button to select an existing account if you chose Windows authentication (eg. **democorp\mamadmin**)
- 8. In the user properties window, click **Server Roles** from the *Select a page* panel and select the check box **Sysadmin.**
- 9. Click **OK** to create the account.
- **NOTE:** Follow the above steps to add the installer account (eg. **democorp\domadmin**) with the **Sysadmin** role.

## **Prepare the Application Servers**

#### For the Archive Manager Database server (AMXDB)

See the <u>System Requirements</u> and <u>About User Accounts</u> chapters for preparing database servers.

#### For the HSM and Search server (AMXHSM)

- Steps to install the prerequisites
- Steps to download the install media

#### For the Archive server (AMXSERVER-A)

- Steps to install the prerequisites
- <u>Steps to install Microsoft Outlook</u>
- Steps to download the install media

#### For the Retrieve server (AMXSERVER-R)

- Steps to install the prerequisites
- <u>Steps to install Microsoft Outlook</u>
- Steps to download the install media

## Steps to install the prerequisites

These steps are optional and are included if you want to install them yourself. The installer verifies prerequisites.

- 1. Log in with the credentials of the local administrator.
- 2. Open PowerShell as an Administrator.
- 3. To install the recommended windows roles and features for individual components that may be distributed across other servers run the following PowerShell commands:

#### Archive Manager for Exchange (for Archive and Retrieve servers)

```
Install-WindowsFeature -Name Web-Server, Web-Http-Redirect, Web-Dyn-
Compression, Web-Windows-Auth, Web-Basic-Auth, Web-Metabase, Web-Mgmt-
Service, RSAT-AD-PowerShell, NET-Framework-45-Features, NET-Framework-
45-ASPNET, Web-Net-Ext45, Web-Asp-Net45, NET-WCF-Services45, Web-Asp-Net
```

HSM

Install-WindowsFeature -Name Web-Server, NET-Framework-Features

#### Search

Install-WindowsFeature -Name NET-Framework-Features

- **NOTE:** These PowerShell commands are compatible with a Window 2016 operating system. Please refer to the <u>System Requirements</u> chapter to modify the script for other supported Windows operating systems or install them manually.
- 4. Install the database drivers. For Microsoft SQL Server, the database driver is available in the folder <installation folder>\Archive Manager Installation Package\Install.
- 5. Install the redistributable packages required for your operating system. These files are available in the folder <installation folder>\Archive Manager Installation Package\Install.

## **Steps to install Microsoft Outlook**

The Metalogix Archive Manager Server communicates with on-premise and online Microsoft Exchange servers via MAPI. To provide your Archive Manager server with a MAPI subsystem, install Outlook with full Unicode compatibility. See <u>System Requirements</u> for version compatibility with your Microsoft Exchange servers.

## Steps to download the install media

- 1. Login to the server with the credentials of the superuser (eg. democorp\mamadmin)
- 2. From your browser, navigate to the <u>https://www.quest.com/products/metalogix-archive-manager-for-exchange</u> page

or

navigate to the <u>http://www.quest.com/trials</u> page. Locate the product Metalogix Archive Manager for Exchange.

- 3. Click the Download Free Trial button.
- 4. Fill the *Download Your Free Trial* registration form and click **Download Trial**. The file download page appears.
- 5. Download the install media zip file.
- 6. The the trial license key is specified in the email that is sent to you.
- 7. Ensure that the files are available locally on the computer on which you are planning to install the Metalogix Archive Manager for Exchange features.

## **Install the Application Features**

#### For HSM and Search server (AMXHSM)

The installations steps described in this topic includes the the installation of the *Archive Manager Post-processing* feature.

Install HSM and Archive Manager Search

#### For Archive server (AMXSERVER-A)

The installations steps described in this topic includes the the installation of all sub-features.

Install the Archive server

#### For Retrieve server (AMXSERVER-R)

Install the Retrieve server

## Install HSM and Archive Manager Search

In this topic:

- Worksheet for this installation
- Steps to install HSM and Archive Manager Search
- Steps to verify the installation

#### Worksheet for this installation

The following information will be required through the installation process. Sample values are provided here as a guidance.

| ltem              | Description                                                                                                    | Example                                                  |
|-------------------|----------------------------------------------------------------------------------------------------|----------------------------------------------------------|
| HSM server        | The server where the HSM and Archive Manager Search will be installed.                                          | AMXHSM                                                   |
| Installer account | Windows account that is used to<br>install the application. This is<br>usually the enterprise<br>administrator. | username:<br>democorp\domadmin<br>password: ************ |

| Superuser account              | Windows account that is used to<br>install the application and run<br>the Archive Manager for<br>Exchange services.                                                           | username:<br>democorp\mamadmin<br>password: ************                                                                                                    |
|--------------------------------|----------------------------------------------------------------------------------------------------|----------------------------------------------------------------------------------------------------|
| Media Folder                   | Full path of the folder where the media files are extracted                                                                                                    | C:\Metalogix                                                                                                    |
| Installation folder            | Full path of the folder where the application files will be installed                                                                                                    | C:\Program Files (x86)<br>\Metalogix                                                                                                    |
| HSM Store folder               | Full path of the folder that will contain the archived files.                                                                                                    | C:\HSM<br>The local hard drive folder is<br>used as the default media store.<br>Use of other media storage<br>systems are described in the<br><i>Media Store Administration</i><br><i>Guide</i> . |
| Store name                     | Name of the media store on a<br>hard drive. With the Advanced<br>Installation option of the<br>installer wizard, only a local hard<br>drive can be setup as a media<br>store. | FilesStore                                                                                                    |
| Schema name                    | Name of a schema in a hard drive media store.                                                                                                    | FilesSchema                                                                                                    |
| Database Authentication method | Type of database<br>authentication: Integrated<br>Windows Authentication or SQL<br>Authentication                                                                             | Integrated Windows<br>Authentication                                                                                                    |
| UserLogin                      | Username if <i>SQL Authentication</i> is selected                                                                                                    | dbadmin                                                                                                    |
| Password                       | Database password if <i>SQL</i><br><i>Authentication</i> is selected                                                                                                    | *****                                                                                                    |
| Database server                | The database server instance<br>name where the databases for<br>Archive Manager for Files will be<br>installed.                                                               | AMXDB                                                                                                    |

#### Steps to install HSM and Archive Manager Search

- 1. Log in to the server with the credentials of the **enterprise administrator** (eg. **democorp\domadmin**).
- 2. Run the Metalogix Archive Manager Installation Package to extract the files to a local folder.
- 3. If the installer does not start immediately, run the **MAMInstaller.exe** from your install media folder. The *Welcome* window opens.

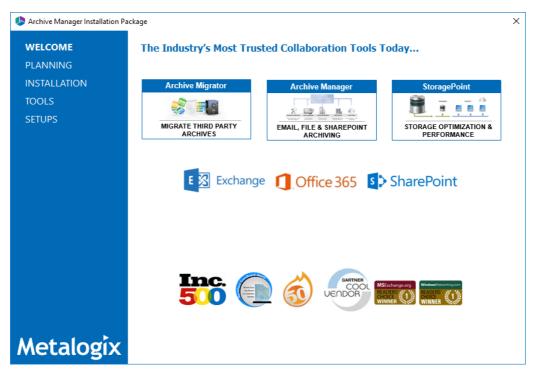

4. From the navigation panel on the left, click **PLANNING**. The *Planning* window opens.

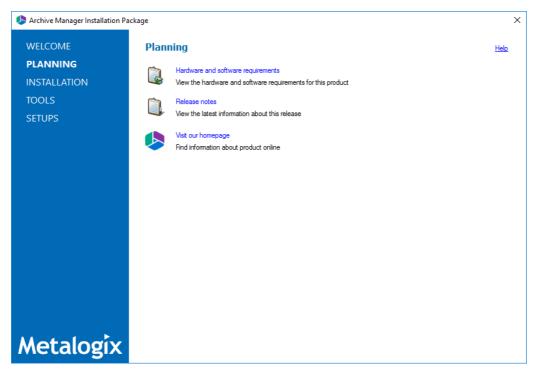

Review the requirements and release notes. If necessary, visit the Quest website for more information.

5. From the navigation panel on the left, click **INSTALLATION**. The *Server Installation* window opens.

| l Archive Manager Installation Pa | ckage                                                                                                    | × |
|-----------------------------------|----------------------------------------------------------------------------------------------------|---|
| WELCOME                           | Server Installation                                                                                                    |   |
| PLANNING                          |                                                                                                    |   |
| INSTALLATION                      | Software Transaction Agreement                                                                                                    | ^ |
| TOOLS<br>SETUPS                   | PLEASE READ THIS AGREEMENT CAREFULLY BEFORE USING THIS PRODUCT. BY DOWNLOADING, INSTALLING OR USING<br>THIS PRODUCT, YOU ACCEPT AND AGREE TO THE TERMS AND CONDITIONS OF THIS AGREEMENT. FOR ORDERS PLACED<br>OUTSIDE THE UNITED STATES OF AMERICA, PLEASE GO TO <u>http://guest.com/legal/sta.aspy</u> to VIEW THE APPLICABLE<br>VERSION OF THIS AGREEMENT FOR YOUR REGION. IF YOU DO NOT AGREE TO THE TERMS AND CONDITIONS OF THIS |   |
|                                   | AGREEMENT OR THE APPLICABLE VERSION OF THIS AGREEMENT FOR YOUR REGION, DO NOT DOWNLOAD, INSTALL OR<br>USE THIS PRODUCT. IF YOU HAVE A SIGNED AGREEMENT WITH PROVIDER THAT IS SPECIFICALLY REFERENCED IN AN<br>ORDER THAT IS EXECUTED BETWEEN YOU AND PROVIDER, THEN THAT SIGNED AGREEMENT WILL SUPERSEDE THIS<br>AGREEMENT.                                                                                                    |   |
|                                   | This Software Transaction Agreement (the "Agreement") is made between you, the Customer ("Customer" or "You") and the<br>Provider, as defined below.                                                                                                    |   |
|                                   | 1. Definitions. Capitalized terms not defined in context shall have the meanings assigned to them below:                                                                                                    |   |
|                                   | (a) "Affiliate" means any legal entity controlling, controlled by, or under common control with a party to this Agreement, for so long as such control relationship exists.                                                                                                    |   |
|                                   | (b) "Appliance" means a computer hardware product upon which the Software is pre-installed and delivered.                                                                                                    |   |
|                                   | (c) "Documentation" means the user manuals and documentation that Provider makes available for the Software, and all<br>copies of the foregoing.                                                                                                    |   |
|                                   | (d) "eStore" means Provider's online Software ordering system located at http://guest.com/shop/.                                                                                                    |   |
|                                   | (e) "License Entitlements" means the quantities and versions of Products licensed to Customer, the new versions and                                                                                                    | * |
|                                   | ✓ I accept the terms of the license agreement.                                                                                                    |   |
| Metalogix                         | Next > Cancel                                                                                                    | ] |

Read the **Software Transaction Agreement**. If you wish to proceed, select the **I accept the terms of the license agreement** check box.

6. Click Next. The Installation Mode window opens. Select the Advanced installation option.

| Archive Manager Installation Pa | ckage                                                       | ×           |
|---------------------------------|-------------------------------------------------------------|-------------|
| WELCOME                         | Installation Mode                                           | <u>Help</u> |
| PLANNING                        |                                                             |             |
| INSTALLATION                    | Please select which type of installation would like to run: |             |
| TOOLS                           | 0.5                                                         |             |
| SETUPS                          | O Express installation                                      |             |
|                                 | Advanced installation                                       |             |
|                                 | O Upgrade                                                   |             |
|                                 |                                                             |             |
|                                 |                                                             |             |
|                                 |                                                             |             |
|                                 |                                                             |             |
|                                 |                                                             |             |
|                                 |                                                             |             |
|                                 |                                                             |             |
|                                 |                                                             |             |
|                                 |                                                             |             |
| Metalogix                       | < Back Next > Ca                                            | ancel       |

7. Click Next. The Installation Components window opens.

| Archive Manager Installation W  | izard                                                                                                    | ×                    |
|---------------------------------|----------------------------------------------------------------------------------------------------|----------------------|
| WELCOME<br>PLANNING             | Installation Components                                                                                                    | <u>Help</u>          |
| INSTALLATION<br>TOOLS<br>SETUPS |                                                                                                    | Installed<br>version |
|                                 | Archive Manager for Exchange         82.0.167           Archive Manager Search         82.0.167           ArchiveWeb         82.0.167                                                                                                    |                      |
|                                 |                                                                                                    |                      |
|                                 | Product description:<br>ArchiveWeb offers an intuitive interface to access archived data and provides search templates, advanced search f<br>categorization abilities, legal hold, full auditing, 3rd party export and collaborative eDiscovery review capabilities. | ilters, tagging and  |
| Metalogix                       | Installation folder: C:\Program Files (x86)\Metalogix           < Back         Next >                                                                                                    | Browse               |

Select HSM and Archive Manager Search.

8. Click Next. The Database Engine selection window opens.

| l Archive Manager Installation | n Wizard                                                                                                    | ×           |
|--------------------------------|----------------------------------------------------------------------------------------------------|-------------|
| WELCOME                        | Database Engine                                                                                                    | <u>Help</u> |
| PLANNING                       |                                                                                                    |             |
| INSTALLATION                   | Archive Manager and its related applications can store metadata in various database engines.<br>Please select the database engine you would like to use. |             |
| TOOLS                          | riease seleci une database engine you would like to use.                                                                                                 |             |
| SETUPS                         | Microsoft SQL Server                                                                                                    |             |
|                                | Azure SQL Server                                                                                                    |             |
|                                | O Oracle                                                                                                    |             |
|                                |                                                                                                    |             |
|                                |                                                                                                    |             |
|                                |                                                                                                    |             |
|                                |                                                                                                    |             |
|                                |                                                                                                    |             |
|                                |                                                                                                    |             |
|                                |                                                                                                    |             |
| Metalogix                      | < Back Next >                                                                                                    | Cancel      |

Select either Microsoft SQL Server or Oracle.

9. Click **Next**. The *Checking Prerequisites* window opens with database-specific prerequisites.

| line Manager Installation Wi      | zard                                                                                                    | ×        |
|-----------------------------------|----------------------------------------------------------------------------------------------------|----------|
| WELCOME                           | Checking Prerequisites                                                                                                    | Help     |
| PLANNING<br>INSTALLATION<br>TOOLS | Microsoft Data Access Components<br>Version 10.0 of MDAC was detected.                                                                                                    | <b>*</b> |
| SETUPS                            | OLE DB Driver for SQL Server OLE DB Driver for SQL Server is missing from the computer. Please install the required driver: OLE DB Driver 18 for SQL Server Install InstallInstall                                                                  | <b>\</b> |
|                                   | Visual C++ Redistributable Packages Some required packages are missing from the computer. Please install the required version of Redistributable Packages: 2005 SP1 x86, 2017 x64, 2017 x86, 2010 X86, 2010 SP1 x64 Install Installation Successful |          |
|                                   |                                                                                                    |          |
| Motologiy                         |                                                                                                    |          |
| Metalogix                         | < Back Next >                                                                                                    | Cancel   |

If one or more prerequisites are missing, the **Next** button is disabled. Click **Install** to install each prerequisite.

10. Click **Next**. The *Superuser Account* window opens.

| leader Installation Wi          | zard                                                                                                    | ×           |
|---------------------------------|----------------------------------------------------------------------------------------------------|-------------|
| WELCOME<br>PLANNING             | Superuser Account                                                                                                    | <u>Help</u> |
| INSTALLATION<br>TOOLS<br>SETUPS | It is important to specify an account under which Metalogix services will be running. It must be a local administrator and must<br>have admin rights on Archive Manager's databases and Exchange server. If you have more than one Exchange server in<br>the domain, then this user should exist on the server with the newer version of Exchange. Please specify the credentials for<br>this account.<br>Superuser name (domain/user): DEMOCORP/mamadmin<br>Password: |             |
| Metalogix                       | < Back Next > C                                                                                                    | ancel       |

Specify the **Superuser name** and **Password**. Enter the password again in the **Retype password** field.

If the superuser does not exist, the wizard will request permission to create the superuser account in the Active Directory and grant the necessary permissions on this server to work with the installed features. If the superuser exists, the dialog shown below does not appear. If the permissions dialog appears, click **Yes**.

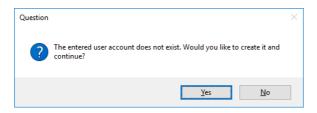

11. Click Next. The Database Server Connection window opens.

12. From the *Component* column, select **HSM**.

| Archive Manager Installation V | Vizard                                                                                  |                                      |                    | ×             |
|--------------------------------|-----------------------------------------------------------------------------------------|--------------------------------------|--------------------|---------------|
| WELCOME                        | Database Server Connection                                                              |                                      |                    | <u>Help</u>   |
| PLANNING<br>INSTALLATION       | Please fill in all values which will be used to create                                  | a connection to your Database Se     | erver.             |               |
| TOOLS                          | Component                                                                               |                                      | DB Server          |               |
| SETUPS                         | HSM                                                                                     |                                      | MSSQL              |               |
|                                | Archive Manager Search                                                                  |                                      | MSSQL              |               |
|                                | Archive Manager Post-Processing                                                         |                                      | MSSQL              |               |
|                                | <ul> <li>▲↓ □</li> <li>✓ Authentication</li> </ul>                                      |                                      |                    |               |
|                                | Authentication<br>UserLogin<br>Password                                                 | Integrated Windo                     | ows Authentication |               |
|                                | Server instance     TableOwner     ServerName     DatabaseName     Provider  ServerName | dbo<br>AMXDB<br>MAMHSM<br>MSOLEDBSQL |                    |               |
|                                | Database instance server name                                                           |                                      |                    |               |
| Metalogix                      |                                                                                         |                                      | < Back             | Next > Cancel |

**NOTE:** If you selected Oracle as your database engine, then the the *Database Server Connection* window for Oracle opens.

Enter the database parameter values described below:

For Microsoft SQL Server

- a. Authentication database authentication method.
- b. UserLogin Username if SQL Authentication or Oracle client is selected. Otherwise this field is disabled.
- c. **Password** Database password if **SQL Authentication** or **Oracle client** is selected. Otherwise this field is disabled.
- d. **TableOwner** Username of the installer account without the domain prefix. For example **dbo**.
- e. **ServerName** The name of the server where you are installing the HSM and Archive Manager Search.
- f. **DatabaseName** The name of the database that will contain the HSM metadata. The default name is **MAMHSM**.
- g. **Provider** The SQL Server database communication library. The choices for the provider are:

For SQL Server

• MSOLEDBSQL - Microsoft OLE DB Driver for SQL Server recommended by Microsoft. This is the default provider.

- SQLOLEDB Microsoft OLE DB Driver for SQL Server for backward compatibility.
- SQLNCLI SQL Server Native Client OLE DB provider for backward compatibility.
- SQLNCLI10 SQL Server Native Client OLE DB provider for backward compatibility.
- SQLNCLI11 SQL Server Native Client OLE DB provider for backward compatibility.

For Oracle

- a. Oracle net name net service name that describes the network address of the database server in your tnsnames.ora file.
- b. Schema name of the Oracle schema from your tnsnames.ora file.
- c. User name database login user name.
- d. Password password of the database user.
- e. **Provider** The Oracle database communication library (eg. OraOLEDB Oracle).
- 13. From the *Component* column, select **Archive Manager Search** and verify the database parameter values.
- 14. From the *Component* column, select **Archive Manager Post-Processing** and verify the database parameter values.
- **NOTE:** When you specify the HSM database parameter values, they are carried over to the database specification for each feature in the list. While the features will be installed on the same server, the database to host the metadata for each feature can be on a different server and the database specifications section for each feature can be customized accordingly.
- 15. Click Next. The Hierarchical Storage Manager Settings window opens.

| line Manager Installation Wi | izard                                                                                                    | ×           |  |
|------------------------------|----------------------------------------------------------------------------------------------------|-------------|--|
| WELCOME                      | Hierarchical Storage Manager Settings                                                                                                    | <u>Help</u> |  |
| PLANNING                     |                                                                                                    |             |  |
| INSTALLATION                 | The Hierarchical Storage Manager (HSM) stores the archived content of files. The HSM also manages<br>the Single Instance Function so that indentical files are stored only once no matter how many times they |             |  |
| TOOLS                        | occur in the file system.                                                                                                    |             |  |
| SETUPS                       |                                                                                                    |             |  |
|                              | Local HSM installation HSM server: AMXHSM                                                                                                    |             |  |
|                              | Store name: FilesStore Schema name: FilesSchema                                                                                                    | _ ۱         |  |
|                              | Please select a location for the HSM folder which is large enough to handle all of the content you wish to archive.                                                                                           | _           |  |
|                              | Store folder: C:\HSM Browse                                                                                                    |             |  |
|                              |                                                                                                    |             |  |
|                              |                                                                                                    |             |  |
|                              |                                                                                                    |             |  |
|                              |                                                                                                    |             |  |
|                              |                                                                                                    |             |  |
|                              |                                                                                                    |             |  |
|                              |                                                                                                    |             |  |
|                              |                                                                                                    |             |  |
| Metalogix                    | < Back Next > Can                                                                                                    | ıcel        |  |

16. Specify the parameter values as described below:

- a. Store name Name of the media store. The default value is FilesStore.
- b. Schema name name of a schema in the media store. The default value is FilesSchema.
- 17. Click **Next**. The *Please select the type of installation* window opens.

| l Archive Manager Installation Wi | zard                                                                               | ×           |
|-----------------------------------|------------------------------------------------------------------------------------|-------------|
| WELCOME                           | Archive Manager Search Settings                                                    | <u>Help</u> |
| PLANNING                          |                                                                                    |             |
| INSTALLATION                      | Search server: AMXHSM                                                              |             |
| TOOLS                             | Search index folder:                                                               |             |
| SETUPS                            | To keep the default folder click Next. To specify a different folder click Browse. |             |
|                                   |                                                                                    |             |
|                                   | For emails: C:\Program Files (x86)\Metalogix\MAMSearch\Index\Mail Browse           |             |
|                                   | For files: C:\Program Files (x86)\Metalogix\MAMSearch\Index\File Browse            |             |
|                                   |                                                                                    |             |
|                                   |                                                                                    |             |
|                                   |                                                                                    |             |
|                                   |                                                                                    |             |
|                                   |                                                                                    |             |
|                                   |                                                                                    |             |
|                                   |                                                                                    |             |
| Metalogix                         | < Back Next > C                                                                    | ancel       |

Specify the parameter values as described below:

a. **Search server** - name of the server where the Archive Manager Search feature is installed. For example **AMXHSM**. 18. Click **Next**. The *Firewall Settings* window opens.

| Archive Manager Installation Wi | izard                                                  | ×           |
|---------------------------------|--------------------------------------------------------|-------------|
| WELCOME                         | Firewall Settings                                      | <u>Help</u> |
| PLANNING                        |                                                        |             |
| INSTALLATION                    | Allow programs to communicate through Windows Firewall |             |
| TOOLS                           | Allow programs to communicate through windows niewait  |             |
| SETUPS                          |                                                        |             |
|                                 |                                                        |             |
|                                 |                                                        |             |
|                                 |                                                        |             |
|                                 |                                                        |             |
|                                 |                                                        |             |
|                                 |                                                        |             |
|                                 |                                                        |             |
|                                 |                                                        |             |
|                                 |                                                        |             |
|                                 |                                                        |             |
| Metalogix                       | < Back Next > Ca                                       | ancel       |

Select the **Allow installation package to change the firewall settings** check box. Metalogix Archive Manager for Exchange features will be then able to communicate through the firewall.

19. Click **Next**. The Summary Installation window opens. The installation summary displays settings you have specified in previous steps.

| Archive Manager Installation W | fizard                                                                                                    | ×        |
|--------------------------------|----------------------------------------------------------------------------------------------------|----------|
| WELCOME                        | Summary Installation                                                                                                    | Help     |
| PLANNING                       | This is the installation summary.                                                                                                    |          |
| INSTALLATION                   | Components to be installed:                                                                                                    | <u>^</u> |
| TOOLS                          |                                                                                                    |          |
| SETUPS                         | Product name: HSM Version: 8.3.0.169<br>HSM schema name: FilesSchema<br>HSM store name: FilesStore<br>HSM store path: C:\HSM                                                                                                    |          |
|                                | Product name: Archive Manager Search Version: 8.3.0.169<br>Search provider: PAMSEARCH<br>Search index folder (AM for Exchange): C:\Program Files (x86)\Metalogix\MAMSearch\Index\Mail<br>Search index folder (AM for Files): C:\Program Files (x86)\Metalogix\MAMSearch\Index\File |          |
|                                | Installation folder: C:\Program Files (x86)\Metalogix                                                                                                    |          |
|                                |                                                                                                    |          |
|                                |                                                                                                    |          |
|                                |                                                                                                    | >        |
| Metalogix                      | < Back Install > C                                                                                                    | ancel    |

| Archive Manager Installatio | n Wizard                                     |             |
|-----------------------------|----------------------------------------------|-------------|
| WELCOME                     | Installation                                 | Heir        |
| PLANNING                    |                                              |             |
| NSTALLATION                 | DCOM access and launch permissions           | Completed   |
| TOOLS                       | HSM installation                             | Completed   |
| SETUPS                      | Archive Manager Search installation          | Completed   |
|                             | Archive Manager Post-Processing installation | 📀 Completed |
|                             | Starting services                            | Completed   |
|                             |                                              |             |
|                             |                                              |             |
|                             |                                              |             |
| Aetalogia                   | ĸ                                            | Finish      |

#### 20. Click Install to start the installation.

- 21. The installer proceeds to install all the features. If a feature installation fails or completes with a warning, expand the row to view and address the problem.
- 22. Click Finish to complete the installation step.

#### Steps to verify the installation

1. Open Start > Metalogix > Archive Manager Configuration. The Configuration wizard opens.

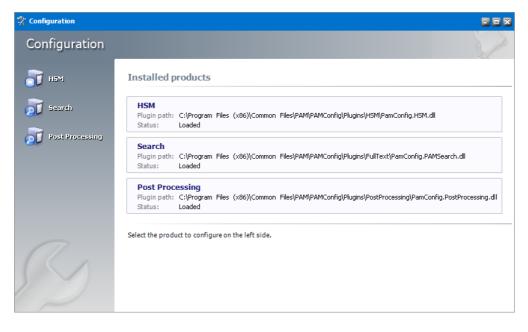

2. From the navigation panel, click **HSM**. The *Configure HSM* widow opens and the **Database** tab is displayed by default.

| 🞇 Configuration |                                                |                              |              |             |                     |      |
|-----------------|------------------------------------------------|------------------------------|--------------|-------------|---------------------|------|
| Configure HSM   | Datab                                          | oase Stores                  | Advanced     | Diagnostics | Encryption Packer T | asks |
| 🕡 н5м 🕨 🕨       | Provider:                                      | ection<br>Microsoft SQ       | Server       |             |                     |      |
| 🔊 Search        | Server name:                                   | AMXDB                        |              |             |                     |      |
| Post Processing | Initial catalog:<br>Table owner:<br>User name: | MAMHSM<br>dbo<br>(Windows Au | thentication | ,           |                     |      |
|                 | Scripts                                        | (1111001374                  |              | ,           | Configure           |      |
|                 | Database version:<br>Scripts version:          | 8.2.0.37<br>8.2.0.37         |              |             |                     |      |
| ß               | Vour database                                  |                              |              |             | Execute scripts     |      |

Verify that the values are as expected.

3. Click the **Stores** tab to display information about the media store.

| 🛠 Configuration                                                                                                    |                                                                                                    |
|----------------------------------------------------------------------------------------------------|----------------------------------------------------------------------------------------------------|
| Configure HSM                                                                                                    | Database Stores Advanced Diagnostics Encryption Packer Tasks                                                                                                    |
| in HSM Francisco Francisco | Stores           Id         Name         Server         Mirror of         State           1         FILESSTORE         AMXHSM                                                                                            |
| Post Processing                                                                                                    | <                                                                                                    |
| R S                                                                                                    | Schemas           Id         Name         Store         Server         Force Store         Encryption Key         Compression         Task           1         FilesSchema         FILESSTORE         AMXHSM         yes |
|                                                                                                    | < >> Create Z Edit Delete Test Refresh                                                                                                    |

Verify that the values in the Stores and Schemas sections are as expected.

4. From the navigation panel, click **Search**. The *Configure Search* window opens.

| 🞇 Configuration   |                   |                          |          |                            |
|-------------------|-------------------|--------------------------|----------|----------------------------|
| Configure Sear    | ch                |                          | Database | Search Scopes Connectivity |
| 🗃 нэм             | Database com      | ≥ction                   |          |                            |
|                   | Provider:         | Microsoft SQL Server     |          |                            |
| Search 🕨 🕨        | Server name:      | AMXDB                    |          |                            |
| <b>R</b>          | Initial catalog:  | MAMSEARCH                |          |                            |
| 🔊 Post Processing | Table owner:      | dbo                      |          |                            |
|                   | User name:        | (Windows Authentication) |          |                            |
|                   |                   |                          |          | Configure                  |
|                   | Scripts           |                          |          |                            |
|                   | Database version: | 8.2.0.3                  |          |                            |
|                   | Scripts version:  | 8.2.0.3                  |          |                            |
|                   | 🥝 Your database   | is up to date.           |          |                            |
|                   |                   |                          |          | Execute scripts            |
|                   |                   |                          |          |                            |

Verify that the values are as expected.

5. From the navigation panel, click **Post-Processing**. The *Configure Search* window opens.

| 🞇 Configuration   |                                       |                                                     |
|-------------------|---------------------------------------|-----------------------------------------------------|
| Configure Post    | Processing                            | Database General Settings Exchange Files OCR Engine |
| ism 🕡             | 😼 Database conne                      | ection                                              |
| 页 Search          | Provider:<br>Server name:             | Microsoft SQL Server<br>AMXDB                       |
| Post Processing 🕨 | Initial catalog:<br>Table owner:      | MAMINDEX<br>dbo                                     |
|                   | User name:                            | (Windows Authentication) Configure                  |
| Ŋ                 | Database version:<br>Scripts version: | 8.2.0.12<br>8.2.0.12                                |
|                   | 🥝 Your database i                     | is up to date.<br>Execute scripts                   |

Verify that the values are as expected.

6. Close the *Configuration* wizard. If the *Incomplete configuration* dialog opens, click **Yes** to dismiss the window and close the wizard.

| Configuration                                   |  |  |  |  |  |
|-------------------------------------------------|--|--|--|--|--|
| Incomplete configuration                        |  |  |  |  |  |
| Not properly configured plugins were found:     |  |  |  |  |  |
| Search<br>• There are no search scopes defined. |  |  |  |  |  |
| Do you really want to quit the configuration?   |  |  |  |  |  |
| Yes No                                          |  |  |  |  |  |

- 7. Open Start > Windows Administrative Tools > Computer Management. The *Computer Management* console opens.
- 8. From the *Console Tree*, expand **Local Users and Groups**.
- 9. Click the **Groups** node to display the list of groups.

| File Action Yew Help         Computer Management (Local         Yeystem Tools         Yeystem Tools <th>Computer Management</th> <th></th> <th></th> <th>– 🗆 X</th>                                                                                                    | Computer Management                                                                                                    |                                                                                                    |                                                                                                    | – 🗆 X          |  |  |
|----------------------------------------------------------------------------------------------------|----------------------------------------------------------------------------------------------------|----------------------------------------------------------------------------------------------------|----------------------------------------------------------------------------------------------------|----------------|--|--|
| <ul> <li>Computer Management (Local)</li> <li>System Tools</li> <li>Task Scheduler</li> <li>System Tools</li> <li>System Tools</li> <li>System Tools</li> <li>System Tools</li> <li>System Tools</li> <li>System Tools</li> <li>System Tools</li> <li>System Tools</li> <li>System Tools</li> <li>System Tools</li> <li>System Tools</li> <li>System Tools</li> <li>System Tools</li> <li>System Management</li> <li>Sperices and Applications</li> <li>Sperices and Applications</li> <li>Sperices and Application in a domain</li> <li>Sperices of this group are managed by</li></ul>                                                                                                    |                                                                                                    |                                                                                                    |                                                                                                    |                |  |  |
| <ul> <li>Computer Management (Local)</li> <li>Computer Management (Local)</li> <li>System Tools</li> <li>Task Scheduler</li> <li>Event Viewer</li> <li>Starde Folders</li> <li>Local Users and Groups</li> <li>Users</li> <li>Groups</li> <li>More Actions</li> <li>Market Service DC</li> <li>Members of this group are allowed to connect to Certific the Service OF Users of this group are allowed to connect to Certific the Service OF Users</li> <li>Strate Ranager</li> <li>Strate Management</li> <li>Windows Server Backup</li> <li>Services and Applications</li> <li>Members of this group and event logs from local moders of the Users of this group and event logs from local moders of the Users of the Users of Members of Remote Active Active</li></ul> |                                                                                                    |                                                                                                    |                                                                                                    |                |  |  |
| <ul> <li>System Tools</li> <li>Task Scheduler</li> <li>Task Scheduler</li></ul>                                                                                                    |                                                                                                    |                                                                                                    |                                                                                                    |                |  |  |
| <ul> <li>Task Scheduler</li> <li>Task Scheduler</li> <li>Task Scheduler<td></td><td>Name</td><td>Description</td><td colspan="3">Actions</td></li></ul>                                                                                                    |                                                                                                    | Name                                                                                                    | Description                                                                                                    | Actions        |  |  |
| <ul> <li>Administrators</li> <li>Administrators</li> <li>Administrators</li> <li>Administrators</li> <li>Backup Operators</li> <li>Backup Operators</li> <li>Backup Operators</li> <li>Backup Operators</li> <li>Backup Operators</li> <li>Backup Operators</li> <li>Backup Operators</li> <li>Backup Operators</li> <li>Certificate Service DC</li> <li>Members of this group are allowed to connect to Certific<br/>Cryptographic Operat</li> <li>Members of this group can read event logs from local m<br/>Device Manager</li> <li>Borrage</li> <li>Windows Server Backup<br/>Disk Management</li> <li>Services and Applications</li> <li>Remote Ontor</li> <li>Members of this group can read event logs from local m<br/>Members of this group nay schedule logging of perform<br/>Members of this group may schedule logging of perform<br/>Members of this group may schedule logging of perform<br/>Members of this group can reade event logs from local m<br/>Members of this group may schedule logging of perform<br/>Members of this group may schedule logging of perform<br/>Members of this group can access performance counter<br/>Power Users</li> <li>Performance Monitor</li> <li>Members of this group can perform routine administrative pri<br/>Power Users</li> <li>Power Users</li> <li>Power Users</li> <li>Power Users</li> <li>Power Users</li> <li>Servers in this group can perform routine administrative<br/>RDS Endpoint Servers</li> <li>Servers in this group are granted the right to logon rer<br/>Remote Management</li> <li>Members of this group are cances over n<br/>Remote Management</li> <li>Servers in this group are cances over n<br/>Remote Management</li> <li>Servers in this group are cances over n<br/>Remote Management</li> <li>System Managed Acc</li> <li>Wembers of this group are managed by the system<td>00 2</td><td>Access Control Assist</td><td>Members of this group can remotely query authorization</td><td>Groups 🔺</td></li></ul>                                                       | 00 2                                                                                                    | Access Control Assist                                                                                                    | Members of this group can remotely query authorization                                                                                                    | Groups 🔺       |  |  |
| <ul> <li>Shared folders</li> <li>Local Users and Groups</li> <li>Users</li> <li>Corptographic Operat</li> <li>Members are authorized to perform cryptographic opera</li> <li>Members are authorized to perform cryptographic opera</li> <li>Distributed COM Users</li> <li>Windows Server Backup</li> <li>Storage</li> <li>Windows Server Backup</li> <li>Disk Management</li> <li>Services and Applications</li> <li>Reptrance Monitor</li> <li>Restore Admangement</li> <li>Services and Applications</li> <li>Services and Applications</li> <li>Members of this group can access performance counter Power Users</li> <li>Pomer Users</li> <li>Performance Cay Users</li> <li>Remote Desktop Users</li> <li>Remote Desktop Users</li> <li>Remote Desktop Users</li> <li>Storage Replicator</li> <li>Storage Replicator</li> <li>Storage Replicator</li> <li>Storage Replicator</li> <li>Storage Replicator</li> <li>Storage Replicator</li> <li>Storage Replicator</li> <li>Members of this group can access performance counter Power Users are included for backwards compatibility ar Members of this group run virtual machines and host sessions</li> <li>Storage Replicator</li> <li>Storage Replicator</li> <li>Storage Replicator</li> <li>Storage Replicator</li> <li>Storage Replica Admin</li> <li>Members of this group are managed by the system.</li> <li>Users</li> </ul>                                                                                                    |                                                                                                    |                                                                                                    |                                                                                                    | I More Actions |  |  |
| Users       Wembers are authonized to perform cryptographic operation in a domain       More Actions         Image: Storage       Distributed COM Users       Members are authonized to perform cryptographic operation in a domain       More Actions         Image: Storage       Image: Storage       More Actions       More Actions         Image: Storage       Image: Storage       More Actions       Members are authonized to perform access as members of the Users gr         Image: Storage       Image: Storage       Members for this group have complete and unrestricted is group can have some administrative pri         Image: Storage       Image: Storage       Members of this group can have some administrative pri         Image: Storage       Members of this group can access performance counter         Image: Storage       Members of this group can access performance counter         Image: Storage       Members of this group can access performance counter         Image: Storage       Members of this group can access performance counter         Image: Storage       Members of this group can access performance counter         Image: Storage       Members of this group can access performance counter         Image: Storage       Members of this group can access performance counter         Image: Storage       Power Users       Members of this group can access of RemoteApp program         Image: Storage       Serve                                                                                                    | - Ga                                                                                                    | Certificate Service DC                                                                                                    | Members of this group are allowed to connect to Certific                                                                                                    | Administrators |  |  |
|                                                                                                    | <ul> <li>Users</li> <li>Groups</li> <li>&gt; (♥) Performance</li> <li>▲ Device Manager</li> <li>✓ (➡) Storage</li> <li>&gt; (♥) Windows Server Backup</li> <li>➡ Disk Management</li> </ul> | Cryptographic Operat     Distributed COM Users     Distributed COM Users     Event Log Readers     Guests     Hyper-V Administrators     Its JUSRS     Network Configuratio     Performance Log Users     Performance Monitor     Power Users     Print Operators     RDS Endpoint Servers     RDS Management Ser     RDS Remote Access S     Replicator     System Managed Acc     System Managed Acc | Members are authorized to perform cryptographic opera<br>Members are allowed to launch, activate and use Distribu<br>Members of this group can read event logs from local m<br>Guests have the same access as members of the Users gr<br>Members of this group have complete and unrestricted i<br>Built-in group used by Internet Information Services.<br>Members in this group can have some administrative pri<br>Members of this group can access performance counter<br>Power Users are included for backwards compatibility ar<br>Members are included for backwards compatibility ar<br>Members in this group can perform notine administrative<br>Servers in this group can perform routine administrative<br>Servers in this group and perform routine administrative<br>Servers in this group and perform routine administrative<br>Servers in this group and perform routine administrative<br>Servers in this group can access WMI resources over in<br>Supports file replication in a domain<br>Members of this group are managed by the system.<br>Users are prevented from making accidental or intention | More Actions   |  |  |
|                                                                                                    |                                                                                                    | `                                                                                                    | ,                                                                                                    | J              |  |  |

10. Right-click **Administrators** and select **Properties** from the context menu. The *Administrators Properties* window opens.

| Administrators Pro                                                                                                    | operties                                                                           |        |               | ?  | ×   |  |  |  |  |
|----------------------------------------------------------------------------------------------------|------------------------------------------------------------------------------------|--------|---------------|----|-----|--|--|--|--|
| General                                                                                                    |                                                                                    |        |               |    |     |  |  |  |  |
| Administrators                                                                                                    |                                                                                    |        |               |    |     |  |  |  |  |
| Description:                                                                                                    | ption: Administrators have complete and unrestricted access to the computer/domain |        |               |    |     |  |  |  |  |
| Members:<br>Constant Admins<br>Constant Admins<br>Constant Admins<br>Constant Admine<br>Constant Admine<br>Members:<br>Members:<br>M |                                                                                    |        |               |    |     |  |  |  |  |
| Add         Remove         Changes to a user's group membership<br>are not effective until the next time the<br>user logs on.                                                                                                    |                                                                                    |        |               |    |     |  |  |  |  |
|                                                                                                    | ОК                                                                                 | Cancel | <u>A</u> pply | He | lp. |  |  |  |  |

Verify that the superuser account is listed in the *Members* panel. For example, **DEMOCORP\mamadmin** 

11. Click **OK** to close the properties window, and then close the *Computer Management* console.

## Install the Archive server

In this topic:

- Worksheet for this installation
- Steps to install Metalogix Archive Manager for Exchange
- Steps to configure and verify the Archive server

## Worksheet for this installation

The following information will be required through the installation process. Sample values are provided here as a guidance.

| Item                                   | Description                                                                                                    | Example                                                                                                    |
|----------------------------------------|----------------------------------------------------------------------------------------------------|----------------------------------------------------------------------------------------------------|
| License Key                            | The license key that you<br>received from Quest. If you<br>don't have a license key, contact<br>your Quest representative. | 894K5-3M448-M544E-A594A-<br>7K8Z7 (Sample only. This key is<br>neither an active nor an expired<br>license key) |
| Archive Manager for<br>Exchange server | The server where the Archive<br>Manager for Exchange will be<br>installed.                                                 | AMXSERVER-A                                                                                                    |
| Installer account                      | Windows account that is used to<br>install the application. This is<br>usually the enterprise<br>administrator.            | username:<br>democorp\domadmin<br>password: ************                                                        |
| Superuser account                      | Windows account that is used to<br>run the application and run the<br>Archive Manager for Exchange<br>services.            | username:<br>democorp\mamadmin<br>password: ************                                                        |
| Media Folder                           | Full path of the folder where the media files are extracted                                                                | C:\Metalogix                                                                                                    |
| Installation folder                    | Full path of the folder where the application files will be installed                                                      | C:\Program Files (x86)<br>\Metalogix                                                                            |
| Database Authentication method         | Type of database<br>authentication: Integrated<br>Windows Authentication or SQL<br>Authentication                          | Integrated Windows<br>Authentication                                                                            |

| UserLogin       | Username if <i>SQL Authentication</i> is selected                                                               | dbadmin |
|-----------------|----------------------------------------------------------------------------------------------------|---------|
| Password        | Database password if SQL<br>Authentication is selected                                                          | *****   |
| Database server | The database server instance<br>name where the databases for<br>Archive Manager for Files will be<br>installed. | AMXDB   |
| HSM server      | The server where HSM is installed.                                                                              | AMXHSM  |
| Search server   | The server where the Archive Manager Search is installed.                                                       | AMXHSM  |

## Steps to install Metalogix Archive Manager for Exchange

- Log in to the server with the credentials of the enterprise administrator (eg. democorp\domadmin).
- 2. Run the Metalogix Archive Manager Installation Package to extract the files to a local folder.
- 3. If the installer does not start immediately, run the **MAMInstaller.exe** from your install media folder. The *Welcome* window opens.

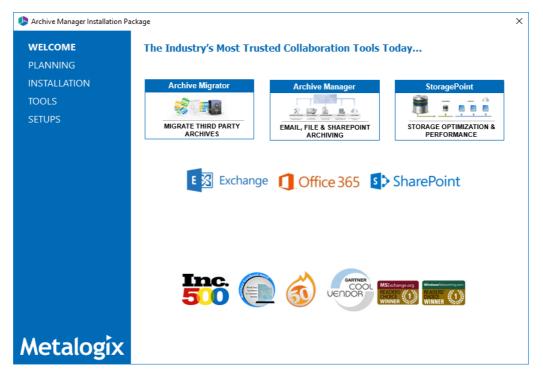

4. From the navigation panel on the left, click **PLANNING**. The *Planning* window opens.

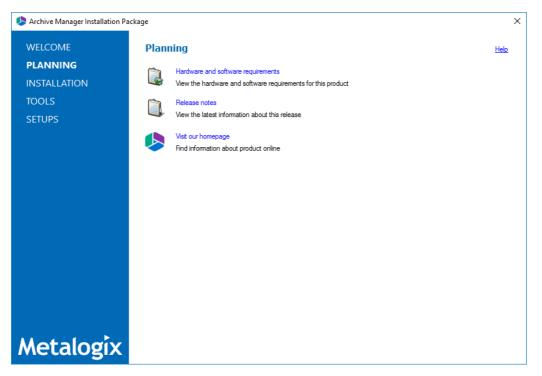

Review the requirements and release notes. If necessary, visit the Quest website for more information.

5. From the navigation panel on the left, click **INSTALLATION**. The *Server Installation* window opens.

| Archive Manager Installation Pa | sckage                                                                                                    | ×                      |
|---------------------------------|----------------------------------------------------------------------------------------------------|------------------------|
| WELCOME                         | Server Installation                                                                                                    | elp                    |
| PLANNING                        |                                                                                                    |                        |
| INSTALLATION                    | Software Transaction Agreement                                                                                                    | ^                      |
| TOOLS                           | PLEASE READ THIS AGREEMENT CAREFULLY BEFORE USING THIS PRODUCT. BY DOWNLOADING, INSTALLING OR US<br>THIS PRODUCT, YOU ACCEPT AND AGREE TO THE TERMS AND CONDITIONS OF THIS AGREEMENT. FOR ORDERS PLAC                                                                                                    |                        |
| SETUPS                          | OUTSIDE THE UNITED STATES OF AMERICA, PLEASE GO TO <a href="http://guest.com/legal/sta.aspx">http://guest.com/legal/sta.aspx</a> TO VIEW THE APPLICAE<br>VERSION OF THIS AGREEMENT FOR YOUR REGION. IF YOU DO NOT AGREE TO THE TERMS AND CONDITIONS OF T<br>AGREEMENT OR THE APPLICABLE VERSION OF THIS AGREEMENT FOR YOUR REGION, DO NOT DOWNLOAD, INSTALL<br>USE THIS PRODUCT. IF YOU HAVE A SIGNED AGREEMENT WITH PROVIDER THAT IS SPECIFICALLY REFERENCED IN<br>ORDER THAT IS EXECUTED BETWEEN YOU AND PROVIDER, THEN THAT SIGNED AGREEMENT WILL SUPERSEDE T<br>AGREEMENT. | BLE<br>HIS<br>OR<br>AN |
|                                 | This Software Transaction Agreement (the "Agreement") is made between you, the Customer ("Customer" or "You") and<br>Provider, as defined below.                                                                                                    | the                    |
|                                 | 1. Definitions. Capitalized terms not defined in context shall have the meanings assigned to them below:                                                                                                    |                        |
|                                 | (a) "Affiliate" means any legal entity controlling, controlled by, or under common control with a party to this Agreement, for<br>long as such control relationship exists.                                                                                                    | so                     |
|                                 | (b) "Appliance" means a computer hardware product upon which the Software is pre-installed and delivered.                                                                                                    |                        |
|                                 | (c) "Documentation" means the user manuals and documentation that Provider makes available for the Software, and<br>copies of the foregoing.                                                                                                    | l all                  |
|                                 | (d) "eStore" means Provider's online Software ordering system located at http://guest.com/shop/.                                                                                                    |                        |
|                                 | (e) "License Entitlements" means the quantities and versions of Products licensed to Customer, the new versions                                                                                                    | and Y                  |
|                                 | ☑ I accept the terms of the license agreement.                                                                                                    |                        |
| Metalogix                       | Next > Cance                                                                                                    | el .                   |

Read the **Software Transaction Agreement**. If you wish to proceed, select the **I accept the terms of the license agreement** check box.

6. Click Next. The Installation Mode window opens. Select the Advanced installation option

| Archive Manager Installation Pa | ckage                                                       | ×           |
|---------------------------------|-------------------------------------------------------------|-------------|
| WELCOME                         | Installation Mode                                           | <u>Help</u> |
| PLANNING                        |                                                             |             |
| INSTALLATION                    | Please select which type of installation would like to run: |             |
| TOOLS                           |                                                             |             |
| SETUPS                          |                                                             |             |
|                                 | Advanced installation                                       |             |
|                                 | O Upgrade                                                   |             |
|                                 |                                                             |             |
|                                 |                                                             |             |
|                                 |                                                             |             |
|                                 |                                                             |             |
|                                 |                                                             |             |
|                                 |                                                             |             |
|                                 |                                                             |             |
|                                 |                                                             |             |
| Metalogix                       | < Back Next > Ca                                            | ancel       |

7. Click Next. The Installation Components window opens.

| Archive Manager Installation Wi | ïzard                                                                                                    | ×                    |
|---------------------------------|----------------------------------------------------------------------------------------------------|----------------------|
| WELCOME<br>PLANNING             | Installation Components                                                                                                    | <u>Help</u>          |
| INSTALLATION<br>TOOLS<br>SETUPS | Component                                                                                                    | Installed<br>version |
| Metalogix                       | Product description:         Reduce the storage footprint of your email archives without the complexity.         Archive parallel messages in real time, as needed, to on-premises, hybrid or cloud locations.         Users can search through archived emails and restore them in one-click.         Installation folder:       C:\Program Files (x86)\Metalogix | Browse               |

#### Select Archive Manager for Exchange.

#### NOTE: i

Archive Manager for Files could be installed on the same server. Installation of Archive Manager for Files is described in the Metalogix<sup>®</sup> Archive Manager for Files Advanced Installation Guide.

**ArchiveWeb** is an enhancement. Installation of ArchiveWeb is described in the *Metalogix*<sup>®</sup> *Archive Manager for Exchange ArchiveWeb Manual*.

8. Click Next. The Database Engine selection window opens.

| schive Manager Installation W | izard                                                                                                    | ×           |
|-------------------------------|----------------------------------------------------------------------------------------------------|-------------|
| WELCOME                       | Database Engine                                                                                                    | <u>Help</u> |
| PLANNING                      |                                                                                                    |             |
| INSTALLATION                  | Archive Manager and its related applications can store metadata in various database engines.<br>Please select the database engine you would like to use. |             |
| TOOLS                         | riease select the database engine you would like to use.                                                                                                 |             |
| SETUPS                        | Microsoft SQL Server                                                                                                    |             |
|                               | Azure SQL Server                                                                                                    |             |
|                               | O Oracle                                                                                                    |             |
|                               |                                                                                                    |             |
|                               |                                                                                                    |             |
|                               |                                                                                                    |             |
|                               |                                                                                                    |             |
|                               |                                                                                                    |             |
|                               |                                                                                                    |             |
|                               |                                                                                                    |             |
|                               |                                                                                                    |             |
| Metalogix                     | < Back Next >                                                                                                    | Cancel      |

Select either Microsoft SQL Server or Oracle.

9. Click Next. The Checking Prerequisites window opens.

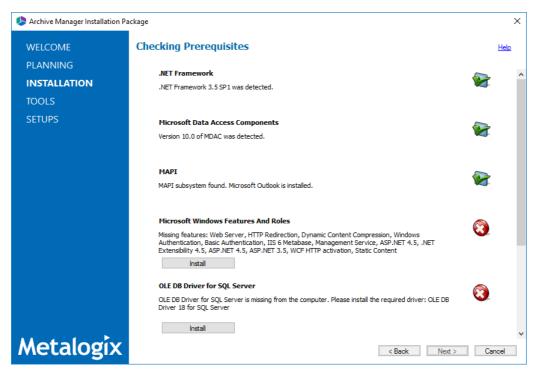

If one or more prerequisites are missing, the **Next** button will appear disabled. Click **Install** for each prerequisite to install the missing features. Scroll down to expose and install all the prerequisites.

Scroll down to the bottom of the window. Click **Validate your license**. The *Activate License Key* dialog opens.

| Activate | License Key                                                                 | × |
|----------|-----------------------------------------------------------------------------|---|
| Q        | Enter license key and select the activation method                          |   |
|          | License key:                                                                |   |
|          | Activation mode:                                                            |   |
|          | <ul> <li>Online activation (requires online internet connection)</li> </ul> |   |
|          | O Offline activation                                                        |   |
|          | Set proxy                                                                   |   |
|          | < Back Next > Close                                                         |   |

If you are connected to the internet, select **Online activation** or see <u>License Activation</u> for more options. Click **Next**. When your license is activated, you will see a confirmation message and the license details. Click **Finish** to close the **Activate License Key** dialog.

10. In the **Checking Prerequisites** window, click **Next**. The *Superuser Account* window opens.

| l Archive Manager Installation Wi | izard                                                                                                    | ×           |
|-----------------------------------|----------------------------------------------------------------------------------------------------|-------------|
| WELCOME                           | Superuser Account                                                                                                    | <u>Help</u> |
| PLANNING                          |                                                                                                    |             |
| INSTALLATION                      | It is important to specify an account under which Metalogix services will be running. It must be a local administrator and mu                                                                                                    |             |
| TOOLS                             | have admin rights on Archive Manager's databases and Exchange server. If you have more than one Exchange server in<br>the domain, then this user should exist on the server with the newer version of Exchange. Please specify the credentials fo<br>this account. |             |
| SETUPS                            | Superuser name (domain\user): DEMOCORP\mamadmin                                                                                                    |             |
|                                   | Password:                                                                                                    |             |
|                                   | Re-type password:                                                                                                    |             |
|                                   |                                                                                                    |             |
|                                   |                                                                                                    |             |
|                                   |                                                                                                    |             |
|                                   |                                                                                                    |             |
|                                   |                                                                                                    |             |
|                                   |                                                                                                    |             |
|                                   |                                                                                                    |             |
|                                   |                                                                                                    |             |
|                                   |                                                                                                    |             |
| Metalogix                         | < Back Next >                                                                                                    | Cancel      |

Specify the **Superuser name** and **Password**. Enter the password again in the **Retype password** field.

| station W                | izard                                                                                   |                                       |                    | ×             |
|--------------------------|-----------------------------------------------------------------------------------------|---------------------------------------|--------------------|---------------|
| WELCOME                  | Database Server Connection                                                              |                                       |                    | <u>Help</u>   |
| PLANNING<br>INSTALLATION | Please fill in all values which will be used to create a connection to                  | o your Database S                     | erver.             |               |
| TOOLS                    | Component                                                                               |                                       | DB Server          |               |
| SETUPS                   | Archive Manager for Exchange                                                            |                                       | MSSQL              |               |
|                          | Archive Manager Multitenant                                                             |                                       | MSSQL              |               |
|                          | Archive Manager Auditing                                                                |                                       | MSSQL              |               |
|                          | 2↓ □     ✓ Authentication     Artheritication                                           | late and a Mind                       | ows Authentication |               |
|                          | UserLogin<br>Password                                                                   | integrated wind                       | ows Authentication |               |
|                          | Server instance     TableOwner     ServerName     DatabaseName     Provider  ServerName | dbo<br>AMXDB<br>MAMEXCH<br>MSOLEDBSQL |                    |               |
|                          | Database instance server name                                                           |                                       |                    |               |
| Metalogix                |                                                                                         |                                       | < Back             | Next > Cancel |

#### 11. Click Next. The Database Server Connection window opens.

**NOTE:** If you selected Oracle as your database engine, then the the *Database Server Connection* window for Oracle opens.

Enter the database parameter values described below:

For Microsoft SQL Server

- a. Authentication database authentication method.
- b. UserLogin Username if SQL Authentication or Oracle client is selected. Otherwise this field is disabled.
- c. **Password** Database password if **SQL Authentication** or **Oracle client** is selected. Otherwise this field is disabled.
- d. **TableOwner** Username of the installer account without the domain prefix. For example **dbo**.
- e. **ServerName** The name of the server where you are installing the HSM and Archive Manager Search.
- f. **DatabaseName** The name of the database that will contain the HSM metadata. The default name is **MAMHSM**.
- g. **Provider** The SQL or Oracle database communication library. The choices for the provider are:

For SQL Server

• MSOLEDBSQL - Microsoft OLE DB Driver for SQL Server recommended by Microsoft. This is the default provider.

- SQLOLEDB Microsoft OLE DB Driver for SQL Server for backward compatibility.
- SQLNCLI SQL Server Native Client OLE DB provider for backward compatibility.
- SQLNCLI10 SQL Server Native Client OLE DB provider for backward compatibility.
- SQLNCLI11 SQL Server Native Client OLE DB provider for backward compatibility.

For Oracle

- a. Oracle net name net service name that describes the network address of the database server in your tnsnames.ora file.
- b. Schema name of the Oracle schema from your tnsnames.ora file.
- c. User name database login user name.
- d. **Password** password of the database user.
- e. **Provider** The Oracle database communication library (eg. OraOLEDB Oracle).

#### 12. Click **Next**. The *Hierarchical Storage Manager Settings* window opens.

| l Archive Manager Installation Wi | zard                                                                                                    |                  | ×           |
|-----------------------------------|----------------------------------------------------------------------------------------------------|------------------|-------------|
| WELCOME                           | Hierarchical Storage Manager Settings                                                                                                    |                  | <u>Help</u> |
| PLANNING                          |                                                                                                    |                  |             |
| INSTALLATION                      | The Hierarchical Storage Manager (HSM) stores the archived content of files. The HSM also manages<br>the Single Instance Function so that indentical files are stored only once no matter how many times they<br>occur in the file system. |                  |             |
| TOOLS                             |                                                                                                    |                  |             |
| SETUPS                            | HSM settings for installed components                                                                                                    |                  |             |
|                                   | Component                                                                                                    | HSM server name  |             |
|                                   | Archive Manager for Exchange                                                                                                    | AMXHSM           |             |
|                                   |                                                                                                    |                  |             |
|                                   |                                                                                                    |                  |             |
|                                   |                                                                                                    |                  |             |
|                                   |                                                                                                    |                  |             |
|                                   |                                                                                                    |                  |             |
|                                   |                                                                                                    |                  |             |
|                                   |                                                                                                    |                  |             |
|                                   |                                                                                                    |                  |             |
|                                   |                                                                                                    |                  |             |
|                                   |                                                                                                    |                  |             |
| Metalogix                         |                                                                                                    | < Back Next > Ca | ncel        |

In the **HSM server name** field enter the name of the server where the HSM application feature is installed. For example **AMXHSM**.

| Archive Manager Installation W | fizard                          | ×                    |
|--------------------------------|---------------------------------|----------------------|
| WELCOME                        | Archive Manager Search Settings | Help                 |
| PLANNING                       |                                 |                      |
| INSTALLATION                   | Search server: AMXHSM           |                      |
| TOOLS                          |                                 |                      |
| SETUPS                         |                                 |                      |
|                                |                                 |                      |
|                                |                                 |                      |
|                                |                                 |                      |
|                                |                                 |                      |
|                                |                                 |                      |
|                                |                                 |                      |
|                                |                                 |                      |
|                                |                                 |                      |
|                                |                                 |                      |
|                                |                                 |                      |
|                                |                                 |                      |
| Metalogix                      |                                 | < Back Next > Cancel |

13. Click **Next**. The *Please select the type of installation* window opens.

In the **Search server** field enter the name of the server where the Archive Manager Search feature is installed. For example **AMXHSM**.

14. Click **Next**. The *Firewall Settings* window opens.

| Archive Manager Installation Wizard |                                                          |             |  |
|-------------------------------------|----------------------------------------------------------|-------------|--|
| WELCOME                             | Firewall Settings                                        | <u>Help</u> |  |
| PLANNING                            |                                                          |             |  |
| INSTALLATION                        | ☑ Allow programs to communicate through Windows Firewall |             |  |
| TOOLS                               | Price programs to communicate mough windows mewain       |             |  |
| SETUPS                              |                                                          |             |  |
|                                     |                                                          |             |  |
|                                     |                                                          |             |  |
|                                     |                                                          |             |  |
|                                     |                                                          |             |  |
|                                     |                                                          |             |  |
|                                     |                                                          |             |  |
|                                     |                                                          |             |  |
|                                     |                                                          |             |  |
|                                     |                                                          |             |  |
|                                     |                                                          |             |  |
| Metalogix                           | < Back Next > Ca                                         | ancel       |  |

Select the **Allow programs to communicate through Windows Firewall** check box. Metalogix Archive Manager for Exchange features will be then able to communicate through the firewall.

15. Click **Next**. The *Summary Installation* window opens. The installation summary displays settings you have specified in previous steps.

| Archive Manager Installation Wi                        | zard                                                                                                    | ×     |
|--------------------------------------------------------|----------------------------------------------------------------------------------------------------|-------|
| WELCOME<br>PLANNING<br>INSTALLATION<br>TOOLS<br>SETUPS | Summary Installation This is the installation summary. Components to be installed: Product name: Archive Manager for Exchange Version: 8.3.0.198 Installation folder: C:\Program Files (x86)\Metalogix |       |
|                                                        |                                                                                                    | ~     |
|                                                        | Manage the Organizational Forms Library                                                                                                    |       |
|                                                        | Start Metalogix Archive Manager for Exchange                                                                                                    |       |
| Metalogix                                              | < Back Install > Ca                                                                                                    | ancel |

- a. Select **Manage the Organizational Forms Library** if your organization uses this public folder to share email templates. Otherwise, clear the check box.
- b. Select the check box **Start Metalogix Archive Manager for Exchange** to open the Archive Manager for Exchange Administration Center (AMAC) when the installation completes.
- 16. Click Install to start the installation.
- 17. When the installer starts installing the Archive Manager for Exchange feature, the *Select Features* window of the Archive Manager for Exchange opens.

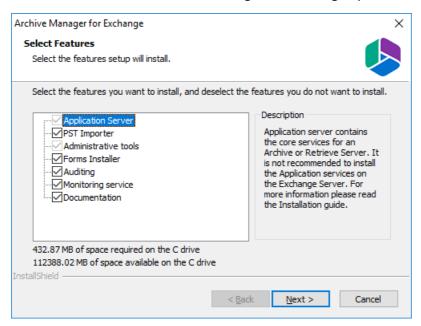

**Mandatory features** 

- Application Server
- Administrative tool

#### **Optional features**

- Auditing
- Monitoring service

#### **Optional resources**

- PST Importer
- Forms Installer
- Documentation

Keep the default selections to experience the full range of features. Then click **Next** to install the features.

18. Click **Next** to continue the installation. If a feature installation fails or completes with a warning, expand the row to view and address the problem.

| Archive Manager Installation W | īzard                                      |                        | ×         |
|--------------------------------|--------------------------------------------|------------------------|-----------|
| WELCOME<br>PLANNING            | Installation                               | He                     | <u>lo</u> |
| INSTALLATION                   | DCOM access and launch permissions         | Completed<br>Completed | ~<br>~    |
| TOOLS<br>SETUPS                | Archive Manager Multitenant                | Completed              | ~         |
|                                | Archive Manager Auditing Starting services | Completed<br>Completed | ~<br>~    |
|                                |                                            |                        |           |
| Metalogix                      |                                            | Finish                 |           |

- 19. Click **Finish** to complete the installation step.
- 20. The Archive Manager for Exchange Administration Center (AMAC) should open automatically if the check box **Start Metalogix Archive Manager for Exchange** was checked in the *Summary Installation* step of the installation wizard.
- 21. The Address Book Setup wizard opens automatically for a new installation. Click **Close** to exit the wizard. Then close the Address Book Manager window that opens. For advanced installation, Address Book setup can be done at a later step. For more information see <u>Setup</u> the Address Book.

### Steps to configure and verify the Archive server

1. If the AMAC is not already open, click **Start > Archive Manager for Exchange**. The AMAC opens.

| Archive Manager for Exchange      |          |              |         |
|-----------------------------------|----------|--------------|---------|
| Session View Tools Help           |          |              |         |
| 🗗 🖻 🖻 🖻 X   D 🗞 🏹 🛛               | ) 🥬 💐 🛢  |              |         |
| Groups Settings Public Folders Jo |          |              |         |
| Set filter Clear filter           |          |              |         |
| Group name Alias                  | Property | Value        |         |
|                                   |          |              |         |
|                                   |          |              |         |
|                                   |          |              |         |
|                                   |          |              |         |
|                                   |          |              |         |
|                                   |          |              |         |
|                                   |          |              |         |
|                                   |          |              |         |
|                                   |          |              |         |
|                                   |          |              |         |
|                                   |          |              |         |
|                                   |          |              |         |
| 🍥 🇊  Server Role: Archive Server  | Loaded   | FullAccess N | lanager |

On the status bar at the bottom of the window, verify that the **Server Role** is set to **Archive Server**.

2. Open Start > Metalogix > Archive Manager Configuration. The Configuration wizard opens.

| 🞇 Configuration      |                                                                                                    |     |
|----------------------|----------------------------------------------------------------------------------------------------|-----|
| Configuration        |                                                                                                    | 12/ |
| auditing             | Installed products                                                                                                    |     |
| 😈 Users              | Auditing<br>Plugin path: C:\Program Files (x86)\Common Files\PAM\PAMConfig\Plugins\PAMAuditing\PamConfig.Auditing.dll<br>Status: Loaded             |     |
| Texchange<br>Archive | Users<br>Plugin path: C:\Program Files (x86)\Common Files\PAM\PamConfig\Plugins\MultiTenant\PamConfig.MultiTenant.dll<br>Status: Loaded             |     |
|                      | Exchange Archive<br>Plugin path: C:\Program Files (x86)\Common Files\PAM\PamConfig\Plugins\PAM4Exchange\PamConfig.ExchangePam.dll<br>Status: Loaded |     |
| Ŋ                    | Select the product to configure on the left side.                                                                                                   |     |

3. From the navigation panel, click **Auditing**. The *Configure Auditing* window opens and the **Database** tab is displayed by default.

| 🛠 Configuration                                                                                                    |                                       |                               |                                |
|----------------------------------------------------------------------------------------------------|---------------------------------------|-------------------------------|--------------------------------|
| Configure Aud                                                                                                    | liting                                |                               | Database Connection Logtargets |
| Auditing                                                                                                    | Database conne                        |                               |                                |
| 🗊 Users                                                                                                    | Provider:<br>Server name:             | Microsoft SQL Server<br>AMXDB |                                |
| The sector of the sector of th | Initial catalog:<br>Table owner:      | MAMAUDIT<br>dbo               |                                |
|                                                                                                    | User name:                            | (Windows Authentication)      | Configure                      |
|                                                                                                    | Scripts                               |                               |                                |
|                                                                                                    | Database version:<br>Scripts version: | 8.3.0.27<br>8.3.0.27          |                                |
|                                                                                                    | 🥝 Your database                       | s up to date.                 | Execute scripts                |

Verify that the values are as expected.

4. From the navigation panel, click **Users**. The *Configure Users* window opens and the **Database** tab is displayed by default.

| <b>%</b> 0 | onfig | guration            |               |                      |                          |          |                    |
|------------|-------|---------------------|---------------|----------------------|--------------------------|----------|--------------------|
| C          | on    | figure U            | sers          | 5                    |                          | Database | SMTP Configuration |
|            | 7     | Auditing            | I             | 😼 Database conne     |                          | Database | SMIP Configuration |
|            | B     |                     |               | Provider:            | Microsoft SQL Server     |          |                    |
|            | D     | Users               |               | Server name:         | AMXDB                    |          |                    |
|            |       | Exchange            |               | Initial catalog:     | MAMUSER                  |          |                    |
|            | U     | Exchange<br>Archive |               | Table owner:         | dbo                      |          |                    |
|            |       |                     |               | User name:           | (Windows Authentication) |          |                    |
|            |       |                     |               |                      |                          |          | Configure          |
|            |       |                     |               | Construction Scripts |                          |          |                    |
|            |       |                     |               | Database version:    | 8.3.0.32                 |          |                    |
|            |       |                     |               | Scripts version:     | 8.3.0.32                 |          |                    |
| 11.        |       | 🥝 Your database is  | s up to date. |                      |                          |          |                    |
| 5          |       |                     |               |                      |                          |          | Execute scripts    |
|            |       |                     |               |                      |                          |          |                    |

Verify that the values are as expected.

5. From the navigation panel, click **Exchange Archive**. The *Configure Exchange Archive* window opens and the **Database** tab is displayed by default.

| 😤 Configuration               |                                                                                 |                                                          |                 |
|-------------------------------|---------------------------------------------------------------------------------|----------------------------------------------------------|-----------------|
| Configure Excha               | ange Archive                                                                    |                                                          | Database        |
| Auditing<br>Users<br>Exchange | Database conne<br>Provider:<br>Server name:<br>Initial catalog:<br>Table owner: | ction<br>Microsoft SQL Server<br>AMXDB<br>MAMEXCH<br>dbo | Database        |
|                               | User name:<br>Scripts<br>Database version:                                      | (Windows Authentication)<br>8.3.0.173                    | Configure       |
| Ŋ                             | Scripts version:                                                                | 8.3.0.173                                                | Execute scripts |

Verify that the values are as expected.

- 6. Close the *Configuration* wizard.
- Open Start > Windows Administrative Tools > Computer Management. The Computer Management console opens.
- 8. From the Console Tree, expand Local Users and Groups.
- 9. Click the **Groups** node to display the list of groups.

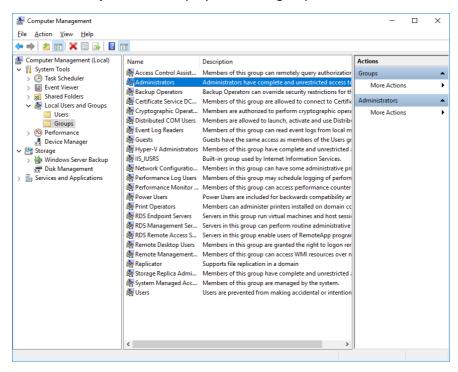

10. Right-click **Administrators** and select **Properties** from the context menu. The *Administrators Properties* window opens.

| Administrators Properties                                                                       |                                                                      | ?       | ×   |
|-------------------------------------------------------------------------------------------------|----------------------------------------------------------------------|---------|-----|
| General                                                                                         |                                                                      |         |     |
| Administrators                                                                                  |                                                                      |         |     |
| Description: Administrators have to the computer/dom                                            | complete and unrestrict<br>nain                                      | ed acce | ess |
| Members:<br>DEMOCORP\domadmin<br>BenocoRP\Domain Admins<br>DEMOCORP\mamadmin<br>Member domadmin |                                                                      |         |     |
| Add Remove are                                                                                  | nges to a user's group r<br>not effective until the ne<br>r logs on. |         |     |
| OK Cance                                                                                        | <u>A</u> pply                                                        | He      | elp |

Verify that the superuser account is listed in the *Members* panel. For example, **DEMOCORP\mamadmin** 

11. Click **OK** to close the properties window, and then close the *Computer Management* console.

## **Install the Retrieve server**

In this topic:

- <u>Worksheet for this installation</u>
- Steps to install Metalogix Archive Manager for Exchange
- <u>Steps to configure and verify the Retrieve server</u>

#### Worksheet for this installation

The following information will be required through the installation process. Sample values are provided here as a guidance.

| ltem        | Description                                          | Example                                                     |
|-------------|------------------------------------------------------|-------------------------------------------------------------|
| License Key | The license key that you received from Quest. If you | 894K5-3M448-M544E-A594A-<br>7K8Z7 (Sample only. This key is |

|                                        | don't have a license key, contact<br>your Quest representative.                                                     | neither an active nor an expired<br>license key)         |
|----------------------------------------|----------------------------------------------------------------------------------------------------|----------------------------------------------------------|
| Archive manager for<br>Exchange server | The server where the Archive<br>Manager for Exchange will be<br>installed with the <i>Retrieve</i> role.            | AMXSERVER-R                                              |
| Installer account                      | Windows account that is used to<br>install the application. This is<br>usually the enterprise<br>administrator.     | username:<br>democorp\domadmin<br>password: ************ |
| Superuser account                      | Windows account that is used to<br>install the application and run<br>the Archive Manager for<br>Exchange services. | username:<br>democorp\mamadmin<br>password: ************ |
| Media Folder                           | Full path of the folder where the media files are extracted                                                         | C:\Metalogix                                             |
| Installation folder                    | Full path of the folder where the application files will be installed                                               | C:\Program Files (x86)<br>\Metalogix                     |
| Database Authentication method         | Type of database<br>authentication: Integrated<br>Windows Authentication or SQL<br>Authentication                   | Integrated Windows<br>Authentication                     |
| UserLogin                              | Username if SQL Authentication is selected                                                                          | dbadmin                                                  |
| Password                               | Database password if SQL<br>Authentication is selected                                                              | ****                                                     |
| Database server                        | The database server instance<br>name where the databases for<br>Archive Manager for Files will be<br>installed.     | AMXDB                                                    |
| HSM server                             | The server where HSM is installed.                                                                                  | AMXHSM                                                   |
| Search server                          | The server where the Archive<br>Manager Search is installed.                                                        | AMXHSM                                                   |

## Steps to install Metalogix Archive Manager for Exchange

- Log in to the server with the credentials of the enterprise administrator (eg. democorp\domadmin).
- 2. Run the Metalogix Archive Manager Installation Package to extract the files to a local folder.
- 3. If the installer does not start immediately, run the **MAMInstaller.exe** from your install media folder. The *Welcome* window opens.

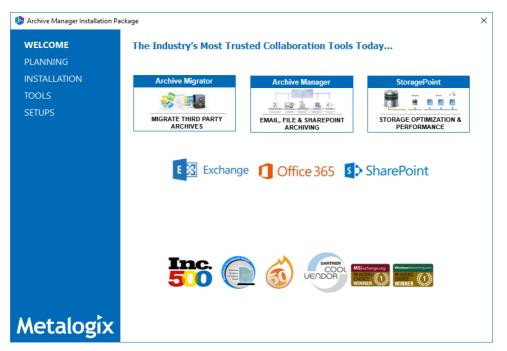

4. From the navigation panel on the left, click **PLANNING**. The *Planning* window opens.

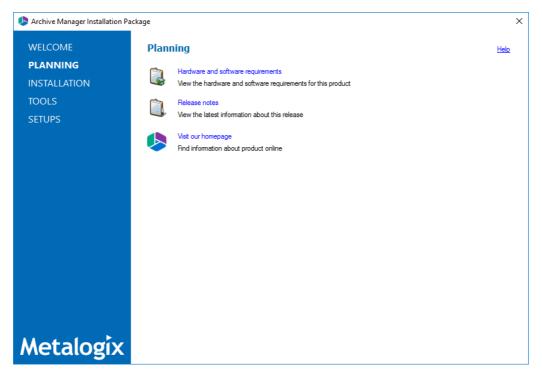

Review the requirements and release notes. If necessary, visit the Quest website for more information.

5. From the navigation panel on the left, click **INSTALLATION**. The *Server Installation* window opens.

| Archive Manager Installation | Package                                                                                                    | ×                      |
|------------------------------|----------------------------------------------------------------------------------------------------|------------------------|
| WELCOME                      | Server Installation                                                                                                    | lelp                   |
| PLANNING                     |                                                                                                    |                        |
| INSTALLATION                 | Software Transaction Agreement                                                                                                    | ^                      |
| TOOLS                        | PLEASE READ THIS AGREEMENT CAREFULLY BEFORE USING THIS PRODUCT. BY DOWNLOADING, INSTALLING OR US<br>THIS PRODUCT, YOU ACCEPT AND AGREE TO THE TERMS AND CONDITIONS OF THIS AGREEMENT. FOR ORDERS PLAC                                                                                                    |                        |
| SETUPS                       | OUTSIDE THE UNITED STATES OF AMERICA, PLEASE GO TO <u>http://guest.com/lega/ista.aspx</u> TO VIEW THE APPLICAE<br>VERSION OF THIS AGREEMENT FOR YOUR REGION. IF YOU DO NOT AGREE TO THE TERMS AND CONDITIONS OF T<br>AGREEMENT OR THE APPLICABLE VERSION OF THIS AGREEMENT FOR YOUR REGION, DO NOT DOWNLOAD, INSTALL<br>USE THIS PRODUCT. IF YOU HAVE A SIGNED AGREEMENT WITH PROVIDER THAT IS SPECIFICALLY REFERENCED IN<br>ORDER THAT IS EXECUTED BETWEEN YOU AND PROVIDER, THEN THAT SIGNED AGREEMENT WILL SUPERSEDE T<br>AGREEMENT. | BLE<br>HIS<br>OR<br>AN |
|                              | This Software Transaction Agreement (the "Agreement") is made between you, the Customer ("Customer" or "You") and<br>Provider, as defined below.                                                                                                    | the                    |
|                              | 1. Definitions. Capitalized terms not defined in context shall have the meanings assigned to them below:                                                                                                    |                        |
|                              | (a) "Affiliate" means any legal entity controlling, controlled by, or under common control with a party to this Agreement, for long as such control relationship exists.                                                                                                    | ' <b>S</b> O           |
|                              | (b) "Appliance" means a computer hardware product upon which the Software is pre-installed and delivered.                                                                                                    |                        |
|                              | (c) "Documentation" means the user manuals and documentation that Provider makes available for the Software, and copies of the foregoing.                                                                                                    | j all                  |
|                              | (d) "eStore" means Provider's online Software ordering system located at <a href="http://guest.com/shop/">http://guest.com/shop/</a> .                                                                                                    |                        |
|                              | (e) "License Entitlements" means the quantities and versions of Products licensed to Customer, the new versions                                                                                                    | and 🗡                  |
|                              | ☑ I accept the terms of the license agreement.                                                                                                    |                        |
| Metalogix                    | Next > Cance                                                                                                    | əl                     |

Read the **Software Transaction Agreement**. If you wish to proceed, select the **I accept the terms of the license agreement** check box.

6. Click Next. The Installation Mode window opens. Select the Advanced installation option

| S Archive Manager Installation Package |                                                             |             |  |  |
|----------------------------------------|-------------------------------------------------------------|-------------|--|--|
| WELCOME                                | Installation Mode                                           | <u>Help</u> |  |  |
| PLANNING                               |                                                             |             |  |  |
| INSTALLATION                           | Please select which type of installation would like to run: |             |  |  |
| TOOLS                                  |                                                             |             |  |  |
| SETUPS                                 | O Express installation                                      |             |  |  |
|                                        | Advanced installation                                       |             |  |  |
|                                        | O Upgrade                                                   |             |  |  |
|                                        |                                                             |             |  |  |
|                                        |                                                             |             |  |  |
|                                        |                                                             |             |  |  |
|                                        |                                                             |             |  |  |
|                                        |                                                             |             |  |  |
|                                        |                                                             |             |  |  |
|                                        |                                                             |             |  |  |
|                                        |                                                             |             |  |  |
|                                        |                                                             |             |  |  |
| Metalogix                              | < Back Next > C                                             | ancel       |  |  |

7. Click Next. The Installation Components window opens.

| Archive Manager Installation Wi | zard                                                                                                    | ×                  |
|---------------------------------|----------------------------------------------------------------------------------------------------|--------------------|
| WELCOME<br>PLANNING             | Installation Components                                                                                                    | <u>Help</u>        |
| INSTALLATION<br>TOOLS<br>SETUPS | Component                                                                                                    | nstalled<br>ersion |
|                                 | ArchiveWeb 8.3.0.198                                                                                                    |                    |
| Metalogix                       | Product description:         Reduce the storage footprint of your email archives without the complexity.         Archive parallel messages in real time, as needed, to on-premises, hybrid or cloud locations.         Users can search through archived emails and restore them in one-click.         Installation folder:       C:\Program Files (x86)\Metalogix | Browse             |

Select Archive Manager for Exchange.

8. Click Next. The Database Engine selection window opens.

| Archive Manager Installation W | fizard                                                                                                    | ×           |
|--------------------------------|----------------------------------------------------------------------------------------------------|-------------|
| WELCOME                        | Database Engine                                                                                                    | <u>Help</u> |
| PLANNING                       |                                                                                                    |             |
| INSTALLATION                   | Archive Manager and its related applications can store metadata in various database engines.<br>Please select the database engine you would like to use. |             |
| TOOLS                          |                                                                                                    |             |
| SETUPS                         | Microsoft SQL Server                                                                                                    |             |
|                                | Azure SQL Server                                                                                                    |             |
|                                | O racle                                                                                                    |             |
|                                |                                                                                                    |             |
|                                |                                                                                                    |             |
|                                |                                                                                                    |             |
|                                |                                                                                                    |             |
|                                |                                                                                                    |             |
|                                |                                                                                                    |             |
|                                |                                                                                                    |             |
| Metalogix                      | < Back Next >                                                                                                    | Cancel      |

Select either Microsoft SQL Server or Oracle.

9. Click Next. The Checking Prerequisites window opens.

| l Archive Manager Installation Pa | ckage                                                                                                    | >      | ĸ |
|-----------------------------------|----------------------------------------------------------------------------------------------------|--------|---|
| WELCOME                           | Checking Prerequisites                                                                                                    | Help   |   |
| PLANNING<br>INSTALLATION          | .NET Framework .NET Framework 3.5 SP1 was detected.                                                                                                    |        | ^ |
| TOOLS                             | INET Framework 3.5 SF1 was detected.                                                                                                    |        |   |
| SETUPS                            | Microsoft Data Access Components<br>Version 10.0 of MDAC was detected.                                                                                                    |        |   |
|                                   | MAPI<br>MAPI subsystem found. Microsoft Outlook is installed.                                                                                                    |        |   |
|                                   | Microsoft Windows Features And Roles<br>Missing features: Web Server, HTTP Redirection, Dynamic Content Compression, Windows<br>Authentication, Basic Authentication, IIS 6 Metabase, Management Service, ASP.NET 4.5, .NET<br>Extensibility 4.5, ASP.NET 4.5, ASP.NET 3.5, WCF HTTP activation, Static Content<br>Install | 3      |   |
|                                   | OLE DB Driver for SQL Server<br>OLE DB Driver for SQL Server is missing from the computer. Please install the required driver: OLE DB<br>Driver 18 for SQL Server                                                                                                    | 3      |   |
| Metalogix                         | Install < Back Next >                                                                                                    | Cancel | * |

If one or more prerequisites are missing, the **Next** button will appear disabled. Click **Install** for each prerequisite to install the missing features. Scroll down to expose and install all the prerequisites.

Scroll down to the bottom of the window. Click **Validate your license**. The *Activate License Key* dialog opens.

| Activate | License Key                                                                 | × |
|----------|-----------------------------------------------------------------------------|---|
| Q        | Enter license key and select the activation method                          |   |
|          | License key:                                                                |   |
|          | Activation mode:                                                            |   |
|          | <ul> <li>Online activation (requires online internet connection)</li> </ul> |   |
|          | O Offline activation                                                        |   |
|          | <u>Set proxy</u>                                                            |   |
|          | < Back Next > Close                                                         |   |

If you are connected to the internet, select **Online activation** or see <u>License Activation</u> for more options. Click **Next**. When your license is activated, you will see a confirmation message and the license details. Click **Finish** to close the **Activate License Key** dialog.

10. In the **Checking Prerequisites** window, click **Next**. The *Superuser Account* window opens.

| Archive Manager Installation Wi | zard                                                                                                    | ×           |
|---------------------------------|----------------------------------------------------------------------------------------------------|-------------|
| WELCOME<br>PLANNING             | Superuser Account                                                                                                    | <u>Help</u> |
| INSTALLATION<br>TOOLS<br>SETUPS | It is important to specify an account under which Metalogix services will be running. It must be a local administrator and must<br>have admin rights on Archive Manager's databases and Exchange server. If you have more than one Exchange server in<br>the domain, then this user should exist on the server with the newer version of Exchange. Please specify the credentials for<br>this account.<br>Superuser name (domain/user): DEMOCORP/mamadmin<br>Password:<br>Re-type password: |             |
| Metalogix                       | < Back Next > Ca                                                                                                    | incel       |

Specify the **Superuser name** and **Password**. Enter the password again in the **Retype password** field.

| stallation W             | izard                                                                                   |                                       |                    | ×             |
|--------------------------|-----------------------------------------------------------------------------------------|---------------------------------------|--------------------|---------------|
| WELCOME                  | Database Server Connection                                                              |                                       |                    | <u>Help</u>   |
| PLANNING<br>INSTALLATION | Please fill in all values which will be used to create a connection to                  | o your Database S                     | erver.             |               |
| TOOLS                    | Component                                                                               |                                       | DB Server          |               |
| SETUPS                   | Archive Manager for Exchange                                                            |                                       | MSSQL              |               |
|                          | Archive Manager Multitenant                                                             |                                       | MSSQL              |               |
|                          | Archive Manager Auditing                                                                |                                       | MSSQL              |               |
|                          | 2↓ □     ✓ Authentication     Artheritication                                           | late and a Mind                       | ows Authentication |               |
|                          | UserLogin<br>Password                                                                   | integrated wind                       | ows Authentication |               |
|                          | Server instance     TableOwner     ServerName     DatabaseName     Provider  ServerName | dbo<br>AMXDB<br>MAMEXCH<br>MSOLEDBSQL |                    |               |
|                          | Database instance server name                                                           |                                       |                    |               |
| Metalogix                |                                                                                         |                                       | < Back             | Next > Cancel |

#### 11. Click Next. The Database Server Connection window opens.

**NOTE:** If you selected Oracle as your database engine, then the the *Database Server Connection* window for Oracle opens.

Enter the database parameter values described below;

For Microsoft SQL Server

- a. Authentication database authentication method.
- b. UserLogin Username if SQL Authentication or Oracle client is selected. Otherwise this field is disabled.
- c. **Password** Database password if **SQL Authentication** or **Oracle client** is selected. Otherwise this field is disabled.
- d. **TableOwner** Username of the installer account without the domain prefix. For example **dbo**.
- e. **ServerName** The name of the server where you are installing the HSM and Archive Manager Search.
- f. **DatabaseName** The name of the database that will contain the HSM metadata. The default name is **MAMHSM**.
- g. **Provider** The SQL or Oracle database communication library. The choices for the provider are:

For SQL Server

• MSOLEDBSQL - Microsoft OLE DB Driver for SQL Server recommended by Microsoft. This is the default provider.

- SQLOLEDB Microsoft OLE DB Driver for SQL Server for backward compatibility.
- SQLNCLI SQL Server Native Client OLE DB provider for backward compatibility.
- SQLNCLI10 SQL Server Native Client OLE DB provider for backward compatibility.
- SQLNCLI11 SQL Server Native Client OLE DB provider for backward compatibility.

For Oracle

- a. Oracle net name net service name that describes the network address of the database server in your tnsnames.ora file.
- b. Schema name of the Oracle schema from your tnsnames.ora file.
- c. User name database login user name.
- d. Password password of the database user.
- e. **Provider** The Oracle database communication library (eg. OraOLEDB Oracle).

#### 12. Click Next. The Hierarchical Storage Manager Settings window opens.

| Archive Manager Installation Wi | zard                                                                                                    |                  | ×           |
|---------------------------------|----------------------------------------------------------------------------------------------------|------------------|-------------|
| WELCOME                         | Hierarchical Storage Manager Settings                                                                                                    |                  | <u>Help</u> |
| PLANNING                        |                                                                                                    |                  |             |
| INSTALLATION                    | The Herarchical Storage Manager (HSM) stores the archived content of files. The HSM also manages<br>the Single Instance Function so that indentical files are stored only once no matter how many times they<br>occur in the file system. |                  |             |
| TOOLS                           | HSM settings for installed components                                                                                                    |                  |             |
| SETUPS                          | Component                                                                                                    | HSM server name  |             |
|                                 | Archive Manager for Exchange                                                                                                    | AMXHSM           |             |
|                                 |                                                                                                    |                  |             |
| Metalogix                       |                                                                                                    | < Back Next > Ca | ncel        |

Specify the parameter values as described below:

a. **HSM server name** - name of the server where the HSM and Archive manager Search features are installed. For example **AMXHSM**.

| Archive Manager Installation W | izard                           | ×           |
|--------------------------------|---------------------------------|-------------|
| WELCOME                        | Archive Manager Search Settings | <u>Help</u> |
| PLANNING                       |                                 |             |
| INSTALLATION                   | Search server: AMXHSM           |             |
| TOOLS                          |                                 |             |
| SETUPS                         |                                 |             |
|                                |                                 |             |
|                                |                                 |             |
|                                |                                 |             |
|                                |                                 |             |
|                                |                                 |             |
|                                |                                 |             |
|                                |                                 |             |
|                                |                                 |             |
|                                |                                 |             |
|                                |                                 |             |
| Metalogix                      | < Back Next > C                 | Cancel      |

13. Click **Next**. The *Please select the type of installation* window opens.

Specify the parameter values as described below:

- a. Search server name of the server where the Archive Manager Search feature is installed. For example **AMXHSM**.
- 14. Click **Next**. The *Firewall Settings* window opens.

| Archive Manager Installation Wi | izard                                                  | ×           |
|---------------------------------|--------------------------------------------------------|-------------|
| WELCOME                         | Firewall Settings                                      | <u>Help</u> |
| PLANNING                        |                                                        |             |
| INSTALLATION                    | Allow programs to communicate through Windows Firewall |             |
| TOOLS                           | Priore programs to communicate unough remotes a newall |             |
| SETUPS                          |                                                        |             |
|                                 |                                                        |             |
|                                 |                                                        |             |
|                                 |                                                        |             |
|                                 |                                                        |             |
|                                 |                                                        |             |
|                                 |                                                        |             |
|                                 |                                                        |             |
|                                 |                                                        |             |
|                                 |                                                        |             |
|                                 |                                                        |             |
| Metalogix                       | < Back Next > C                                        | ancel       |

Select the Allow installation package to change the firewall settings check box. Metalogix Archive Manager for Exchange features will be then able to communicate through the firewall.

15. Click **Next**. The Summary Installation window opens. The installation summary displays settings you have specified in previous steps.

| leader Installation Wi | izard                                                                                                    | ×           |
|------------------------|----------------------------------------------------------------------------------------------------|-------------|
| WELCOME<br>PLANNING    | Summary Installation                                                                                                   | <u>Help</u> |
| INSTALLATION<br>TOOLS  | This is the installation summary.  Components to be installed:                                                         | ^           |
| SETUPS                 | Product name: Archive Manager for Exchange Version: 8.3.0.198<br>Installation folder: C:\Program Files (x86)\Metalogix |             |
|                        | Manage the Organizational Forms Library Start Metalogix Archive Manager for Exchange                                   | ~           |
| Metalogix              | < Back Install > C                                                                                                    | ancel       |

- a. Select **Manage the Organizational Forms Library** if your organization uses this public folder to share email templates. Otherwise, clear the check box.
- b. Select the check box **Start Metalogix Archive Manager for Exchange** to open the Archive Manager for Exchange Administration Center (AMAC) when the installation completes.
- 16. Click Install to start the installation.
- 17. When the installer starts installing the Archive Manager for Exchange feature, the *Select Features* window of the Archive Manager for Exchange opens.

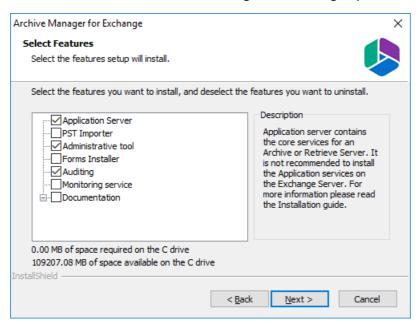

Only the following features are required

- Application Server
- Administrative tool
- Auditing

Click **Next** to install the features.

18. Click **Next** to continue the installation. If a feature installation fails or completes with a warning, expand the row to view and address the problem.

| Archive Manager Installation Wi | izard                                                                                                    |                        | ×      |
|---------------------------------|----------------------------------------------------------------------------------------------------|------------------------|--------|
| WELCOME<br>PLANNING             | Installation                                                                                                    | <u>He</u>              | Þ      |
| INSTALLATION                    | DCOM access and launch permissions                                                                                                    | Completed              | ~      |
| TOOLS<br>SETUPS                 | Archive Manager for Exchange installation     Image: Comparison of the stallation       Archive Manager Multitenant installation     Image: Comparison of the stallation | Completed<br>Completed | ~<br>~ |
| SEIGIS                          | Archive Manager Auditing installation                                                                                                    | Completed              | $\sim$ |
|                                 | Starting services                                                                                                    | Completed              | $\sim$ |
|                                 |                                                                                                    |                        |        |
|                                 |                                                                                                    |                        |        |
|                                 |                                                                                                    |                        |        |
|                                 |                                                                                                    |                        |        |
|                                 |                                                                                                    |                        |        |
|                                 |                                                                                                    |                        |        |
|                                 |                                                                                                    |                        |        |
| Metalogix                       |                                                                                                    | Finish                 |        |

- 19. Click **Finish** to complete the installation step.
- 20. The Archive Manager for Exchange Administration Center (AMAC) should open automatically if the check box **Start Metalogix Archive Manager for Exchange** was checked in the *Summary Installation* step of the installation wizard.
- 21. The *Address Book Setup* wizard opens automatically for a new installation. Click **Close** to exit the wizard. Then close the Address Book Manager window that opens.

## Steps to configure and verify the Retrieve server

- 1. If the AMAC is not already open, click **Start > Archive Manager for Exchange**. The AMAC opens.
- 2. From the **Tools** menu select **Options**. The *Options* window opens.

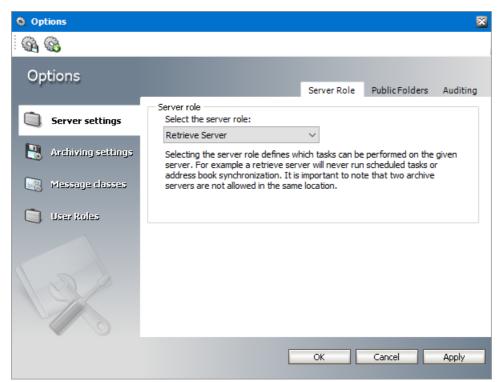

- 3. From the Select the server role drop down list, select Retrieve Server.
- 4. Click **OK** to set the server role and close the window.

| Archive Manager for Exc | change           |                     |            |         |
|-------------------------|------------------|---------------------|------------|---------|
| Session View Tools      | s Help           |                     |            |         |
| 🖻 🖻 🖻 🛍 🗙   D           | S S   🛛 🕬        | Q 🔋                 |            |         |
| Groups Settings Publ    | lic Folders Jobs | Retention Locations |            |         |
| Set filter Clear        | r filter         |                     |            |         |
| Group name Alia         | as               | Property            | Value      |         |
|                         |                  |                     |            |         |
|                         |                  |                     |            |         |
|                         |                  |                     |            |         |
|                         |                  |                     |            |         |
|                         |                  |                     |            |         |
|                         |                  |                     |            |         |
|                         |                  |                     |            |         |
|                         |                  |                     |            |         |
|                         |                  |                     |            |         |
|                         |                  |                     |            |         |
|                         |                  |                     |            |         |
| 🙆 🏮 🐨 Server Role: Ret  | trieve Server    | Loaded              | FullAccess | Manager |

On the status bar at the bottom of the AMAC window, verify that the **Server Role** is set to **Retrieve Server**.

5. Open Start > Metalogix > Archive Manager Configuration. The Configuration wizard opens.

| 🛠 Configuration |                                                                                                    |       |
|-----------------|----------------------------------------------------------------------------------------------------|-------|
| Configuration   |                                                                                                    | P     |
| 🛐 Users         | Installed products                                                                                                    |       |
| archive         | Users<br>Plugin path: C:\Program Files (x86)\Common Files\PAM\PamConfig\Plugins\MultiTenant\PamConfig.MultiTenant.dll<br>Status: Loaded         |       |
|                 | Exchange Archive<br>Plugin path: C:\Program Files (x86)\Common Files\PAM\PamConfig\Plugins\PAM4Exchange\PamConfig.ExchangePam<br>Status: Loaded | ı.dll |
|                 | Select the product to configure on the left side.                                                                                               |       |
|                 |                                                                                                    |       |
|                 |                                                                                                    |       |
|                 | <                                                                                                    | >     |

6. From the navigation panel, click **Users**. The *Configure Users* window opens and the **Database** tab is displayed by default.

| 🛠 Configuration |                                                               |                                                           |          |                    |
|-----------------|---------------------------------------------------------------|-----------------------------------------------------------|----------|--------------------|
| Configure Users | 5                                                             |                                                           | Database | SMTP Configuration |
| Users           | Provider:<br>Server name:<br>Initial catalog:<br>Table owner: | ection<br>Microsoft SQL Server<br>AMXDB<br>MAMUSER<br>dbo |          |                    |
|                 | User name:<br>Scripts<br>Database version:                    | (Windows Authentication)                                  | [        | Configure          |
| Ry.             | Scripts version:                                              | 8.2.0.30                                                  |          | Execute scripts    |

Verify that the values are as expected.

7. From the navigation panel, click **Exchange Archive**. The *Configure Exchange Archive* window opens and the **Database** tab is displayed by default.

| 😤 Configuration  |                   |                                |                 |
|------------------|-------------------|--------------------------------|-----------------|
| Configure Exch   | ange Archive      |                                | Database        |
| <b>U</b> sers    | Provider:         | eciton<br>Microsoft SQL Server |                 |
| Exchange Archive | Server name:      | AMXDB                          |                 |
|                  | Initial catalog:  | MAMEXCH                        |                 |
|                  | Table owner:      | dbo                            |                 |
|                  | User name:        | (Windows Authentication)       |                 |
|                  |                   |                                | Configure       |
|                  | Scripts           |                                |                 |
|                  | Database version: | 8.2.0.140                      |                 |
|                  | Scripts version:  | 8.2.0.140                      |                 |
| CLA              | 🥝 Your database   | is up to date.                 |                 |
|                  |                   |                                | Execute scripts |
|                  |                   |                                |                 |

Verify that the values are as expected.

- 8. Close the *Configuration* wizard.
- 9. Open Start > Windows Administrative Tools > Computer Management. The Computer Management console opens.
- 10. From the Console Tree, expand Local Users and Groups.
- 11. Click the **Groups** node to display the list of groups.

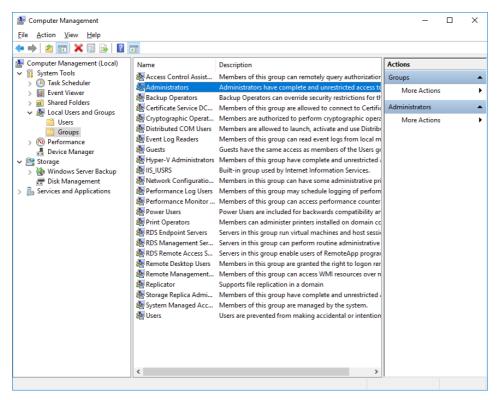

12. Right-click **Administrators** and select **Properties** from the context menu. The *Administrators Properties* window opens.

| Administrators Pro                                                                                                    | operties                    |        |                    | ?        | ×   |
|----------------------------------------------------------------------------------------------------|-----------------------------|--------|--------------------|----------|-----|
| General                                                                                                    |                             |        |                    |          |     |
| Admini:                                                                                                    | strators                    |        |                    |          |     |
| D <u>e</u> scription:                                                                                                   | Administrato<br>to the comp |        | ete and unrestrict | ted acce | ess |
| Members:                                                                                                    |                             |        |                    |          | _   |
| CEMOCORI<br>Remocori<br>Democori<br>Democori                                                                            | P\Domain Adn                | nins   |                    |          |     |
| 🍠 domadmin                                                                                                    |                             |        |                    |          |     |
|                                                                                                    |                             |        |                    |          |     |
|                                                                                                    |                             |        |                    |          |     |
| Add         Remove         Changes to a user's group membership are not effective until the next time the user logs on. |                             |        |                    |          |     |
|                                                                                                    | ОК                          | Cancel | <u>A</u> pply      | He       | elp |

Verify that the superuser account is listed in the *Members* panel. For example, **DEMOCORP\mamadmin** 

13. Click **OK** to close the properties window, and then close the *Computer Management* console.

## **Manual Installation**

Manual installation gives you a more granular control over the installation process. Manual installation does not use the integrated installer wizard that was used to demonstrate *Express installation* in the *Quick Start Guide* or the *Advanced installation* described in the <u>Advanced Installation</u> chapter in this guide. This chapter describes in detail the manual steps required to prepare the servers, install the Metalogix Archive Manager for Exchange features by using the individual installers for each feature, and the manual steps to setup the databases and configure the features to communicate with each other as described in the <u>Deployment Plan</u>.

In this chapter:

- Setup the Superuser Account
- Modify the Exchange server throttling policy
- <u>Setup the Organizational Forms Library</u>
- <u>Prepare the Metalogix Archive Manager for Exchange Servers</u>
  - o Steps to download the install media
  - o Steps to install the prerequisites
  - o Steps to assign DCOM access and launch permissions
  - o Steps to install Microsoft Outlook
- Install Metalogix Archive Manager for Exchange
  - o Install HSM
  - o Install Archive Manager Search
  - o Install the Archive server
  - o Install the Retrieve server
- **NOTE:** The installation and configuration of optional features are described in detail in the guides published for each feature.

For next steps after you complete the manual installation, see Application Configuration.

## **Setup the Superuser Account**

A superuser account is a windows account with administrator privileges to work with Metalogix Archive Manager for Exchange administration tools, run services, manage databases, manage extensions. It also has elevated privileges to interact with the on-premise or online Microsoft Exchange servers.

In this topic:

- 1. Steps to create the superuser account
- 2. Steps to grant the superuser read permission for the Container node in the domain controller
- 3. <u>Steps to add the superuser to the Administrators group in feature servers</u>
- 4. <u>Steps to add the superuser as a database user with sysadmin role</u> (for Windows authentication only)
- 5. Steps to create a mailbox for the superuser in the Exchange server
- 6. Steps to grant the superuser elevated roles and permissions in the Exchange server
- 7. Steps to grant the superuser impersonation rights in the Exchange server (for OWA)

### Steps to create a superuser account

- 1. Log in to the domain controller.
- 2. Navigate to Start > Windows Administrative Tools > Active Directory Users and Computers.
- 3. From the *Console Tree*, expand the domain node.
- 4. Click the Users container. The list of users opens in the right-hand pane.
- 5. Click the Action menu and select New > User. The New Object User window opens.

| New Object - User    |                                  | ×     |
|----------------------|----------------------------------|-------|
| Create in:           | democorp.com/Users               |       |
| <u>F</u> irst name:  | MAM <u>I</u> nitials:            |       |
| Last name:           | Administrator                    |       |
| Full n <u>a</u> me:  | MAM Administrator                |       |
| User logon name:     |                                  |       |
| mamadmin             | @democorp.com ~                  |       |
| User logon name (pre | - <u>W</u> indows 2000):         |       |
| DEMOCORP\            | mamadmin                         |       |
|                      |                                  |       |
|                      | < <u>B</u> ack <u>N</u> ext > Ca | ancel |

- 6. Verify that **Create in** title indicates the appropriate domain name and container, and then enter the details of the superuser. For example:
  - a. Full name: MAM Administrator
  - b. User logon name: mamadmin@democorp.com
- 7. Click Next.
- 8. Enter the password and confirm it. Then select Password never expires. Uncheck all other

check boxes.

9. Click Next.

| New Object - | User                                              | ×      |
|--------------|---------------------------------------------------|--------|
| 🤱 c          | reate in: democorp.com/Users                      |        |
| When you cl  | ick Finish, the following object will be created: |        |
| Full name: N | IAM Administrator                                 | ~      |
| User logon r | name: mamadmin@democorp.com                       |        |
| The passwo   | rd never expires.                                 |        |
|              |                                                   |        |
|              |                                                   |        |
|              |                                                   |        |
|              |                                                   | $\sim$ |
|              |                                                   |        |
|              | < <u>B</u> ack Finish C                           | ancel  |
|              |                                                   |        |

10. Verify the information and click **Finish**.

# Steps to grant the superuser read permission for the Container node in the domain controller

Microsoft Exchange servers and other information stores are created as child nodes under the *CN=Services, CN=Configuration, DC=<root domain>* node in the domain controller. The superuser needs sufficient permissions to read the list of Exchange servers and information stores of the organization. A read permission must be granted to the superuser to be able to access the object and all its descendant objects.

- 1. Log in to the domain controller.
- 2. Navigate to Start > Windows Administrative Tools > ADSI Edit.
- 3. Click the Action menu, and then click Connect to. The Connection Settings window opens.

| Connection Settings ×                                            |  |  |
|------------------------------------------------------------------|--|--|
| Name: Configuration                                              |  |  |
| Path: LDAP://AMXDC.sales.democorp.com/Configuration              |  |  |
| Connection Point                                                 |  |  |
| ○ Select or type a <u>D</u> istinguished Name or Naming Context: |  |  |
| ~                                                                |  |  |
| Select a well known Naming Context:                              |  |  |
| Configuration $\checkmark$                                       |  |  |
| Computer                                                         |  |  |
| O Select or type a domain or server: (Server   Domain [:port])   |  |  |
| ✓                                                                |  |  |
| Default (Domain or server that you logged in to)                 |  |  |
| Use SSL-based Encryption                                         |  |  |
| Ad <u>v</u> anced OK Cancel                                      |  |  |

- 4. In the *Connection Point* frame, choose **Select a well known Naming Context**. From the drop down list select **Configuration**.
- 5. Click **OK**. The **Configuration** context appears in the ADSI editor.
- 6. Expand or select the **Configuration** context to display the node (begins with *CN=Configuration*).
- 7. Right-click the node and select **Properties**.
- 8. In the properties window, click the **Security** tab, and then click **Add**.
- 9. In the Enter the object name to select field, enter the user logon name of the super user. For example, enter democorp\mamadmin.
- 10. Click **Check Names** to verify the logon name.

| Select Users, Computers, Service Accounts, or Groups           | ×            |
|----------------------------------------------------------------|--------------|
| Select this object type:<br>Users, Service Accounts, or Groups | Object Types |
| From this location:                                            |              |
| democorp.com/Users                                             | Locations    |
| Enter the object names to select ( <u>examples</u> ):          |              |
| MAM Administrator (mamadmin@democorp.com)                      | Check Names  |
| Advanced OK                                                    | Cancel       |

11. Click **OK** to add the superuser to the Administrator group.

| CN=Configuration DC=sales,DC=democorp,DC=com Pro                                                                              | ?                | ×   |
|----------------------------------------------------------------------------------------------------|------------------|-----|
| Attribute Editor Security                                                                                                    |                  |     |
| Group or user names:                                                                                                    |                  |     |
| Domain Admins (SALES\Domain Admins)     Enterprise Admins (SALES\Enterprise Admins)     Administrators (SALES\Administrators) |                  | ^   |
| ENTERPRISE DOMAIN CONTROLLERS     MAM Administrator (mamadmin@democorp.com)                                                   |                  |     |
|                                                                                                    |                  | × . |
| A <u>d</u> d                                                                                                    | <u>R</u> emove   | е   |
| Permissions for MAM Administrator Allow                                                                                       | Deny             |     |
| Full control                                                                                                    |                  | ^   |
| Read 🗹                                                                                                    |                  |     |
| Create all child objects                                                                                                    |                  |     |
| Delete all child objects                                                                                                    |                  | ~   |
| For special permissions or advanced settings, click Advanced.                                                                 | d <u>v</u> anced | I   |
|                                                                                                    |                  |     |
| OK Cancel Apply                                                                                                    | He               | elp |

- 12. Click Advanced. The Advanced Security Settings for Configuration window opens.
- 13. From the *Permissions* tab, select the superuser, and then click **Edit**. The *Permission Entry for Configuration* window opens.
- 14. In the Applies To drop down select This object and all descendant objects.
- 15. Click **OK**, and then click **OK** in each parent window to close all the windows.
- 16. Close the ADSI editor.

# Steps to add the superuser to the Administrators group in feature servers

The superuser must be able to run windows services and accomplish tasks that require administrator privileges on the Metalogix Archive Manager for Exchange feature servers. Follow the steps described below to grant administrator privilege to the superuser on each feature server.

- 1. Log in to each server with its local administrator credentials.
- 2. Navigate to Start > Windows Administrative Tools > Computer Management
- 3. From the Console Tree, navigate to the **System Tools** > **Local Users and Groups** > **Groups** container.
- 4. From the list of groups in the right-hand pane, right-click **Administrators** and select **Properties** from the context menu. The *Administrators Properties* window opens.
- 5. Click **Add**.
- 6. In the Enter the object name to select field, enter the user logon name of the super user. For

example, enter sales\mamadmin

7. Click **Check Names** to verify the logon name.

| Select Users, Computers, Service Accounts, or Groups  | ×  |              |
|-------------------------------------------------------|----|--------------|
| Select this object type:                              |    |              |
| Users, Service Accounts, or Groups                    |    | Object Types |
| From this location:                                   |    |              |
| democorp.com/Users                                    |    | Locations    |
| Enter the object names to select ( <u>examples</u> ): |    |              |
| MAM Administrator (mamadmin@democorp.com)             |    | Check Names  |
|                                                       |    |              |
|                                                       |    |              |
| Advanced                                              | ОК | Cancel       |

- 8. Click **OK** to add the superuser to the Administrator group.
- 9. In the Administrators Properties window, click Apply and OK to complete the process.
- **TIP:** Log out of the server and log in again with the superuser's credentials to quickly verify that the superuser can access the server.

## Steps to add the superuser as a database user with sysadmin role

If you plan to use *Windows authentication* with a Microsoft SQL Server database, follow the steps described below:

- 1. Log in to the database server with your database administrator credentials.
- 2. Open the SQL Server Management Studio on your SQL server database server.
- 3. Log in to the server instance for Metalogix Archive Manager for Exchange databases.
- 4. Open the Security folder.
- 5. Right-click on the **Logins** folder and select **New Login**. The *Login New* user properties window appears.
- 6. If you want to assign rights to a Windows account, select **Windows authentication**.
- 7. Provide the login name in the text box. You can use the **Browse** button to select an existing account if you chose Windows authentication (eg. **democorp\mamadmin**)
- 8. In the user properties window, click **Server Roles** from the *Select a page* panel and select the check box **Sysadmin.**
- 9. Click **OK** to create the account.
- **NOTE:** Follow the above steps to add the installer account (eg. **democorp\domadmin**) with the **Sysadmin** role.

# Steps to create a mailbox for the superuser in the Exchange server

- 1. Open the *Exchange Administrative Center (EAC)* with your exchange administrator credentials.
- 2. Navigate to recipients > mailboxes
- 3. Click + and select the **User mailbox** option from the menu. The *new user mailbox* page opens.
- 4. Select Existing user and then click Browse. The Select User Entire Forest page opens.
- 5. If you don't see the superuser in the list, search for the name. Select the superuser and click **OK**.

| <b>3</b>             | User Mailbox - Google Chrome          | _ 🗆 X      |
|----------------------|---------------------------------------|------------|
| amxexch/ecp/Us       | ersGroups/NewMailboxOnPremises.aspx?p | owmcid=11& |
| new user mailbo      | хс                                    |            |
| Alias:               |                                       | A          |
|                      |                                       |            |
| • Existing user      |                                       |            |
| MAM Administrator    | X Browse                              |            |
| New user             |                                       |            |
| First name:          |                                       |            |
| 1.55.1               |                                       |            |
| Initials:            |                                       |            |
| Last name:           |                                       |            |
|                      |                                       |            |
| *Display name:       |                                       |            |
|                      |                                       |            |
| *Name:               |                                       |            |
| Organizational unit: |                                       |            |
| organizational unit. | Browse                                | +          |
|                      |                                       |            |
|                      | Save                                  | Cancel     |
|                      |                                       |            |

6. Click **Save**. The superuser mailbox appears in the mailboxes list.

| recipients            | mailboxes grou       | ips resource | es contacts shared migratio |
|-----------------------|----------------------|--------------|-----------------------------|
| permissions           |                      |              |                             |
| compliance management | +- 🖋 🖻 🕫 🕃           | •••          |                             |
| organization          | DISPLAY NAME         | MAILBOX TYPE | EMAIL ADDRESS               |
| organization          | Aman Ali             | User         | amanali@democorp.com        |
| protection            | David Webb           | User         | davidwebb@democorp.com      |
|                       | Devika Sharma        | User         | devikasharma@democorp.com   |
| mail flow             | Domain Administrator | User         | domadmin@democorp.com       |
| mobile                | Ishna Mohan          | User         | ishnamohan@democorp.com     |
| mobile                | Juan Christie        | User         | juanchristie@democorp.com   |
| public folders        | Karl Jordan          | User         | karljordan@democorp.com     |
|                       | Niki Portman         | User         | nikiportman@democorp.com    |
| unified messaging     | Nina Tanaka          | User         | ninatanaka@democorp.com     |
|                       | Pablo Neruda         | User         | pabloneruda@democorp.com    |
| servers               | Tim Ashford          | User         | timashford@democorp.com     |
| hybrid                | MAM Administrator    | User         | mamadmin@democorp.com       |
| nyona                 |                      |              |                             |
|                       |                      |              |                             |

# Steps to grant the superuser elevated roles and permissions in the Exchange server

Archive Manager for Exchange requires that the super-user be granted some administrative permissions and access to the mailboxes which will be archived. The steps described below use Powershell scripts to grant the roles and permissions to the superuser. To grant roles and permissions to the superuser, follow the steps described below:

- 1. In Exchange Server, open the Exchange Management Shell.
- 2. Grant the roles and to ensures that the mailboxes and public folders can be accessed using the required administrative privileges.
  - a. Grant the Organization Management role

```
Add-RoleGroupMember -Identity "Organization Management" -Member "mamadmin@democorp.com"
```

#### b. Grant the View-Only Organization Management role.

```
Add-RoleGroupMember -Identity "View-Only Organization Management" - Member "mamadmin@democorp.com"
```

c. Grant the Public Folder Management role.

```
Add-RoleGroupMember -Identity "Public Folder Management" -Member "mamadmin@democorp.com"
```

d. Grant Receive-As permissions to all mailboxes

```
Get-MailboxDatabase | Add-ADPermission -User "mamadmin@democorp.com" -
AccessRights ExtendedRight -ExtendedRights Receive-As, ms-Exch-Store-
Admin -InheritanceType "All"
```

# Steps to grant the superuser impersonation rights in the Exchange server

This step is required if you plan to access archived emails through OWA.

- **NOTE:** To install and configure the OWA extension for Metalogix Archive Manager for Exchange, you must run the *Archive Manager OWA Extension Setup* on Exchange Server. For more information see the *OWA Installation Guide*.
- 1. In Exchange Server, open the Exchange Management Shell.
- 2. Grant the Impersonation permission

```
New-ManagementRoleAssignment -Name "Impersonation-MAM4Exchange" -Role
"ApplicationImpersonation" -User "srv exchange"
```

# Modify the Exchange server throttling policy

Exchange Server uses client throttling policies to track the bandwidth that each user consumes and enforces bandwidth limits as necessary. Metalogix Archive Manager for Exchange needs more resources than the allowed limit, so the throttling policy must be changed for the superuser.

To change the throttling policy in the Exchange server (for example, AMXEXCH), open the *Exchange Management Shell* and run the following commands:

New-ThrottlingPolicy AMXEXCH

Set-ThrottlingPolicy AMXEXCH -EwsCutoffBalance Unlimited -EwsMaxBurst Unlimited -EwsMaxConcurrency Unlimited -EwsMaxSubscriptions Unlimited -EwsRechargeRate Unlimited -RcaMaxConcurrency Unlimited -RcaCutoffBalance Unlimited -RcaMaxBurst Unlimited -RcaRechargeRate Unlimited -CpaMaxConcurrency Unlimited -CpaCutoffBalance Unlimited -CpaMaxBurst Unlimited -CpaRechargeRate Unlimited

Set-Mailbox "mamadmin@democorp.com" -ThrottlingPolicy AMXEXCH

# Setup the Organizational Forms Library

Metalogix Archive Manager for Exchange stores email templates in a system folder called the Organizational Forms Library. The templates are used to display archived emails to end users. Before you can create the Organizational Forms Library folder in your Exchange server, you must first create a *public folder mailbox*. Public folder mailboxes contain the hierarchy information as well as the content for public folders. The first public folder mailbox that you create in the organization is the primary hierarchy mailbox, which automatically sets up two folders: the

IPM\_SUBTREE and the NON\_IPM\_SUBTREE. An Organizational Forms Library is a system folder that is stored in the public folder called the EFORMS REGISTRY which is a sub-folder of the NON\_IPM\_SUBTREE system folder. There can be several forms libraries, one for each language.

In this topic:

- Steps to create a public folder mailbox
- <u>Steps to create the public folder Organization Forms Library</u>
- Steps to add the superuser as the owner of the Organizational Forms Library
- Verify that the superuser has access to the Organizational Forms Library

## Steps to create a public folder mailbox

- **NOTE:** This must be a *primary hierarchy mailbox* which is the first public folder mailbox in the organization and hosts the primary hierarchy. The primary hierarchy is the only writable copy of the hierarchy.
- 1. Open the *Exchange Administrative Center (EAC)* with your exchange administrator credentials.
- Navigate to Public folders > Public folder mailboxes, and then click the new public folder mailbox icon +

| Public Fold                                                                     | der Mailbox     | - Internet Explo    | orer | _ 🗆 X  |
|---------------------------------------------------------------------------------|-----------------|---------------------|------|--------|
| new public folder mailbox                                                       |                 |                     |      |        |
| new public loider malibox                                                       |                 |                     |      |        |
| The first public folder mailbox created will cor<br>folder hierarchy.<br>*Name: | tain the writat | ble copy of the pub | lic  |        |
| PFMBX-DEMOCORP                                                                  |                 |                     |      |        |
| Organizational unit:                                                            |                 |                     |      |        |
| democorp.com                                                                    | ×               | Browse              |      |        |
| Mailbox database:                                                               |                 |                     |      |        |
| Mailbox Database 0748581819                                                     | ×               | Browse              |      |        |
|                                                                                 |                 |                     | _    |        |
|                                                                                 |                 |                     |      |        |
|                                                                                 |                 |                     |      |        |
|                                                                                 |                 |                     |      |        |
|                                                                                 |                 |                     |      |        |
|                                                                                 |                 |                     |      |        |
|                                                                                 |                 |                     |      |        |
|                                                                                 |                 |                     |      |        |
|                                                                                 |                 |                     |      |        |
|                                                                                 |                 |                     | Save | Cancel |
|                                                                                 |                 |                     | Save | Cancel |

- 3. In the **new public folder mailbox** window that opens, enter the following information:
  - a. Name: Enter the name for the public folder mailbox. For example, enter **PFMBX-DEMOCORP**
  - b. **Organizational unit**: Click Browse to select the location in the Active Directory where the mailbox object is created. If you don't select an organizational unit, the public folder mailbox will be created in the default container for mailboxes.

- c. **Mailbox database**: Click Browse to select the mailbox database where the mailbox is created. If you don't select a mailbox database, it will be automatically assigned.
- 4. Click Save.
- 5. Verify that the mailbox appears in the public folder mailbox list.

# Steps to create the public folder Organization Forms Library

- 1. In Exchange Server, open the Exchange Management Shell.
- 2. To create a new public folder in the NON\_IPM\_SUBTREE directory that's named Organizational Forms Library, run the following command:

```
New-PublicFolder -Path "\NON_IPM_SUBTREE\EFORMS REGISTRY" -Name "Organizational Forms Library"
```

3. To set the locale ID on the folder that you created, run the following command:

```
Set-PublicFolder "\NON_IPM_SUBTREE\EFORMS REGISTRY\Organizational Forms Library" -EformsLocaleID EN-US
```

4. To determine the correct locale ID to use, see Languagecode Field.

# Steps to add the superuser as the owner of the Organizational Forms Library

- 1. In Exchange Server, open the Exchange Management Shell.
- 2. To add the superuser as the owner of the Organizational Forms Library folder so that the superuser ca publish or create forms in the library, run the following command:
- 3. Add-PublicFolderClientPermission "\NON\_IPM\_SUBTREE\EFORMS REGISTRY\Organizational Forms Library" -User mamadmin@democorp.com -AccessRights Owner
  - **NOTE:** If you're not sure about the name of the Organizational forms library in your company, the following command can be used. It will owner rights to the child objects under EFORMS REGISTRY:

```
Get-PublicFolder -Identity "\NON_IPM_SUBTREE\EFORMS REGISTRY" -
GetChildren | Add-PublicFolderClientPermission -User
mamadmin@democorp.com -AccessRights Owner
```

4. Wait some time for replication to occur until the super-user is assigned owner rights to the Organizational Forms library.

# Verify that the superuser has access to the Organizational Forms Library

- 1. Open Outlook with the superuser account.
- 2. Click Home / New Items / More Items / Choose Form.
- 3. In the **Look in** down-drop box verify that the *Organizational Forms Library* exists.

# **Prepare the Application Servers**

In this topic:

#### For the Archive Manager Database server (AMXDB)

See the <u>System Requirements</u> and <u>About User Accounts</u> chapters for preparing database servers.

### For the HSM and Search server (AMXHSM)

- Steps to download the install media
- <u>Steps to install the prerequisites</u>

#### For the Archive server (AMXSERVER-A)

- Steps to download the install media
- Steps to install the prerequisites
- <u>Steps to assign DCOM access and launch permissions</u>
- <u>Steps to install Microsoft Outlook</u>

### For Retrieve server (AMXSERVER-R)

- Steps to download the install media
- Steps to install the prerequisites
- <u>Steps to assign DCOM access and launch permissions</u>
- <u>Steps to install Microsoft Outlook</u>
- **TIP:** We recommend completing all these tasks using the installer account.

# Steps to install the prerequisites

These steps are optional and are included if you want to install them yourself. The installer verifies prerequisites.

- 1. Log in with the credentials of the local administrator.
- 2. Open PowerShell as an Administrator.
- 3. To install the recommended windows roles and features for individual components that may be distributed across other servers run the following PowerShell commands:

#### Archive Manager for Exchange (for Archive and Retrieve servers)

```
Install-WindowsFeature -Name Web-Server, Web-Http-Redirect, Web-Dyn-
Compression, Web-Windows-Auth, Web-Basic-Auth, Web-Metabase, Web-Mgmt-
Service, RSAT-AD-PowerShell, NET-Framework-45-Features, NET-Framework-
45-ASPNET, Web-Net-Ext45, Web-Asp-Net45, NET-WCF-Services45, Web-Asp-Net
```

#### HSM

```
Install-WindowsFeature -Name Web-Server, NET-Framework-Features
```

#### Search

Install-WindowsFeature -Name NET-Framework-Features

- **NOTE:** These PowerShell commands are compatible with a Window 2016 operating system. Please refer to the <u>System Requirements</u> chapter to modify the script for other supported Windows operating systems or install them manually.
- 4. Install the database drivers. For Microsoft SQL Server, the database driver is available in the folder <installation folder>\Archive Manager Installation Package\Install.
- 5. Install the redistributable packages required for your operating system. These files are available in the folder <installation folder>\Archive Manager Installation Package\Install.

# Steps to assign DCOM access and launch permissions

#### Add the superuser to the Distributed COM Users group

- 1. Right-click **Start > Computer Management**.
- 2. From the *Console Tree*, go to **System tools** > **Local Users and Groups** > **Groups**.
- 3. From the *Groups* list, select an double-click **Distributed COM Users**. The *Distributed COM Users Properties* window opens.
- 4. From the *General* tab click Add.

5. In the **Enter the object name to select** field, enter the user logon name of the superuser. For example, enter **democorp\mamadmin**.

| Select Users, Computers, Service Accounts, or Group   | ps | ×            |
|-------------------------------------------------------|----|--------------|
| Select this object type:                              |    |              |
| Users, Service Accounts, or Groups                    |    | Object Types |
| From this location:                                   |    |              |
| democorp.com/Users                                    |    | Locations    |
| Enter the object names to select ( <u>examples</u> ): |    |              |
| MAM Administrator (mamadmin@democorp.com)             |    | Check Names  |
|                                                       |    |              |
| J                                                     |    |              |
| <u>A</u> dvanced                                      | ОК | Cancel       |

- 6. Click **Check Names** to verify the logon name and then click **OK** to add the superuser to the members list.
- 7. Click **OK** to close the *Distributed COM Users Properties* window, and then close the *Computer Management* console.

#### **Grant Access and Launch Permissions**

- 1. Open Start > Windows Administrative Tools > Component Services.
- 2. From the *Console Tree*, go to **Component Service** > **Computers** > **My Computer**.
- 3. Right-click **My Computer** and select **Properties** from the context menu. The *My Computer Properties* window opens.

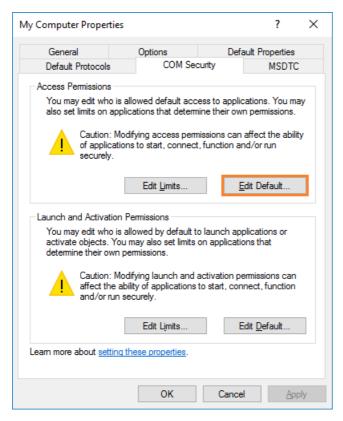

- 4. Open the **COM Security** tab and click **Edit Default**. The Access Permissions window open.
- 5. Click Add. The Select users or Groups window opens.
- 6. Click Locations and select the Archive Manager server (for example, AMXSERVER-A)
- 7. Search and add the following:
  - a. Distributed COM Users
  - b. NETWORK SERVICE
- 8. Select Distributed COM Users from the list.
- 9. In the *Permissions for Distributed COM Users* section, select **Allow** for both **Local Access** and **Remote Access**.
- 10. Select **NETWORK SERVICE** from the list.
- 11. In the *Permissions for Distributed COM Users* section, select **Allow** for **Local Access** only.

| Access Permission                             |                    | ?              | ×   | Access Permission                  |                 | ?              | ×   |
|-----------------------------------------------|--------------------|----------------|-----|------------------------------------|-----------------|----------------|-----|
| Default Security                              |                    |                |     | Default Security                   |                 |                |     |
| Group or user names:                          |                    |                | _   | Group or user names:               |                 |                | _   |
| SELF<br>SYSTEM                                |                    |                |     | SELF<br>SYSTEM                     |                 |                |     |
| NETWORK SERVICE     Administrators (AMXSERVER | -X\Administrators) |                |     | RETWORK SERVICE                    | Administrators) |                |     |
| E Distributed COM Users (AMX                  | · ·                | ted COM        | U   | Distributed COM Users (AMXSE)      |                 |                | U   |
|                                               | A <u>d</u> d       | <u>R</u> emove | •   |                                    | A <u>d</u> d    | <u>R</u> emove | •   |
| Permissions for Distributed COM<br>Users      | Allow              | Deny           |     | Permissions for NETWORK<br>SERVICE | Allow           | Deny           | _   |
| Local Access<br>Remote Access                 | $\leq$             |                |     | Local Access<br>Remote Access      |                 |                |     |
|                                               |                    |                |     |                                    |                 |                |     |
|                                               |                    |                |     |                                    |                 |                |     |
|                                               |                    |                |     |                                    |                 |                |     |
|                                               | ОК                 | Can            | cel |                                    | ОК              | Can            | cel |

- 12. Click **OK** to close the Access Permissions window.
- 13. Keep the *My Computer Properties* window open and continue with the instructions below.

Grant Launch and Activation Permissions to the Distributed COM Users group

1. From the My Computer Properties window verify that the COM Security tab is opened.

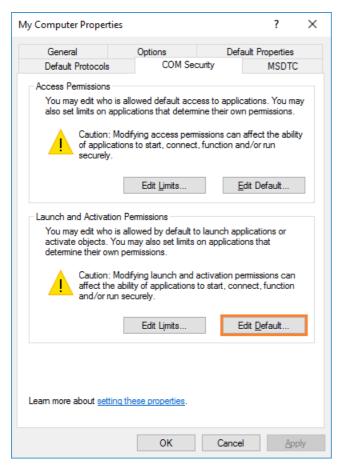

- 2. Click Edit Default. The Access Permissions window open.
- 3. Click Add. The Select users or Groups window opens.
- 4. Click Locations and select the Archive Manager server (for example, AMXSERVER-A)
- 5. Search and add the following:
  - a. Distributed COM Users
  - b. NETWORK SERVICE
- 6. Select Distributed COM Users from the list.
- 7. In the *Permissions for Distributed COM Users* section, select **Allow** for **Local Launch**, **Remote Launch**, **Local Activation** and **Remote Activation**.
- 8. Select NETWORK SERVICE from the list.
- 9. In the *Permissions for Distributed COM Users* section, select **Allow** for **Local Launch** and **Local Activation** only.

| Launch and Activation Permissio                                                                         | n                     | 2                      | × | Launch and Activation Permissi                                                                                | on                    | ?                      | X   |
|----------------------------------------------------------------------------------------------------|-----------------------|------------------------|---|----------------------------------------------------------------------------------------------------|-----------------------|------------------------|-----|
| Launch and Activation Permission                                                                        |                       |                        |   |                                                                                                    | 511                   | •                      | ~   |
| Default Security                                                                                        |                       |                        | _ | Default Security                                                                                              |                       |                        |     |
| Group or user names:                                                                                    |                       |                        |   | Group or user names:                                                                                          |                       |                        |     |
| SYSTEM     Administrators (AMXSERVER     Distributed COM Users (AMX     INTERACTIVE     NETWORK SERVICE |                       | ited COM U             |   | SYSTEM     Administrators (AMXSERVE     Set Distributed COM Users (AM     Set INTERACTIVE     NETWORK SERVICE |                       |                        | U   |
| Permissions for Distributed COM<br>Users                                                                | A <u>d</u> d<br>Allow | <u>R</u> emove<br>Deny |   | Permissions for NETWORK<br>SERVICE                                                                            | A <u>d</u> d<br>Allow | <u>R</u> emove<br>Deny |     |
| Local Launch<br>Remote Launch<br>Local Activation<br>Remote Activation                                  |                       |                        |   | Local Launch<br>Remote Launch<br>Local Activation<br>Remote Activation                                        |                       |                        |     |
|                                                                                                    | OK                    | Cancel                 |   |                                                                                                    | OK                    | Can                    | cel |

- 10. Click **OK** to close the Access Permissions window.
- 11. Close the *Component Services* console.

## **Steps to install Microsoft Outlook**

The Metalogix Archive Manager Server communicates with on-premise and online Microsoft Exchange servers via MAPI. To provide your Archive Manager server with a MAPI subsystem, install Outlook with full Unicode compatibility. See <u>System Requirements</u> for version compatibility with your Microsoft Exchange servers.

## Steps to download the install media

- 1. Login to the server with the credentials of the superuser (eg. democorp\mamadmin)
- 2. From your browser, navigate to the <u>https://www.quest.com/products/metalogix-archive-</u> <u>manager-for-exchange</u> page

or

navigate to the <u>http://www.quest.com/trials</u> page. Locate the product Metalogix Archive Manager for Exchange.

- 3. Click the **Download Free Trial** button.
- 4. Fill the *Download Your Free Trial* registration form and click **Download Trial**. The file download page appears.

- 5. Download the install media zip file.
- 6. The the trial license key is specified in the email that is sent to you.
- 7. Ensure that the files are available locally on the computer on which you are planning to install the Metalogix Archive Manager for Exchange features.

# **Install the Application Features**

This topic describes the manual installation steps for each feature and feature that comprises a single-server installation.

In this topic:

- Install HSM
- Install Archive Manager Search (with Post-processing)
- Install the Archive server
- Install the Retrieve server

## **Install HSM**

In this topic:

- Worksheet for this installation
- Steps to install HSM
- <u>Steps to configure the HSM database connection</u>
- Steps to install the HSM database
- <u>Steps to configure the HSM stores and schemas</u>

### Worksheet for this installation

The following information will be required through the installation process. Sample values are provided here as a guidance.

| ltem       | Description                                                                  | Example |
|------------|------------------------------------------------------------------------------|---------|
| HSM server | The server where the HSM and<br>Archive Manager Search will be<br>installed. | AMXHSM  |

| Superuser account              | Windows account that is used to<br>install the application and run<br>the Archive Manager for<br>Exchange services.                                                           | username:<br>democorp\mamadmin<br>password: ************                                                                                                    |
|--------------------------------|----------------------------------------------------------------------------------------------------|----------------------------------------------------------------------------------------------------|
| Media folder                   | Full path of the folder where the media files are extracted                                                                                                    | C:\Metalogix                                                                                                    |
| Installation folder            | Full path of the folder where the application files will be installed                                                                                                    | C:\Program Files (x86)<br>\Metalogix                                                                                                    |
| HSM Store folder               | Full path of the folder that will contain the archived files.                                                                                                    | C:\HSM<br>The local hard drive folder is<br>used as the default media store.<br>Use of other media storage<br>systems are described in the<br><i>Media Store Administration</i><br><i>Guide</i> . |
| Store name                     | Name of the media store on a<br>hard drive. With the Advanced<br>Installation option of the<br>installer wizard, only a local hard<br>drive can be setup as a media<br>store. | FILESTORE                                                                                                    |
| Schema name                    | Name of a schema in a hard drive media store.                                                                                                    | FILESCHEMA                                                                                                    |
| Database Authentication method | Type of database<br>authentication: Integrated<br>Windows Authentication or SQL<br>Authentication                                                                             | Integrated Windows<br>Authentication                                                                                                    |
| UserLogin                      | Username if <i>SQL Authentication</i> is selected                                                                                                    | dbadmin                                                                                                    |
| Password                       | Database password if <i>SQL</i><br><i>Authentication</i> is selected                                                                                                    | *****                                                                                                    |
| Database server                | The database server instance<br>name where the databases for<br>Archive Manager for Files will be<br>installed.                                                               | AMXDB                                                                                                    |

## Steps to install the application

- 1. Log in to the server (eg. AMXHSM) with the credentials of the superuser (eg. democorp\mamadmin)
- 2. Download the installation media. For more information see <u>Steps to download the install</u> <u>media</u>.
- 3. Run the Metalogix Archive Manager Installation Package to extract the files to a local folder.
- 4. Close the integrated installer wizard which starts automatically.
- 5. Run the HSM setup from <Media folder>\Archive Manager Installation Package\HSM\HSM Setup.exe
- 6. A prerequisite check occurs and missing requirements if any are displayed. Click **Install** to ensure all missing requirements are installed.
- 7. The *Welcome* window of the HSM installer opens.

| HSM | ×                                                                                       |
|-----|-----------------------------------------------------------------------------------------|
|     | Welcome to the InstallShield Wizard for HSM                                             |
|     | The InstallShield Wizard will install HSM on your computer.<br>To continue, click Next. |
|     | < <u>B</u> ack <u>N</u> ext > Cancel                                                    |

8. Click Next. The Logon Information window opens.

| HSM                                                                                       | ×                     |
|-------------------------------------------------------------------------------------------|-----------------------|
| Logon Information<br>Specify a user account and password.                                 |                       |
| Specify the user account to be used by this application. User accounts m DOMAIN\Username. | nust be in the format |
| User name:                                                                                |                       |
| democorp \mamadmin                                                                        |                       |
| Password:                                                                                 |                       |
| Co <u>n</u> firm password:                                                                |                       |
| •••••                                                                                     |                       |
|                                                                                           |                       |
| InstallShield                                                                             |                       |
| < <u>B</u> ack <u>N</u> ext :                                                             | > Cancel              |

Enter the information as described below:

- a. User name logon name of the superuser (for example, democorp\mamadmin)
- b. Password logon password of the superuser
- c. **Confirm password** same as the Password.
- 9. Click **Next**. The *Firewall Settings* window opens.

| HSM                                   |                                 | ×      |
|---------------------------------------|---------------------------------|--------|
| Firewall Settings                     |                                 |        |
| Allow programs to communicate through | Windows Firewall                |        |
| InstallShield                         |                                 |        |
|                                       | < <u>B</u> ack <u>N</u> ext > 0 | Cancel |

Select Allow programs to communicate through Windows Firewall.

10. Click Next. The Ready to install the Program window opens.

| HSM                                                                        |                                | ×                   |
|----------------------------------------------------------------------------|--------------------------------|---------------------|
| Ready to Install the Program<br>The wizard is ready to begin installation. |                                |                     |
| Click Install to begin the installation.                                   |                                |                     |
| If you want to review or change any of your in<br>exit the wizard.         | stallation settings, click Ba  | ck. Click Cancel to |
|                                                                            |                                |                     |
|                                                                            |                                |                     |
|                                                                            |                                |                     |
|                                                                            |                                |                     |
|                                                                            |                                |                     |
| InstallShield                                                              |                                |                     |
|                                                                            | < <u>B</u> ack <u>I</u> nstall | Cancel              |

11. Click **Install**. The installation starts and the progress is displayed on the *Setup Status* window. When the installation completes, the *InstallShield Wizard Complete* window opens.

| HSM |                                                                                           |
|-----|-------------------------------------------------------------------------------------------|
|     | InstallShield Wizard Complete                                                             |
|     | The InstallShield Wizard has successfully installed HSM. Click Finish to exit the wizard. |
|     |                                                                                           |
|     |                                                                                           |
|     | < <u>B</u> ack <b>Finish</b> Cancel                                                       |

12. Click **Finish** to close the installer.

## Steps to configure the HSM database connection

- 1. When the installation completes, the *Configuration* wizard opens. If it does not open automatically, click **Start > Metalogix > Archive Manager Configuration**.
- 2. From the feature panel on the left, click **HSM** and select the **Database** tab.
- 3. Click **Configure**. The *Database Connection Wizard* opens.

| Database configuration                                                                                                    | ×        |
|----------------------------------------------------------------------------------------------------|----------|
| Database Connection Wizard                                                                                                    | <b>.</b> |
| The Database Connection Wizard will help you to set up your server. It allows you to specify the database provider and describe the database connection parameters. |          |
| Please select the database provider you want to use:                                                                                                    |          |
| Microsoft SQL Server                                                                                                    |          |
| C Oracle                                                                                                    |          |
| The following page will let you specify the database connection parameters.                                                                                         |          |
| < Back Next > Car                                                                                                    | ncel     |

4. Select either **Microsoft SQL Server** or **Oracle** and click **Next**. If you choose **Microsost SQL Server**, the *Database Connection* window opens for the Microsoft SQL Server connection information.

| Database configuration                |                                                           | ×        |
|---------------------------------------|-----------------------------------------------------------|----------|
| Database Connection Wiza              | rd                                                        | <b>?</b> |
| Set up your Microsoft SQL Se          | erver connection.                                         |          |
| Please enter parameters which will be | used to create a connection to your Microsoft SQL Server. |          |
| Server name:                          | AMXDB                                                     |          |
| Initial catalog:                      | MAMHSM                                                    |          |
| Schema name:                          | dbo                                                       |          |
| Authentication:                       | Windows Authentication 👻                                  |          |
| User name:                            |                                                           |          |
| Password:                             |                                                           |          |
|                                       | < Back Next >                                             | Cancel   |

For Microsoft SQL Server

- a. Server name name of the SQL server (eg. AMXDB)
- b. Initial catalog name of the HSM database (e.g. MAMHSM which is the default name of the HSM database)
- c. Schema name name of the SQL Schema (e.g. dbo)
- d. Authentication authentication type used for the database. Choose either Windows authentication or SQL Server authentication
- e. **User name** database login user name if *SQL Server authentication* is the selected as the authentication mode.
- f. **Password** password of the database user if *SQL Server authentication* is the selected as the authentication mode.

For Oracle

- a. Oracle net name net service name that describes the network address of the database server in your tnsnames.ora file.
- b. Schema name of the Oracle schema from your tnsnames.ora file.
- c. User name database login user name.
- d. Password password of the database user.
- 5. Click **Next** and then click **Yes** on the confirmation dialog that opens.

| Database o   | configuration 🔀                                                    |
|--------------|--------------------------------------------------------------------|
| $\mathbf{?}$ | Database does not exists on the server. Shall we try to create it? |
|              | Yes No                                                             |

6. If the database connection is setup successfully, the configuration completion window opens.

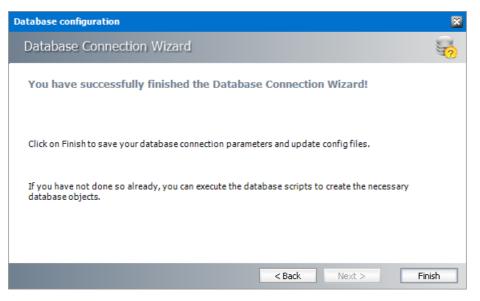

7. Click Finish to close the Database Connection wizard.

### Steps to install the HSM database

- 1. From the feature panel on the left in the *Configuration* wizard, click **HSM** and select the **Database** tab.
- 2. Verify that the database connection information is as expected. Then click **Run Scripts**. The script installer wizard opens.

| Database configuration                                                                                                    | × |  |  |  |
|----------------------------------------------------------------------------------------------------|---|--|--|--|
| Set up the database                                                                                                    |   |  |  |  |
| Specify the user under which to execute database scripts.                                                                                           |   |  |  |  |
| Please specify user under which to execute database scripts. The user must be allowed<br>to create or modify tables and procedures in the database. |   |  |  |  |
| <ul> <li>Use the default credentials</li> </ul>                                                                                                    |   |  |  |  |
| O Use different credentials                                                                                                    |   |  |  |  |
| Authentication: Windows Authentication                                                                                                    |   |  |  |  |
| Database user:                                                                                                    |   |  |  |  |
| Password:                                                                                                    |   |  |  |  |
| < Back Next > Cancel                                                                                                    |   |  |  |  |

- 3. Select **Use the default credentials** to use the information displayed in the *Database connections* section. If you select **Use different credentials**, enter the following information:
  - a. Authentication authentication type used for the database. Choose either Windows authentication or SQL Server authentication
  - a. **User name** database login user name if *SQL Server authentication* is the selected as the authentication mode.
  - b. **Password** password of the database user if *SQL Server authentication* is the selected as the authentication mode.
- 4. Click Next.

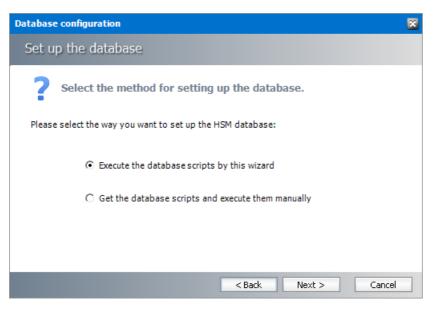

In the *Select the method for setting up the database* step, choose one of the following options:

a. **Run the database scripts by this wizard** - the installer will automatically run the scripts to create the tables and procedures required for the database.

- b. Get the database scripts and run them manually you get the option to either save the scripts or copy it to clipboard and paste it elsewhere.
- 5. Click Next. Depending on your selection, one of the following windows open:

For Run the database scripts by this wizard

| Database configuration                              | × |
|-----------------------------------------------------|---|
| Set up the database                                 |   |
| Select the database objects you want to create.     |   |
| Please select database scripts you want to execute. |   |
| Create tables                                       |   |
| 😋 Create procedures                                 |   |
|                                                     |   |
| < Back Next > Cancel                                |   |

Select both check boxes: Create tables and Create procedures.

For Get the database scripts and run them manually

| Database configuration                         |                                  |  |  |  |
|------------------------------------------------|----------------------------------|--|--|--|
| Set up the database                            |                                  |  |  |  |
| Get the database scripts you w                 | vant to execute manually.        |  |  |  |
| Get the selected scripts and execute them manu | ally in an external application. |  |  |  |
|                                                |                                  |  |  |  |
| Tables                                         | Procedures                       |  |  |  |
| Save the script                                | Save the script                  |  |  |  |
| Copy to clipboard                              | Copy to clipboard                |  |  |  |
|                                                |                                  |  |  |  |
|                                                |                                  |  |  |  |
| < Back Next > Cancel                           |                                  |  |  |  |

You must run both the scripts for a successful database installation.

- 6. Click Next. Depending on your selection in step 4, one of the following windows open
  - a. If you chose **Run the database scripts by this wizard**, and the installation is successful, a confirmation dialog opens. Click **OK** to close the dialog.
  - b. If you chose **Get the database scripts and run them manually**, you must run the scripts immediately because a confirmation dialog will verify whether you ran the scripts.

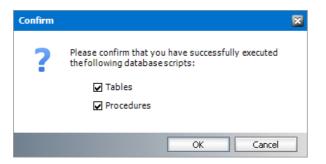

Select both check boxes after you run scripts and click **OK**.

7. If the installation is successful, the confirmation dialog opens. Click **OK** to close the dialog. The database setup completion window opens.

| Database configuration                           | 3 |
|--------------------------------------------------|---|
| Set up the database                              |   |
| Database setup wizard has finished.              |   |
| The database scripts were executed successfully. |   |
|                                                  |   |
|                                                  |   |
|                                                  |   |
|                                                  |   |
| < Back Finish Cancel                             |   |

8. Click **Finish** to close the script installer. The *Scripts* section of the *Configuration* wizard displays the status and version of the scripts(the version of the scripts you install may differ from the version shown in the image below).

| 🞇 Configuration |                                                                                               |                                                       |          |             |                         |
|-----------------|-----------------------------------------------------------------------------------------------|-------------------------------------------------------|----------|-------------|-------------------------|
| Configure HSM   | Datab                                                                                         | ase Stores                                            | Advanced | Diagnostics | Encryption Packer Tasks |
| 🕡 нรм 🕨         | Database conne<br>Provider:<br>Server name:<br>Initial catalog:<br>Table owner:<br>User name: | Microsoft SQ<br>AMXDB<br>MAMHSM<br>dbo<br>(Windows Au |          | )           |                         |
|                 | Scripts                                                                                       | 8,3.0,39                                              |          |             | Configure               |
| a               | Scripts version:                                                                              | 8.3.0.39<br>s up to date.                             |          |             |                         |
| 52              |                                                                                               |                                                       |          |             | Execute scripts         |

9. Keep the *Configuration* wizard open for next steps.

### Steps to configure the HSM stores and schemas

- 1. From the feature panel on the left of the *Configuration* wizard, click **HSM** and select the **Stores** tab.
- 2. From the *Stores* section click **New Store**. The *Create a new media Store* window opens.

| Media Store Administration Wizard | d                                 | ×      |
|-----------------------------------|-----------------------------------|--------|
| Create a new Media Stor           | e                                 |        |
| Choose a na                       | ime and type for the Media Store. |        |
| Media Store type:                 | Jukebox, Harddisk, Network Share  | •      |
| Name of the new Media Store:      | FILESTORE                         |        |
|                                   |                                   |        |
|                                   | < Back Next >                     | Cancel |

3. Click Next. The location information window opens.

| Media Store Administration W | /izard                                                                                                  | ×      |
|------------------------------|----------------------------------------------------------------------------------------------------|--------|
| Jukebox, Harddisk, N         | etwork Share                                                                                            |        |
|                              | a location where the archived files should be saved.<br>Ipported storage provider for this Media Store. |        |
| Storage provider :           | Hard disk, UNC Path 🔹                                                                                   |        |
| Path for the Media Store:    | C:\HSM                                                                                                  | Browse |
| Allow multiple saving:       |                                                                                                    |        |
| Path for multiple saving:    |                                                                                                    | Browse |
| Path for fast file access:   | Ţ                                                                                                    |        |
| Retention time support:      | <none> •</none>                                                                                         |        |
|                              | < Back Next >                                                                                           | Cancel |

Enter the information as described below;

a. **Storage Provider** - select Hardisk, UNC Path because we are going to setup a media store in folder on the local hard drive.

- b. **Path for the media store** Browse and create the folder if it does not exist (eg. **C:\HSM**). You could specify a UNC path to a shared folder as well.
- 4. Keep clicking **Next** to accept the default settings on each window until you reach the HSM server connection information window. Every media store must provide this information so the HSM server can connect to it. For more information about various media stores see the *Archive Manager for Exchange Media Store Administration Guide*.

| Media Store Administration Wizard                                                                                                    |                                                | ×      |  |  |
|----------------------------------------------------------------------------------------------------|------------------------------------------------|--------|--|--|
| Jukebox, Harddisk, Network Sha                                                                                                    | are                                            |        |  |  |
| Please choose the PamServers where the Media Store should connect to:<br>Please choose how long the Media Stores pauses before it tries to connect to<br>the PamServers. This gives the PamServer the possibility to start completly<br>before the Media Store tries to connect to this PamServer the first time.<br>HSM Servers where the Media Store should connect to:<br>AMXHSM(HSM) |                                                |        |  |  |
|                                                                                                    | Add Server                                     | ×      |  |  |
| 🛨 Add                                                                                                    | Specify the server where this store should cor | inect. |  |  |
| Connection interval between the Media                                                                                                    | Server type: HSM Server                        | •      |  |  |
|                                                                                                    | Server name: AMXHSM                            |        |  |  |
|                                                                                                    | ОК                                             | Cancel |  |  |

- 5. Click Add. The Add Server window opens. Enter the following information:
  - a. Server type select HSM Server
  - b. Server name name of the server where HSM is installed (eg. AMXHSM)
- 6. Click **OK** to close the window and add the the HSM Server to the list.
- 7. Click **Next**. The final configuration window appears.

| Media Store Admi | nistration Wizard                                                                       | × |
|------------------|-----------------------------------------------------------------------------------------|---|
| Jukebox, Ha      | rddisk, Network Share                                                                   |   |
|                  | The wizard has finished collecting the information needed to create the Media<br>Store. |   |
|                  | Relative speed of the store: 100                                                        |   |
|                  | Use HSM Cache for read operations:                                                      |   |
|                  | Write protection (mark as read-only):                                                   |   |
|                  | Re-create service for this Media Store:                                                 |   |
|                  |                                                                                         |   |
|                  | < Back Finish Cancel                                                                    |   |

8. Accept the defaults and click **Finish**. The Service Restart window opens.

| Restart service                                            |                                 |   |
|------------------------------------------------------------|---------------------------------|---|
| Service restart needed                                     | ę                               | ÷ |
| To apply the changes you have made, t<br>restarted:        | he following services should be |   |
| Name                                                       | Status                          |   |
| MAM HSM Base Operations<br>MAM HSM Asynchronous Operations | Running<br>Stopped              |   |
| Do you want to restart the selected ser                    | rvices?                         |   |
|                                                            | Yes No                          | ] |

Select one or more check boxes where the **Status** indicates **Stopped**. Click **Yes** to restart the service so that the HSM service is aware of the media store configuration.

- 9. Verify that the media store information appears in the *Stores* tab of the *Configuration* wizard.
- 10. From the *Schemas* section in the *Stores* tab of the the *Configuration* wizard, click **New Schema**. The *Create new schema* window opens.

| HSM Schema     | 8                                                                                  |
|----------------|------------------------------------------------------------------------------------|
| Create new     | v schema 🛛 😥                                                                       |
| Store:         | FILESTORE@AMXHSM •                                                                 |
| Schema name:   | FILESCHEMA                                                                         |
| Enforce store: |                                                                                    |
| Encryption:    | <none> •</none>                                                                    |
| Task:          | <none></none>                                                                      |
| Compression:   |                                                                                    |
| Exclude files: | .gz;.zip;.rar;.jpg                                                                 |
|                | Use ";" as separator and include the "." in extensions.<br>Example: .zip;.jpg;.rar |
| Packer:        | <none> •</none>                                                                    |
|                | OK Cancel                                                                          |

Enter the following information:

- a. Store field verify that it indicates the media store you just created.
- b. Schema name enter a name for the schema (eg. FILESCHEMA)
- 11. Click **OK** to save the schema information. In the Service Restart window opens, select one or more check boxes where the Status indicates Stopped. Click Yes to restart the service so that the HSM service is aware of the schema information.
- 12. Verify that the schema information appears in the Schemas section of the Stores tab in the Configuration wizard.

| 🞇 Configuration |                                                                                                    | × |
|-----------------|----------------------------------------------------------------------------------------------------|---|
| Configure HSM   | Database Stores Advanced Diagnostics Encryption Packer Tasks                                                                                             | 5 |
| 🕡 нѕм 🕨         | Stores Id Name Server Mirror of State 1 FILESTORE AMXHSM Running                                                                                         |   |
|                 | New store      Set up      Delete      Primary      Manage      Refresh     Schemas     Id Name Store Server Force Store Encryption Key Compression Task |   |
| Ŋ               | 1 FILESCHEMA FILESTORE AMXHSM<br>Create, ☑ Edit ☑ Delete ☑ Test ౭ Refresh                                                                                |   |

- 13. Close the *Configuration* wizard.
- NOTE: The steps to create a local media store described above with default values completes i the HSM installation. HSM offers more capabilities that can be configured. Configuration of

HSM is described in detail in the *HSM Installation and Configuration Guide*. A large selection of media store types that are supported by Metalogix Archive Manager for Exchange are described in the *Media Store Administration Guide*.

## Steps to test the HSM and Media Store connectivity

- 1. Open the *Configuration* wizard and select HSM from the feature panel.
- 2. Click the **Stores** tab. Then click **Test** from the **Schemas** section. The *HSM Test* window opens.

| HSM Test                        |                                                                | × |
|---------------------------------|----------------------------------------------------------------|---|
| HSM Server:<br>File identifier: | AMFHSM.democorp.com                                            |   |
| Identifier type:                | ● HsmId                                                        |   |
|                                 | 📮 Archive 👕 Retrieve 👻 Delete 🗵 Set retention 😫 Mass actions 🗸 |   |
|                                 | Close                                                          |   |

3. Click Archive. The Archive window opens.

| Archive                    |                         |                                 | ×   |
|----------------------------|-------------------------|---------------------------------|-----|
| Target schema:             | FILESCHEMA (FILESTORE)  |                                 | •   |
| Retention time:            | Fixed value     0       | months                          |     |
|                            | C Infinite              |                                 |     |
|                            | C Indefinite            |                                 |     |
| • Use generated test files |                         |                                 |     |
| Unique content:            | 20200927230000267283766 | lbdad49508b431b80d988b473f0254d | 8   |
| Original filename:         | TestFile.txt            |                                 |     |
| O Use a specific test file |                         |                                 |     |
| Path to test file:         |                         |                                 |     |
| Options:                   | Make each file unique   | Forcecompression                |     |
|                            | 🔲 Use invalid checksum  | Force no compression            |     |
|                            | Archive empty file      | Enable logging                  |     |
|                            |                         | Archive                         | ose |

Keep the default test file settings. Copy the value in the **Unique content** field if you wish to test the retrieve process.

4. Click Archive. The *Result* window opens.

| Result | t         |                       | ×  |
|--------|-----------|-----------------------|----|
| ~      | Step 1:   | Success               |    |
|        | HsmId:    | 1                     |    |
|        | Guid:     | n/a                   |    |
| ~      | Step 2:   | Success               |    |
|        | HsmId:    | 2                     |    |
|        | Guid:     | n/a                   |    |
| Elap   | sed time: | 00:00:00.2023647      |    |
| File   | size:     | 32.0 KB (32768 bytes) |    |
|        |           |                       | ОК |

- 5. Verify that the result indicates success. Then click **OK** to close the *Result* window. Then close the *Archive* window.
- 6. In the *HSM Test* window, enter the name of the file that was archived in the Media Store during the archive test.

| ISM Test         |                                                              | × |
|------------------|--------------------------------------------------------------|---|
| HSM Server:      | AMFHSM.democorp.com                                          |   |
| File identifier: | 00000001                                                     |   |
| Identifier type: | ● HsmId ○ Guid                                               |   |
|                  | 📒 Archive 📑 Retrieve 👻 Delete 🔟 Set retention 🔅 Mass actions | • |
|                  | Close                                                        |   |

For example if the TestFile.txt was archived as 00000001.txt, enter **00000001** in the **File Identifier** field.

7. Click **Retrieve**. The *Result* window opens.

| $\checkmark$ | Result:       | Success               |
|--------------|---------------|-----------------------|
|              | Id:           | 1                     |
|              | Name:         | TestFile.txt          |
|              | Size:         | 32.0 KB (32768 bytes) |
|              | Elapsed time: | 00:00:00.0476363      |

8. Verify that the result indicates success. Then click **OK** to close the *Result* window. Then close the other windows.

# **Install Archive Manager Search**

The Archive Manager Search installer also installs the Post Processing service which allows a user to run specific tasks on each archived message. Archive Manager Search can be installed on a dedicated server, but in keeping with the topology described in the <u>Deployment Plan</u> we will install the Archive Manager Search and Post Processing service on the same server where HSM was installed (eg. AMXHSM).

In this topic:

#### For Archive manager Search

- <u>Worksheet for this installation</u>
- Steps to install Archive Manager Search (with Post Processing)
- Steps to configure the Search database connection
- Steps to install the Search database
- Steps to configure Search Scopes

#### **For Post Processing**

- <u>Steps to configure the Post Processing database connection</u>
- <u>Steps to install the Post Processing database</u>

## Worksheet for this installation

The following information will be required through the installation process. Sample values are provided here as a guidance.

| ltem              | Description                                                                                                    | Example                                                  |
|-------------------|----------------------------------------------------------------------------------------------------|----------------------------------------------------------|
| HSM server        | The server where the HSM and<br>Archive Manager Search will be<br>installed.                                        | AMXHSM                                                   |
| Superuser account | Windows account that is used to<br>install the application and run<br>the Archive Manager for<br>Exchange services. | username:<br>democorp\mamadmin<br>password: ************ |
| Media folder      | Full path of the folder where the media files are extracted                                                         | C:\Metalogix                                             |

| Installation folder            | Full path of the folder where the application files will be installed                                                                                                    | C:\Program Files (x86)<br>\Metalogix                                                                                                    |
|--------------------------------|----------------------------------------------------------------------------------------------------|----------------------------------------------------------------------------------------------------|
| HSM Store folder               | Full path of the folder that will contain the archived files.                                                                                                    | C:\HSM<br>The local hard drive folder is<br>used as the default media store.<br>Use of other media storage<br>systems are described in the<br><i>Media Store Administration</i><br><i>Guide</i> . |
| Store name                     | Name of the media store on a<br>hard drive. With the <i>Advanced</i><br><i>Installation</i> option of the<br>installer wizard, only a local hard<br>drive can be setup as a media<br>store. | FILESTORE                                                                                                    |
| Schema name                    | Name of a schema in a hard drive media store.                                                                                                    | FILESCHEMA                                                                                                    |
| Database Authentication method | Type of database<br>authentication: Integrated<br>Windows Authentication or SQL<br>Authentication                                                                                           | Integrated Windows<br>Authentication                                                                                                    |
| UserLogin                      | Username if <i>SQL Authentication</i> is selected                                                                                                    | dbadmin                                                                                                    |
| Password                       | Database password if <i>SQL</i><br><i>Authentication</i> is selected                                                                                                    | ****                                                                                                    |
| Database server                | The database server instance<br>name where the databases for<br>Archive Manager for Files will be<br>installed.                                                                             | AMXDB                                                                                                    |

## **Steps to install Archive Manager Search**

- 1. Log in to the server where HSM was installed (eg. **AMXHSM**) with the credentials of the superuser (eg. **democorp\mamadmin**)
- 2. Download the installation media. For more information see <u>Steps to download the install</u> <u>media</u>.
- 3. Run the **Metalogix Archive Manager Installation Package** to extract the files to a local folder.

- 4. Close the integrated installer wizard which starts automatically.
- 5. Run the Archive Manager Search setup from <Media folder>\Archive Manager Installation Package\Archive Manager Search\Archive Manager Search Setup.exe
- 6. A prerequisite check occurs and missing requirements if any are displayed. Click **Install** to ensure all missing requirements are installed.
- 7. The Welcome window of the HSM installer opens.

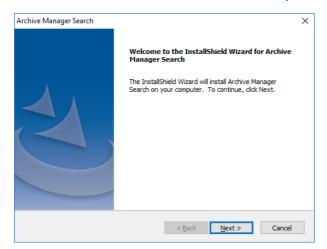

8. Click Next. The License Agreement window opens.

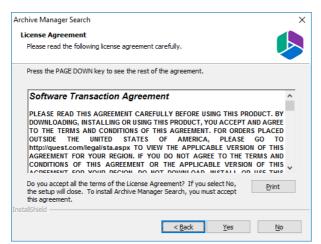

9. Click **Yes** to accept the license. The *Setup Type* window opens. Click **Print** if you wish to print the license agreement.

| Archive Manager              | Search X                                                                             |
|------------------------------|--------------------------------------------------------------------------------------|
| Setup Type<br>Select the set | up type to install.                                                                  |
| Please select                | a setup type.                                                                        |
| ● <u>C</u> omplete           | All program features will be installed. (Requires the most disk space.)              |
| O Cu <u>s</u> tom            | Select which program features you want installed, Recommended for<br>advanced users, |
| InstallShield                | < Back Next > Cancel                                                                 |

Select **Complete** to include *Post Processing* service. If you select **Custom**, you can modify the installation folder path which defaults to C:\Program Files (x86)\Metalogix\MAMSearch, and choose to whether you want to install Archive Manager Search or Post Processing or both.

10. Click **Next**. The *Choose Destination Location* windows opens. This setting is for the *Metalogix Archive Manager for Files* product and is not used by Metalogix Archive Manager for Exchange.

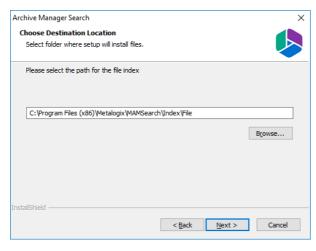

11. Accept the default setting and click **Next**. The *Choose Destination Location* for the mail index opens.

| Archive Manager Search                                                       |                |                | ×               |
|------------------------------------------------------------------------------|----------------|----------------|-----------------|
| Choose Destination Location<br>Select folder where setup will install files. |                |                |                 |
| Please select the path for the mail index                                    |                |                |                 |
| C:\Program Files (x86)\Wetalogix\WAMSearc                                    | n\Index\Mail   | [              | B <u>r</u> owse |
| InstallShield                                                                | < <u>B</u> ack | <u>N</u> ext > | Cancel          |

12. Accept the default setting and click **Next**. The *Logon Information* window opens.

| Archive Manager Search                                                                 | ×                          |
|----------------------------------------------------------------------------------------|----------------------------|
| Logon Information<br>Specify a user account and password.                              |                            |
| Specify the user account to be used by this application. User accound DOMAIN/Username. | unts must be in the format |
| User name:                                                                             |                            |
| democorp \mamadmin                                                                     |                            |
| Password:                                                                              |                            |
| Confirm password:                                                                      |                            |
| •••••                                                                                  |                            |
|                                                                                        |                            |
| InstallShield                                                                          |                            |
| < Back                                                                                 | Next > Cancel              |

Enter the information as described below:

- a. User name logon name of the superuser (for example, democorp\mamadmin)
- b. **Password** logon password of the superuser
- c. **Confirm password** same as the Password.

13. Click **Next**. The *Firewall Settings* window appears.

| Archive Manager Search                  |                               | ×      |
|-----------------------------------------|-------------------------------|--------|
| Firewall Settings                       |                               |        |
| Allow programs to communicate through W | indows Firewall               |        |
|                                         |                               |        |
| InstallShield                           | < <u>B</u> ack <u>N</u> ext > | Cancel |

Select the check box Allow programs to communicate through Windows Firewall.

14. Click Next. The *Ready to Install the Program* window opens.

| Archive Manager Search                                         |                               | ×                       |
|----------------------------------------------------------------|-------------------------------|-------------------------|
| Ready to Install the Program                                   |                               |                         |
| The wizard is ready to begin installation.                     |                               |                         |
| Click Install to begin the installation.                       |                               |                         |
| If you want to review or change any of you<br>exit the wizard. | r installation settings, clio | k Back. Click Cancel to |
|                                                                |                               |                         |
|                                                                |                               |                         |
|                                                                |                               |                         |
|                                                                |                               |                         |
|                                                                |                               |                         |
|                                                                |                               |                         |
| installShield                                                  |                               |                         |
|                                                                | < Back Ir                     | Cancel                  |

15. Click Install. The InstallShield Wizard Complete window opens.

| Archive Manager Search |                                                                                                    |
|------------------------|----------------------------------------------------------------------------------------------------|
|                        | InstallShield Wizard Complete                                                                                   |
|                        | The InstallShield Wizard has successfully installed Archive<br>Manager Search. Click Finish to exit the wizard. |
| Z                      |                                                                                                    |
|                        |                                                                                                    |
|                        | < Back Finish Cancel                                                                                            |

### Steps to configure the Search database connection

- 1. When the installation completes, the *Configuration* wizard opens. If it does not open automatically, click **Start > Metalogix > Archive Manager Configuration**.
- 2. From the feature panel on the left, click **Search** and select the **Database** tab.
- 3. Click **Configure**. The *Database Connection Wizard* opens.

| Database configuration                                                                                                    | ×    |
|----------------------------------------------------------------------------------------------------|------|
| Database Connection Wizard                                                                                                    | 2    |
| The Database Connection Wizard will help you to set up your server. It allows you to specify the<br>database provider and describe the database connection parameters. |      |
| Please select the database provider you want to use:                                                                                                    |      |
| Microsoft SQL Server                                                                                                    |      |
| C Oracle                                                                                                    |      |
| The following page will let you specify the database connection parameters.                                                                                            |      |
| < Back Next > Ca                                                                                                    | ncel |

4. Select either **Microsoft SQL Server** or **Oracle** and click **Next**. The database connection information window opens for the selected database.

| Database configuration                |                                                           | ×      |
|---------------------------------------|-----------------------------------------------------------|--------|
| Database Connection Wiza              | rd                                                        | 2      |
| Set up your Microsoft SQL Se          | erver connection.                                         |        |
| Please enter parameters which will be | used to create a connection to your Microsoft SQL Server. |        |
| Server name:                          | AMXDB                                                     |        |
| Initial catalog:                      | MAMSEARCH                                                 |        |
| Schema name:                          | dbo                                                       |        |
| Authentication:                       | Windows Authentication 🔹                                  |        |
| User name:                            |                                                           |        |
| Password:                             |                                                           |        |
|                                       | < Back Next >                                             | Tancel |

#### For Microsoft SQL Server

- a. Server name name of the SQL server (eg. AMXDB)
- b. Initial catalog name of the HSM database (e.g. MAMSEARCH which is the default name of the Archive Manager Search database)
- c. Schema name name of the SQL Schema (e.g. dbo)
- d. Authentication authentication type used for the database. Choose either Windows authentication or SQL Server authentication
- e. **User name** database login user name if *SQL Server authentication* is the selected as the authentication mode.
- f. **Password** password of the database user if *SQL Server authentication* is the selected as the authentication mode.

For Oracle

- a. Oracle net name net service name that describes the network address of the HSM database in your tnsnames.ora file (eg. AMXDB)
- b. **Schema** name of the HSM database (e.g. **MAMSEARCH** which is the default name of the Archive Manager Search database)
- c. User name database login user name
- d. Password password of the database user
- 5. Click **Next** and then click **Yes** on the confirmation dialog that opens.

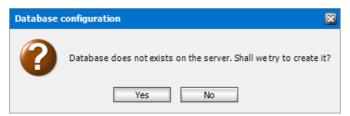

6. If the database connection is setup successfully, the configuration confirmation window opens.

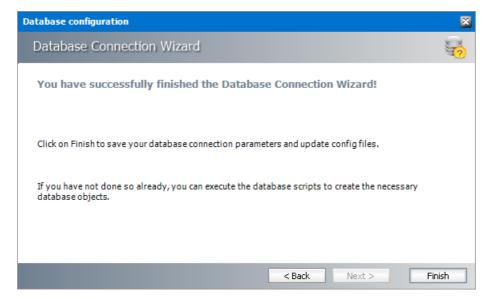

7. Click Finish to close the Database Connection wizard.

## Steps to install the Search database

- 1. From the feature panel on the left in the *Configuration* wizard, click **Search** and select the **Database** tab.
- 2. Verify that the database connection information is as expected. Then click **Run Scripts**. The *Run Scripts* selection window opens.

| Database configuration                                                                    | ×    |
|-------------------------------------------------------------------------------------------|------|
| Execute scripts                                                                           | ¢¢   |
| Select scripts to execute.                                                                |      |
| Please select SQL scripts you want to execute.                                            |      |
| Ol_searchTables.sql      Unselect All      Unselect All                                   |      |
| 02_searchProcedures.sql                                                                   |      |
| 🗹 🥘 03_searchStandardValues.sql                                                           |      |
|                                                                                           |      |
|                                                                                           |      |
|                                                                                           |      |
|                                                                                           |      |
| The following page will let you specify the user under which to execute database scripts. |      |
| < Back Next > Ca                                                                          | ncel |

- 3. Click **Select All** to select all check boxes. Click **Next**. The *View SQL scripts* window opens.
- 4. Click Next. The Run Scripts authentication window opens.

| Database configuration                                               | ×                                                                                |  |
|----------------------------------------------------------------------|----------------------------------------------------------------------------------|--|
| Execute scripts                                                      |                                                                                  |  |
| Specify the user under w                                             | hich to execute database scripts.                                                |  |
| Please specify user under which t<br>modify tables and procedures in | to execute database scripts. The user must be allowed to create or the database. |  |
| Authentication:                                                      | Windows Authentication 👻                                                         |  |
| Database user:                                                       |                                                                                  |  |
| Password:                                                            |                                                                                  |  |
| ✓ I want to see the SQL script before execution (for advanced users) |                                                                                  |  |
|                                                                      | < Back Next > Cancel                                                             |  |

Enter the information as described below:

- a. Authentication authentication type used for the database. Choose either Windows authentication or SQL Server authentication
- a. **User name** database login user name if *SQL Server authentication* is the selected as the authentication mode.
- b. **Password** password of the database user if *SQL Server authentication* is the selected as the authentication mode.
- c. (optional) Check the I want to review the SQL Scripts check box to view the scripts.
- 5. Click **Next**. If you chose to view the SQL scripts then the *View SQL scripts* window opens. If you chose to view the Oracle scripts then the *View Oracle scripts* window opens

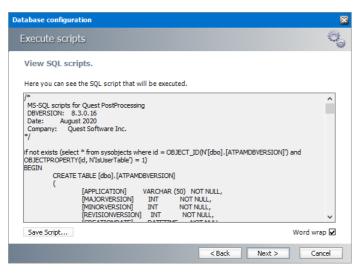

Click **Save Script** to save the script as a script file to a folder. Check the **Word wrap** check box to display long lines as multiple lines of text.

6. Click **Next**. The *Run SQL scripts* window reopens with the scripts you have chosen to run.

| Database configuration                                                | ×      |
|-----------------------------------------------------------------------|--------|
| Execute scripts                                                       | 0.     |
| Execute SQL scripts.                                                  |        |
| Here you can execute the selected SQL scripts to set up the database. |        |
| 01_searchTables.sql                                                   |        |
| 02_searchProcedures.sql                                               |        |
| 03_searchStandardValues.sql                                           |        |
|                                                                       |        |
|                                                                       |        |
|                                                                       |        |
|                                                                       |        |
|                                                                       |        |
| Click on Next to execute scripts.                                     | 00:00  |
|                                                                       |        |
| < Back Next >                                                         | Cancel |

7. Click **Next**. When the status changes to *Scripts were run successfully*, click **Finish** to close the script installer. The *Scripts* section of the *Configuration* wizard displays the status and version of the scripts.

| 🞇 Configuration    |                                       |                               |          |               |              |
|--------------------|---------------------------------------|-------------------------------|----------|---------------|--------------|
| Configure Sear     | ch                                    |                               | Database | Search Scopes | Connectivity |
| 🛐 ным              | Database conne<br>Provider:           |                               |          |               |              |
| 🧕 Search 🕨 🕨       | Server name:                          | Microsoft SQL Server<br>AMXDB |          |               |              |
| ਗ਼ Post Processing | Initial catalog:<br>Table owner:      | MAMSEARCH<br>dbo              |          |               |              |
|                    | User name:                            | (Windows Authentication)      |          | Co            | nfigure      |
|                    | Database version:<br>Scripts version: | 8.3.0.17<br>8.3.0.17          |          |               |              |
| SS                 | 🥺 Your database                       | is up to date.                |          | Execu         | te scripts   |

### Steps to configure the Post Processing database connection

- 1. When the installation completes, the *Configuration* wizard opens. If it does not open automatically, click **Start > Metalogix > Archive Manager Configuration**.
- 2. From the feature panel on the left, click **Post Processing** and select the **Database** tab.
- 3. Click **Configure**. The *Database Connection Wizard* opens.

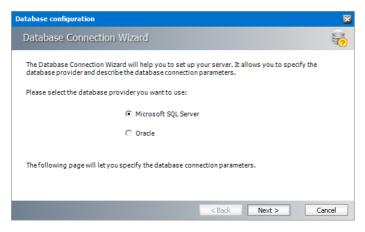

4. Click Next. The SQL Server connection window opens.

| Database configuration                |                                                        | ×        |
|---------------------------------------|--------------------------------------------------------|----------|
| Database Connection Wiza              | rd                                                     | <b>?</b> |
| Set up your Microsoft SQL Se          | erver connection.                                      |          |
| Please enter parameters which will be | used to create a connection to your Microsoft SQL Serv | er.      |
| Server name:                          | AMXDB                                                  |          |
| Initial catalog:                      | MAMINDEX                                               |          |
| Schema name:                          | dbo                                                    |          |
| Authentication:                       | Windows Authentication 🔹                               |          |
| User name:                            |                                                        |          |
| Password:                             |                                                        |          |
|                                       | < Back Next >                                          | Cancel   |

5. Click **Next** and then click **Yes** on the confirmation dialog that opens.

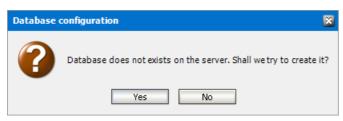

6. If the database connection is setup successfully, the confirmation window opens.

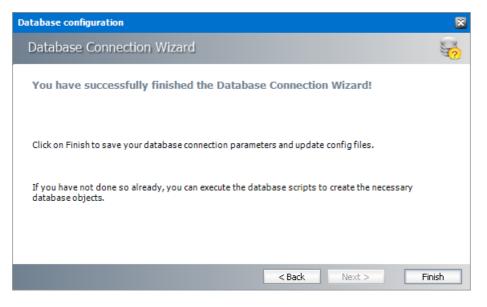

7. Click **Finish** to close the *Database Connection* wizard.

### Steps to install the Post Processing database

- 1. From the feature panel on the left of the *Configuration* wizard, click **Post Processing** and select the **Database** tab.
- 2. Verify that the database connection information is as expected. Then click **Run Scripts**. The *Run Scripts* selection window opens.

| Database configuration                                                                                                    | ×        |
|----------------------------------------------------------------------------------------------------|----------|
| Execute scripts                                                                                                    | <b>C</b> |
| Select scripts to execute.                                                                                                    |          |
| Please select SQL scripts you want to execute.                                                                                                    |          |
| Image: Selection of the selection of the se |          |
| The following page will let you specify the user under which to execute database scripts                                                                                                    | 5.       |
| < Back Next >                                                                                                    | Cancel   |

Click **Select All** to select all check boxes. Click **Next**. The *View SQL scripts* window opens.

3. Click Next. The run Scripts authentication window opens.

| Database configuration                                             |                                                                                     | ×  |
|--------------------------------------------------------------------|-------------------------------------------------------------------------------------|----|
| Execute scripts                                                    |                                                                                     | ¢Ç |
| Specify the user under w                                           | hich to execute database scripts.                                                   |    |
| Please specify user under which<br>modify tables and procedures in | to execute database scripts. The user must be allowed to create or<br>the database. |    |
| Authentication:                                                    | Windows Authentication 🔹                                                            |    |
| Database user:                                                     |                                                                                     |    |
| Password:                                                          |                                                                                     |    |
| ☑ I want to see the SQL script be                                  | fore execution (for advanced users)                                                 |    |
|                                                                    | < Back Next > Cance                                                                 | el |

Enter the information as described below:

- a. Authentication authentication type used for the database. Choose either Windows authentication or SQL Server authentication
- b. **User name** database login user name if *SQL Server authentication* is the selected as the authentication mode.
- c. **Password** password of the database user if *SQL Server authentication* is the selected as the authentication mode.

- d. (optional) Check the I want to review the SQL Scripts check box to view the scripts.
- 4. Click **Next**. If you chose to view the SQL scripts then the *View SQL scripts* window opens. If you chose to view the Oracle scripts then the *View Oracle scripts* window opens

| Database configuration                                                                                                    | ×   |
|----------------------------------------------------------------------------------------------------|-----|
| Execute scripts                                                                                                    | ¢   |
| View SQL scripts.                                                                                                    |     |
| Here you can see the SQL script that will be executed.                                                                                                    |     |
| /* MS-SQL scripts for Quest PostProcessing DBVERSION: 8.3.0.16 Date: August 2020 Company: Quest Software Inc. */ if not exists (select * from sysobjects where id = OBJECT_ID(N'[dbo].[ATPAMDBVERSION]') and OBJECTPROPERTY(d, N'ISUBERTable') = 1) BEGIN CREATE TABLE [dbo].[ATPAMDBVERSION] ( [APPLICATION] VARCHAR (S0) NOT NULL, [MAJORVERSION] INT NOT NULL, [REVISIONVERSION] INT NOT NULL, [REVISIONVERSION] INT NOT NULL] | <>  |
| Save Script Word wra                                                                                                    | p 🗹 |
| < Back Next > Can                                                                                                    | cel |

Click **Save Script** to save the script as a script file to a folder. Check the **Word wrap** check box to display long lines as multiple lines of text.

5. Click **Next**. The *Run SQL scripts* window reopens with the scripts you have chosen to run.

| Database configuration                                                | × |
|-----------------------------------------------------------------------|---|
| Execute scripts                                                       | 1 |
| Execute SQL scripts.                                                  |   |
| Here you can execute the selected SQL scripts to set up the database. |   |
| 01_indexTables.sql                                                    |   |
| 02_indexProcedures.sql                                                |   |
| O3_indexStandardValues.sql                                            |   |
|                                                                       |   |
|                                                                       |   |
|                                                                       |   |
|                                                                       |   |
|                                                                       |   |
| Click on Next to execute scripts. 00:00                               |   |
|                                                                       |   |
| < Back Next > Cancel                                                  |   |

6. Click **Next**. When the status changes to *Scripts were run successfully*, click **Finish** to close the script installer. The *Scripts* section of the *Configuration* wizard displays the status and version of the scripts(the version of the scripts you install may differ from the version shown in the image below).

| 🎇 Configuration   |                                       |                               |                          |
|-------------------|---------------------------------------|-------------------------------|--------------------------|
| Configure Post    | Processing                            | Database General Settings E   | xchange Files OCR Engine |
| 可 нам             | 😼 Database conn                       |                               |                          |
| 页 Search          | Provider:<br>Server name:             | Microsoft SQL Server<br>AMXDB |                          |
| Post Processing 🕨 | Initial catalog:<br>Table owner:      | MAMINDEX<br>dbo               |                          |
|                   | User name:                            | (Windows Authentication)      | Configure                |
|                   | Database version:<br>Scripts version: | 8.2.0.12<br>8.2.0.12          |                          |
| 59                | 🤣 Your database                       | is up to date.                | Execute scripts          |

**i IMPORTANT:** You may close the *Configuration* wizard. Click **Cancel** on any warning dialogs that may open. Additional Post Processing configuration is required but must wait until the Archive Server installation and configuration is completed. See <u>Install the Archive server</u> for next steps.

### **Steps to configure Search Scopes**

1. From the feature panel on the left in the *Configuration* wizard, click **Search** and select the **Search Scopes** tab.

| Configuration |                           | × |
|---------------|---------------------------|---|
| Add ar        | chive server connection   |   |
| Server name:  | AMXSERVER-A               |   |
| Type:         | Exchange Archive Server 🔹 |   |
|               |                           |   |
|               |                           |   |
|               | < Back Next > Cancel      |   |

Enter the information and described below:

- a. **Server name** name of the primary Archive Manager for Exchange server (eg. AMXSERVER-A) where the role will be set to **Archive** server.
- b. Type Select Exchange Archive Server.
- 2. Click Next. The Set up the Archive database connection window opens.

3. If the database already exists, click **Import**. Otherwise click **Configure** to setup the Archive Manager for Files database. The *Database Connection* Wizard opens

| Database configuration                                                                                                    | ×    |
|----------------------------------------------------------------------------------------------------|------|
| Database Connection Wizard                                                                                                    | ?    |
| The Database Connection Wizard will help you to set up your server. It allows you to specify the database provider and describe the database connection parameters. |      |
| Please select the database provider you want to use:                                                                                                    |      |
| Microsoft SQL Server                                                                                                    |      |
| C Oracle                                                                                                    |      |
| The following page will let you specify the database connection parameters.                                                                                         |      |
| < Back Next > Car                                                                                                    | ncel |

4. Select either **Microsoft SQL Server** or **Oracle** and click **Next**. The database connection information window opens for the selected database.

| Database configuration                  | ×                                                         |
|-----------------------------------------|-----------------------------------------------------------|
| Database Connection Wizar               | d See                                                     |
| Set up your Microsoft SQL Ser           | ver connection.                                           |
| Please enter parameters which will be u | used to create a connection to your Microsoft SQL Server. |
| Server name:                            | AMXDB                                                     |
| Initial catalog:                        | MAMEXCH                                                   |
| Schema name:                            | dbo                                                       |
| Authentication:                         | Windows Authentication 🔹                                  |
| User name:                              |                                                           |
| Password:                               |                                                           |
|                                         | < Back Next > Cancel                                      |

For Microsoft SQL Server

- a. Server name name of the SQL server (eg. AMXDB)
- b. **Initial catalog** name of the Archive Manager for Files database (e.g. **MAMEXCH** which is the default name of the Archive Manager for Files database)
- c. Schema name name of the SQL Schema (e.g. dbo)
- d. Authentication authentication type used for the database. Choose either Windows authentication or SQL Server authentication
- e. **User name** database login user name if *SQL Server authentication* is the selected as the authentication mode.
- f. **Password** password of the database user if *SQL Server authentication* is the selected as the authentication mode.

For Oracle

- a. Oracle net name net service name that describes the network address of the HSM database in your tnsnames.ora file (eg. AMFDB)
- b. **Schema** name of the Archive Manager for Files database (e.g. **MAMEXCH** which is the default name of the Archive Manager for Files database)
- c. User name database login user name
- d. Password password of the database user
- 5. Click **Next** and then click **Yes** on the confirmation dialog that opens.

| Database o   | configuration 🔀                                                    |
|--------------|--------------------------------------------------------------------|
| $\mathbf{?}$ | Database does not exists on the server. Shall we try to create it? |
|              | Yes No                                                             |

6. If the database connection is setup successfully, the configuration confirmation window opens.

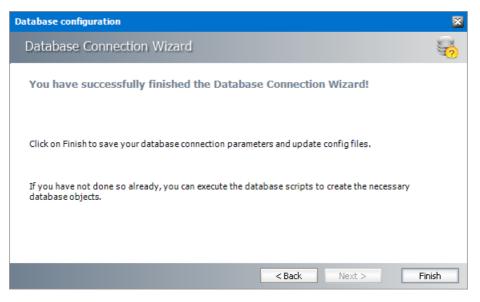

7. Click **Finish** to close the *Database Connection* wizard. The *Set up the Archive database connection* window opens.

| Configuration    |              |                |         | ×      |
|------------------|--------------|----------------|---------|--------|
|                  | e Archive da | atabase conr   | nection |        |
| Provider:        | Microsoft SC | QL Server      |         |        |
| Server name:     | AMXDB.dem    | ocorp.com      |         |        |
| Initial catalog: | MAMEXCH      |                |         |        |
| Table owner:     | dbo          |                |         |        |
| User name:       | (Windows A   | uthentication) | )       |        |
| Import Con       | figure       | < Back         | Next >  | Cancel |

8. Click **Next**. The *Configuration* window for the *Index directory* opens.

| Configuration    |            |        |        | ×      |
|------------------|------------|--------|--------|--------|
| j Index          | directory. |        |        |        |
| Index directory: | C:\SEARCH  |        |        | Browse |
|                  |            | < Back | Next > | Cancel |

9. Click **Browse** to select or create a folder for the search index and then click **Next**. The *Apply the configuration changes* confirmation window opens.

| ×    |
|------|
|      |
|      |
|      |
|      |
| ncel |
|      |

10. Click **Finish**. The Archive server is added to the *Manage search scopes* section.

| 🞇 Configuration        |                                                                                                    | J |
|------------------------|----------------------------------------------------------------------------------------------------|---|
| Configure Sear         | ch<br>Database Search Scopes Connectivity                                                                                                    |   |
| бр ным<br>бор Search ♪ | Manage search scopes                                                                                                    |   |
| 2 Post Processing      |                                                                                                    |   |
| Ŋ                      | Configuration summary         Server type:       Exchange Archive         Server name:       AMXSERVER-A         Database:       AMXDB.democorp.com\MAMEXCH         Indexing database:       AMXDB\MAMINDEX         Index directory:       C:\SEARCH         Add       Remove       Configure |   |

11. Close the *Configuration* wizard.

# Install the Archive server

In this topic:

- <u>Worksheet for this installation</u>
- <u>Steps to install Archive Manager for Exchange</u>
- <u>Steps to configure the Archive Manager database</u>
- <u>Steps to install the Archive Manager database</u>
- <u>Steps to configure the Auditing database</u>
- <u>Steps to install the Auditing database</u>
- <u>Steps to configure the User database</u>
- Steps to install the User database
- <u>Steps to start the Archive Manager services</u>
- <u>Steps to configure and verify the Archive server</u>

### Worksheet for this installation

The following information will be required through the installation process. Sample values are provided here as a guidance.

| Item                                   | Description                                                                                                    | Example                                                                                                    |
|----------------------------------------|----------------------------------------------------------------------------------------------------|----------------------------------------------------------------------------------------------------|
| License Key                            | The license key that you<br>received from Quest. If you<br>don't have a license key, contact<br>your Quest representative. | 894K5-3M448-M544E-A594A-<br>7K8Z7 (Sample only. This key is<br>neither an active nor an expired<br>license key) |
| Archive manager for<br>Exchange server | The server where the Archive<br>Manager for Exchange will be<br>installed.                                                 | AMXSERVER-A                                                                                                    |
| Superuser account                      | Windows account that is used to<br>install the application and run<br>the Archive Manager for<br>Exchange services.        | username:<br>democorp\mamadmin<br>password: ************                                                        |

| Media folder                   | Full path of the folder where the media files are extracted                                                     | C:\Metalogix                         |
|--------------------------------|----------------------------------------------------------------------------------------------------|--------------------------------------|
| Installation folder            | Full path of the folder where the application files will be installed                                           | C:\Program Files (x86)<br>\Metalogix |
| Database Authentication method | Type of database<br>authentication: Integrated<br>Windows Authentication or SQL<br>Authentication               | Integrated Windows<br>Authentication |
| UserLogin                      | Username if <i>SQL Authentication</i> is selected                                                               | dbadmin                              |
| Password                       | Database password if <i>SQL</i><br><i>Authentication</i> is selected                                            | *****                                |
| Database server                | The database server instance<br>name where the databases for<br>Archive Manager for Files will be<br>installed. | AMXDB                                |
| HSM server                     | The server where HSM is installed.                                                                              | AMXHSM                               |
| Search server                  | The server where the Archive Manager Search is installed.                                                       | AMXHSM                               |
|                                |                                                                                                    |                                      |

# **Steps to install Metalogix Archive Manager for Exchange**

- 1. Login to the server with the credentials of the superuser (eg. democorp\mamadmin)
- 2. Run the Metalogix Archive Manager Installation Package to extract the files to a local folder.
- 3. Close the integrated installer wizard which starts automatically.
- 4. Run the Archive Manager Search setup from <Media folder>\C:\Metalogix\Archive Manager Installation Package\Exchange\Archive Manager for Exchange Setup.exe.
- 5. A prerequisite check occurs and missing requirements if any are displayed. Click **Install** to ensure all missing requirements are installed.
- 6. The *Welcome* window of the Archive Manager for Exchange installer opens.

| Archive Manager for Exchange |                                                                                                    | × |
|------------------------------|----------------------------------------------------------------------------------------------------|---|
|                              | Welcome to the InstallShield Wizard for Archive<br>Manager for Exchange<br>The InstallShield Wizard will install Archive Manager for<br>Exchange on your computer. To continue, dick Next. |   |
|                              | < Back Next > Cancel                                                                                                    |   |

7. Click **Next**. The *License Agreement* window opens.

| Archive Manager for Exchange                                                                                                    | × |
|----------------------------------------------------------------------------------------------------|---|
| License Agreement                                                                                                    |   |
| Please read the following license agreement carefully.                                                                                                    |   |
| Press the PAGE DOWN key to see the rest of the agreement.                                                                                                    |   |
| Software Transaction Agreement                                                                                                    | ^ |
| PLEASE READ THIS AGREEMENT CAREFULLY BEFORE USING THIS PRODUCT. BY<br>DOWNLOADING, INSTALLING OR USING THIS PRODUCT, YOU ACCEPT AND AGREE<br>TO THE TERMS AND CONDITIONS OF THIS AGREEMENT. FOR ORDERS PLACED<br>OUTSIDE THE UNITED STATES OF AMERICA, PLEASE GO TO<br>http://quest.com/legal/sta.aspx TO VIEW THE APPLICABLE VERSION OF THIS<br>AGREEMENT FOR YOUR REGION. IF YOU DO NOT AGREE TO THE TERMS AND<br>CONDITIONS OF THIS AGREEMENT OR THE APPLICABLE VERSION OF THIS<br>ACREEMENT FOR YOUR DECIDE DO NOT DOWNLOAD. INSTALL OR USE THE | v |
| Do you accept all the terms of the License Agreement? If you select No,<br>the setup will dose. To install Archive Manager for Exchange, you must<br>accept this agreement.<br>InstallShield                                                                                                    |   |
| < <u>B</u> ack <u>Y</u> es <u>N</u> o                                                                                                    |   |

8. Click **Yes** to accept the license. The *License Key* window opens. Click **Print** if you wish to print the license agreement.

| Activate | : License Key                                           | × |
|----------|---------------------------------------------------------|---|
| Q        | Enter license key and select the activation method      |   |
|          | License key:                                            |   |
|          | Activation mode:                                        |   |
|          | Online activation (requires online internet connection) |   |
|          | ○ Offline activation                                    |   |
|          | <u>Set proxy</u>                                        |   |
|          | < Back Next > Close                                     |   |

 If you are connected to the internet, select Online activation or see <u>License Activation</u> for more options. Click Next. When your license is activated, you will see a confirmation message and the license details. Click Finish to close the Activate License Key dialog.

| Archive Ma      | nager for Exchange                                                           | ×      |
|-----------------|------------------------------------------------------------------------------|--------|
|                 | Destination Location<br>Dider where setup will install files.                |        |
|                 | Install Archive Manager for Exchange to:<br>C:\Program Files (x86)\Metalogix | Change |
| InstallShield - | < <u>B</u> ack <u>N</u> ext >                                                | Cancel |

10. Click **Change** to choose another installation folder or keep the default and click Next. The *Select Features* window opens.

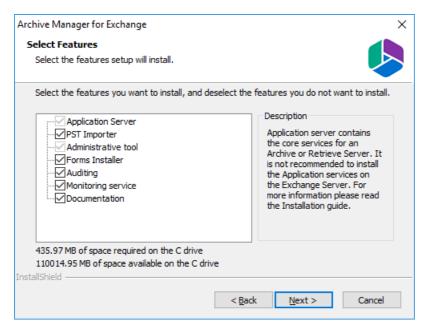

### **Mandatory features**

- Application Server
- Administrative tool

#### **Optional features**

- Auditing
- Monitoring service

#### **Optional resources**

- PST Importer. For more information see the *Metalogix*<sup>®</sup> *Archive Manager for Exchange PST Importer Guide*.
- Forms Installer
- Documentation

### 11. Click Next. The Archive Manager site port Information window opens.

| Archive Manager for Exchange                                                          |                         |        | ×      |
|---------------------------------------------------------------------------------------|-------------------------|--------|--------|
| Archive Manager site port Information<br>Please define the Archive Manager site port. |                         |        |        |
| Archive Manager site port number:<br>80                                               |                         |        |        |
| Note: port number should be between 1 <-> 6<br>InstallShield —                        | 55535<br>< <u>B</u> ack | Next > | Cancel |

12. Keep the default port 80 unless there are other application co-located on this server that also use port 80. Click **Next** and the *Select HSM server* window opens.

| Archive Manager for Exchange                                                                               | ×           |
|----------------------------------------------------------------------------------------------------|-------------|
| Select HSM server<br>Select the HSM server                                                                 |             |
| Type the name of the HSM server, or select it from the list of servers                                     |             |
| HSM server                                                                                                 |             |
| AMXHSM                                                                                                    | Browse      |
| Test HSM server<br>Information:<br>The setup successfully established a connection with the HSM<br>server. | Test server |
| InstallShield                                                                                              | > Cancel    |

In the **HSM server** field, enter the name, FQDN or IP address of the server where the HSM application feature was installed. You can click **Browse** to locate the server in the domain.

13. Click **Test server** to verify the connection and then click **Next**. The *Search server* window opens.

| Archive Manager for Exchange                                              | ×           |
|---------------------------------------------------------------------------|-------------|
| Search server<br>Select the search server                                 |             |
| Type the name of the search server, or select it from the list of servers |             |
| Enable Archive Manager Search                                             |             |
| Search server                                                             |             |
| AMXHSM                                                                    | Browse      |
| Test Archive Manager Search server                                        | Test server |
| <back next=""></back>                                                     | Cancel      |

Check the **Enable Archive Manager Search** to enable search functionality from this server. In the **Search server** field, enter the name, FQDN or IP address of the server where the HSM application feature was installed. You can click **Browse** to locate the server in the domain.

14. Click **Next**. The *Logon Information* window opens.

| rchive Manager for Exchange                            | ×                                                          |
|--------------------------------------------------------|------------------------------------------------------------|
| Logon Information                                      |                                                            |
| Specify a user account and passwo                      | rd.                                                        |
| Specify the user account to be use<br>DOMAIN\Username. | d by this application. User accounts must be in the format |
| <u>U</u> ser name:                                     |                                                            |
| democorp \mamadmin                                     |                                                            |
|                                                        |                                                            |
| Password:                                              |                                                            |
|                                                        |                                                            |
| •••••                                                  |                                                            |
| Confirm password:                                      |                                                            |
|                                                        |                                                            |
| Confirm password:                                      |                                                            |
| Confirm password:                                      |                                                            |
| Confirm password:                                      |                                                            |

In the **User name** field, specify the superuser name (eg. **democorp\mamadmin**) and **Password**. Enter the password again in the **Confirm password** field.

15. Click Next. The Firewall Settings window opens.

| Archive Manager for Exchange                           | ×      |
|--------------------------------------------------------|--------|
| Firewall Settings                                      |        |
| Allow programs to communicate through Windows Firewall |        |
| InstallShield                                          |        |
| < <u>B</u> ack <u>Next</u> >                           | Cancel |

Select the **Allow programs to communicate through Windows Firewall** check box. Metalogix Archive Manager for Exchange features will be then able to communicate through the firewall.

16. Click Next. The Ready to Install the Program window opens.

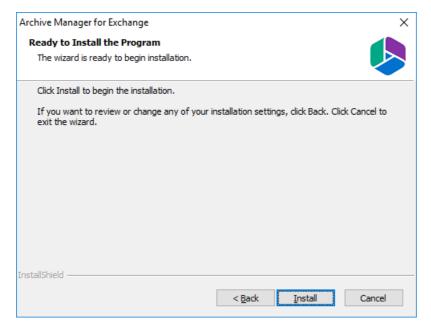

17. Click **Install** to start the installation. When the installation completes, the *InstallShield Wizard Complete* window opens.

| Archive Manager for Exchange |                                                                                                    |  |  |  |
|------------------------------|----------------------------------------------------------------------------------------------------|--|--|--|
|                              | InstallShield Wizard Complete                                                                                         |  |  |  |
| Å                            | The InstallShield Wizard has successfully installed Archive<br>Manager for Exchange. Click Finish to exit the wizard. |  |  |  |
|                              | Launch Post Installation Tasks                                                                                        |  |  |  |
|                              | < <u>B</u> ack <b>Finish</b> Cancel                                                                                   |  |  |  |

18. Select the *Launch Post Installation Tasks* check box and click **Finish**. The *Post installation Tasks* wizard opens.

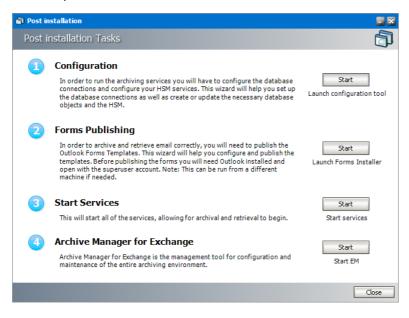

### Steps to configure the Archive Manager database

- 1. When the installation completes, the Post installation Tasks wizard opens. You can open the the Post installation Tasks wizard from C:\Program Files (x86) \Metalogix\MAM4Exchange\Tools\LaunchTools\LaunchTools.exe.
- 2. Click **Start** next to the Configuration step to open the *Configuration* wizard. To directly open the *Configuration* wizard click **Start > Metalogix > Archive Manager Configuration**.
- 3. From the feature panel on the left, click Archive Manager and select the Database tab.
- 4. Click **Configure**. The Database Connection Wizard opens.

| Database configuration                                                                                                    | ×        |
|----------------------------------------------------------------------------------------------------|----------|
| Database Connection Wizard                                                                                                    | <b>S</b> |
| The Database Connection Wizard will help you to set up your server. It allows you to specify the database provider and describe the database connection parameters. |          |
| Please select the database provider you want to use:                                                                                                    |          |
| Microsoft SQL Server                                                                                                    |          |
| C Oracle                                                                                                    |          |
| The following page will let you specify the database connection parameters.                                                                                         |          |
| < Back Next > Car                                                                                                    | ncel     |

5. Select either **Microsoft SQL Server** or **Oracle** and click **Next**. The database connection information window opens for the selected database.

| Database configuration                |                                                           | × |
|---------------------------------------|-----------------------------------------------------------|---|
| Database Connection Wiza              | rd                                                        | ? |
| Set up your Microsoft SQL Se          | rver connection.                                          |   |
| Please enter parameters which will be | used to create a connection to your Microsoft SQL Server. |   |
| Server name:                          | AMXDB                                                     |   |
| Initial catalog:                      | MAMEXCH                                                   |   |
| Schema name:                          | dbo                                                       |   |
| Authentication:                       | Windows Authentication 🔹                                  |   |
| User name:                            |                                                           |   |
| Password:                             |                                                           |   |
|                                       | < Back Next > Cancel                                      |   |

For Microsoft SQL Server

- a. Server name name of the SQL server (eg. AMXDB)
- b. **Initial catalog** name of the HSM database (e.g. **MAMEXCH** which is the default name of the Archive Manager for Exchange database)
- c. Schema name name of the SQL Schema (e.g. dbo)
- d. Authentication authentication type used for the database. Choose either Windows authentication or SQL Server authentication
- e. User name database login user name if *SQL Server authentication* is the selected as the authentication mode.
- **f**. **Password** password of the database user if *SQL Server authentication* is the selected as the authentication mode.

For Oracle

- a. Oracle net name net service name that describes the network address of the HSM database in your tnsnames.ora file (eg. AMXDB)
- b. **Schema** name of the HSM database (e.g. **MAMEXCH** which is the default name of the Archive Manager for Exchange database)
- c. User name database login user name
- d. Password password of the database user
- 6. Click Next and then click Yes on the confirmation dialog that opens.

| Database o | configuration                                                      |
|------------|--------------------------------------------------------------------|
| $\bigcirc$ | Database does not exists on the server. Shall we try to create it? |
|            | Yes No                                                             |

7. If the database connection is setup successfully, the confirmation window opens.

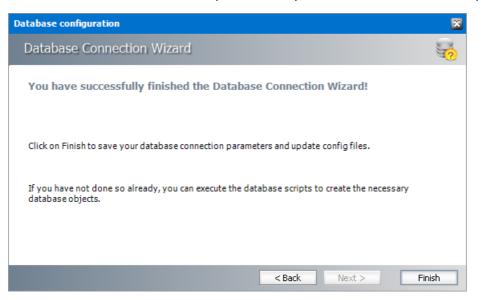

8. Click **Finish** to close the *Database Connection* wizard.

### Steps to install the Archive Manager database

- 1. From the feature panel on the left in the *Configuration* wizard, click **Search** and select the **Database** tab.
- 2. Verify that the database connection information is as expected. Then click **Run Scripts**. The *Run Scripts* selection window opens.

| Database configuration                                                                    | ×   |
|-------------------------------------------------------------------------------------------|-----|
| Execute scripts                                                                           | 0   |
| Select scripts to execute.                                                                |     |
| Please select SQL scripts you want to execute.                                            |     |
| Select All                                                                                |     |
| Unselect All                                                                              |     |
| 🔽 😡 03_exchangeProcedures.sql                                                             |     |
| V 🔍 04_exchangeStandardValues.sql                                                         |     |
| 🔽 國 05_exchangeUpdates.sql                                                                |     |
| 08_ExchangePostProcessingProcedures.                                                      |     |
|                                                                                           |     |
| The following page will let you specify the user under which to execute database scripts. |     |
| < Back Next > Can                                                                         | cel |

- 3. Click Select All to select all check boxes. Click Next. The View SQL scripts window opens.
- 4. Click Next. The Run Scripts authentication window opens.

| Database configuration                                               |                                                                                  | ×  |  |  |
|----------------------------------------------------------------------|----------------------------------------------------------------------------------|----|--|--|
| Execute scripts                                                      |                                                                                  | ¢¢ |  |  |
| Specify the user under which to execute database scripts.            |                                                                                  |    |  |  |
| Please specify user under which<br>modify tables and procedures in   | to execute database scripts. The user must be allowed to create or the database. |    |  |  |
| Authentication:                                                      | Windows Authentication 🔹                                                         |    |  |  |
| Database user:                                                       |                                                                                  |    |  |  |
| Password:                                                            |                                                                                  |    |  |  |
| ☑ I want to see the SQL script before execution (for advanced users) |                                                                                  |    |  |  |
|                                                                      | < Back Next > Cance                                                              | el |  |  |

Enter the information as described below:

- a. Authentication authentication type used for the database. Choose either Windows authentication or SQL Server authentication
- a. **User name** database login user name if *SQL Server authentication* is the selected as the authentication mode.
- b. **Password** password of the database user if *SQL Server authentication* is the selected as the authentication mode.
- c. (optional) Check the I want to review the SQL Scripts check box to view the scripts.
- 5. Click **Next**. If you chose to view the SQL scripts then the *View SQL scripts* window opens. If you chose to view the Oracle scripts then the *View Oracle scripts* window opens

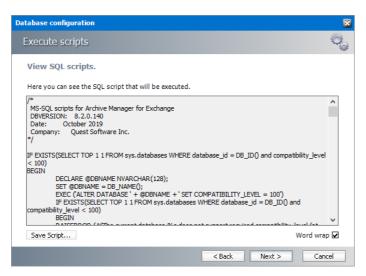

Click **Save Script** to save the script as a script file to a folder. Check the **Word wrap** check box to display long lines as multiple lines of text.

6. Click **Next**. The *Run SQL scripts* window reopens with the scripts you have chosen to run.

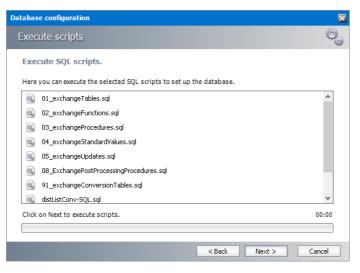

7. Click **Next**. When the status changes to *Scripts were run successfully*, click **Finish** to close the script installer. The *Scripts* section of the *Configuration* wizard displays the status and version of the scripts (the version of the scripts you install may differ from the version shown in the image below).

| 🞇 Configuration |                    |                          |                 |
|-----------------|--------------------|--------------------------|-----------------|
| Configure Exch  | ange Archive       |                          | Database        |
| Auditing        | 🙆 Database conne   |                          |                 |
| <b>•</b>        | Provider:          | Microsoft SQL Server     |                 |
| Jusers          | Server name:       | AMXDB                    |                 |
| Exchange        | Initial catalog:   | MAMEXCH                  |                 |
| Archive         | Table owner:       | dbo                      |                 |
|                 | User name:         | (Windows Authentication) |                 |
|                 |                    |                          | Configure       |
|                 | Co Scripts         |                          |                 |
|                 | Database version:  | 8.3.0.173                |                 |
|                 | Scripts version:   | 8.3.0.173                |                 |
|                 | 🥝 Your database is | s up to date.            |                 |
| 52              |                    |                          | Execute scripts |

8. Close the *Configuration* wizard.

## Steps to configure the Auditing database

- 1. Open the *Configuration* wizard if it is not already open.
- 2. From the feature panel on the left, click **Auditing** and then select the **Database** tab.
- 3. Click **Configure**. The *Database Connection Wizard* opens.
- 4. Select either **Microsoft SQL Server** or **Oracle** and click **Next**. The database connection information window opens for the selected database.

| Database configuration                |                                                           | ×        |
|---------------------------------------|-----------------------------------------------------------|----------|
| Database Connection Wiza              | rd                                                        | <b>?</b> |
| Set up your Microsoft SQL Se          | rver connection.                                          |          |
| Please enter parameters which will be | used to create a connection to your Microsoft SQL Server. |          |
| Server name:                          | AMXDB                                                     |          |
| Initial catalog:                      | MAMAUDIT                                                  |          |
| Schema name:                          | dbo                                                       |          |
| Authentication:                       | Windows Authentication 🔹                                  |          |
| User name:                            |                                                           |          |
| Password:                             |                                                           |          |
|                                       | < Back Next > C                                           | ancel    |
|                                       |                                                           | ancer    |

**For SQL Server** 

- a. Server name name of the SQL server (eg. AMXDB)
- b. **Initial catalog** name of the HSM database (e.g. **MAMAUDIT** which is the default name of the Archive Manager for Exchange database)

- c. Schema name name of the SQL schema (e.g. dbo)
- a. Authentication authentication type used for the database. Choose either Windows authentication or SQL Server authentication
- e. User name database login user name if *SQL Server authentication* is the selected as the authentication mode.
- **f**. **Password** password of the database user if *SQL Server authentication* is the selected as the authentication mode.

### For Oracle

- e. Oracle net name net service name that describes the network address of the database server in your tnsnames.ora file (eg. AMXDB)
- f. **Schema** name of the Auditing schema (e.g. **MAMAUDIT** which is the default name of the Archive Manager for Exchange database)
- g. User name database login user name
- h. Password password of the database user
- 5. Click **Next** and then click **Yes** on the confirmation dialog that opens.
- 6. If the database connection is setup successfully, the configuration confirmation window opens.
- 7. Click **Finish** to close the *Database Connection* wizard.

### Steps to install the Auditing database

- 1. From the feature panel on the left in the *Configuration* wizard, click **Auditing** and select the **Database** tab.
- 2. Verify that the database connection information is as expected. Then click **Run Scripts**. The *Run Scripts* selection window opens.
- 3. Click **Select All** to select all check boxes. Click **Next**. The *View SQL scripts* window opens.
- 4. Click Next. The Run Scripts authentication window opens.
- 5. Enter the information as described below:
  - a. Authentication authentication type used for the database. Choose either Windows authentication or SQL Server authentication
  - b. **User name** database login user name if SQL Server authentication is the selected as the authentication mode.
  - c. **Password** password of the database user if SQL Server authentication is the selected as the authentication mode.
- 6. (optional) Check the I want to review the SQL Scripts check box to view the scripts.
- 7. Click **Next**. If you chose to view the SQL scripts then the View SQL scripts window opens. If you chose to view the Oracle scripts then the View Oracle scripts window opens

- 8. Click **Save Script** to save the script as a script file to a folder. Check the **Word wrap** check box to display long lines as multiple lines of text.
- 9. Click **Next**. The *Run SQL* scripts window reopens with the scripts you have chosen to run.
- 10. Click **Next**. When the status changes to *Scripts were run successfully*, click **Finish** to close the script installer. The *Scripts* section of the *Configuration* wizard displays the status and version of the scripts.

| 🞇 Configuration |                   |                          |          |                       |
|-----------------|-------------------|--------------------------|----------|-----------------------|
| Configure Audit | ing               |                          | Database | Connection Logtargets |
| Auditing        | 😼 Database conne  | cction                   |          |                       |
|                 | Provider:         | Microsoft SQL Server     |          |                       |
| 可 Users         | Server name:      | AMXDB                    |          |                       |
| Exchange        | Initial catalog:  | MAMAUDIT                 |          |                       |
| archive         | Table owner:      | dbo                      |          |                       |
|                 | User name:        | (Windows Authentication) |          |                       |
|                 |                   |                          |          | Configure             |
|                 | Scripts           |                          |          |                       |
|                 | Database version: | 8.3.0.27                 |          |                       |
|                 | Scripts version:  | 8.3.0.27                 |          |                       |
| Cl.             | 🥝 Your database i | s up to date.            |          |                       |
| $\mathcal{S}$   |                   |                          |          | Execute scripts       |
|                 |                   |                          |          |                       |

11. Close the *Configuration* wizard.

### Steps to configure the User database

- 1. Open the *Configuration* wizard if it is not already open.
- 2. From the feature panel on the left, click **Users** and then select the **Database** tab.
- 3. Click **Configure**. The *Database Connection Wizard* opens.
- 4. Select either **Microsoft SQL Server** or **Oracle** and click **Next**. The database connection information window opens for the selected database.

| Database configuration                |                                           | ×                 |
|---------------------------------------|-------------------------------------------|-------------------|
| Database Connection Wiza              | rd                                        | 2                 |
| Set up your Microsoft SQL Se          | rver connection.                          |                   |
| Please enter parameters which will be | used to create a connection to your Micro | osoft SQL Server. |
| Server name:                          | AMXDB                                     |                   |
| Initial catalog:                      | MAMUSER                                   |                   |
| Schema name:                          | dbo                                       |                   |
| Authentication:                       | Windows Authentication 🔹                  |                   |
| User name:                            |                                           |                   |
| Password:                             |                                           |                   |
|                                       | < Back Ne                                 | ext > Cancel      |

#### **For SQL Server**

- a. Server name name of the SQL server (eg. AMXDB)
- b. Initial catalog name of the HSM database (e.g. MAMUSER which is the default name of the Archive Manager for Exchange database)
- c. Schema name name of the SQL schema (e.g. dbo)
- d. Authentication authentication type used for the database. Choose either Windows authentication or SQL Server authentication
- e. **User name** database login user name if *SQL Server authentication* is the selected as the authentication mode.
- f. **Password** password of the database user if *SQL Server authentication* is the selected as the authentication mode.

#### For Oracle

- a. Oracle net name net service name that describes the network address of the database server in your tnsnames.ora file (eg. AMXDB)
- b. **Schema** name of the Auditing schema (e.g. **MAMUSER** which is the default name of the Archive Manager for Exchange database)
- c. User name database login user name
- d. Password password of the database user
- 5. Click **Next** and then click **Yes** on the confirmation dialog that opens.
- 6. If the database connection is setup successfully, the configuration confirmation window opens.
- 7. Click Finish to close the Database Connection wizard.

## Steps to install the User database

- 1. From the feature panel on the left in the *Configuration* wizard, click **Auditing** and select the **Database** tab.
- 2. Verify that the database connection information is as expected. Then click **Run Scripts**. The *Run Scripts* selection window opens.
- 3. Click **Select All** to select all check boxes. Click **Next**. The *View SQL scripts* window opens.
- 4. Click **Next**. The *Run Scripts* authentication window opens.
- 5. Enter the information as described below:
  - a. Authentication authentication type used for the database. Choose either Windows authentication or SQL Server authentication
  - b. **User name** database login user name if SQL Server authentication is the selected as the authentication mode.
  - c. **Password** password of the database user if SQL Server authentication is the selected as the authentication mode.
  - d. (optional) Check the I want to review the SQL Scripts check box to view the scripts.
- 6. Click **Next**. If you chose to view the SQL scripts then the View SQL scripts window opens. If you chose to view the Oracle scripts then the View Oracle scripts window opens
- 7. Click **Save Script** to save the script as a script file to a folder. Check the **Word wrap** check box to display long lines as multiple lines of text.
- 8. Click **Next**. The *Run SQL* scripts window reopens with the scripts you have chosen to run.
- 9. Click **Next**. When the status changes to *Scripts were run successfully*, click **Finish** to close the script installer. The *Scripts* section of the *Configuration* wizard displays the status and version of the scripts.

| 🞇 Configuration      |                    |                          |          |                    |
|----------------------|--------------------|--------------------------|----------|--------------------|
| Configure Users      | 5                  |                          | Database | SMTP Configuration |
| auditing             | 😼 Database conne   | sclion                   | _        |                    |
|                      | Provider:          | Microsoft SQL Server     |          |                    |
| 可 Users 🕨 🕨          | Server name:       | AMXDB                    |          |                    |
| Exchange             | Initial catalog:   | MAMUSER                  |          |                    |
| Texchange<br>Archive | Table owner:       | dbo                      |          |                    |
|                      | User name:         | (Windows Authentication) |          |                    |
|                      |                    |                          |          | Configure          |
|                      | Scripts            |                          |          |                    |
|                      | Database version:  | 8.3.0.32                 |          |                    |
|                      | Scripts version:   | 8.3.0.32                 |          |                    |
|                      | 🥝 Your database is | s up to date.            |          |                    |
| 12                   |                    |                          |          | Execute scripts    |

10. Close the *Configuration* wizard.

### Steps to start the Archive Manager for Exchange services

- 1. If the Post installation Tasks wizard is not already open, you can open the the Post installation Tasks wizard from C:\Program Files (x86) \Metalogix\MAM4Exchange\Tools\LaunchTools\LaunchTools.exe.
- Click Start next to step 3 to start the services. You can also start services with the batch file available at <Installation folder> > Metalogix > MAM4Exchange > Tools > Start.bat.
  - **NOTE:** To stop the services at any time you can use the batch file available at <Installation folder>> Metalogix > MAM4Exchange > Tools > Stop.bat.

## Steps to configure and verify the Archive Server

Unless you manually change the role, every installation of the Archive Manager for Exchange will automatically assign the **Archive Server** role to the installed instance. The **Archive Server** role indicates that this is the primary server and all administration tasks are controlled from this server.

- If the Post installation Tasks wizard is not already open, you can open the the Post installation Tasks wizard from C:\Program Files (x86) \Metalogix\MAM4Exchange\Tools\LaunchTools\LaunchTools.exe.
- Click Start next to step 4 of the the *Post installation Tasks* wizard to open the AMAC. You can also open the Archive Manager for Exchange Administration Center (AMAC) from Start > Archive Manager for Exchange. The AMAC opens.

| Archive Manager for Exchange      |                          |            |         |
|-----------------------------------|--------------------------|------------|---------|
| Session View Tools Help           |                          |            |         |
| 🖆 🗗 🛍 🗙   D. 🗞 🏹                  | ]  🕬   🍳 🔋               |            |         |
| Groups Settings Public Folders    | Jobs Retention Locations |            |         |
| Set filter Clear filter           |                          |            |         |
| Group name Alias                  | Property                 | Value      |         |
|                                   |                          |            |         |
|                                   |                          |            |         |
|                                   |                          |            |         |
|                                   |                          |            |         |
|                                   |                          |            |         |
|                                   |                          |            |         |
|                                   |                          |            |         |
|                                   |                          |            |         |
|                                   |                          |            |         |
|                                   |                          |            |         |
|                                   |                          |            |         |
| 🎯 🏮 🦈 Server Role: Archive Server | Loaded                   | FullAccess | Manager |

- 3. On the status bar at the bottom of the window, verify that the **Server Role** is set to **Archive Server**.
- 4. The Address Book Setup wizard opens automatically for a new installation. Click Close to exit the wizard. Then close the Address Book Manager window that opens. For a manual installation, Address Book setup can be done at a later step. For more information see <u>Setup</u> the Address Book.
- **i NOTE:** Whenever an Archive Manager for Exchange server is installed, the default role assigned is *Archive Server*. These servers are also identified with a **MultiServerID** and a **LocationID** which are integers that default to 1. Large organizations with more than 3000 mailboxes use more that one Archive server. Since the **MultiServerID** and **LocationID** of each Archive server must be unique, you must manually change the **MultiServerID** and **LocationID** of each extra Archive server by changing the following registry key values. For example, for a second Archive server, set the following registry key values to 2, for a third Archive server set the registry key values to 3, and so on.

```
HKEY_LOCAL_MACHINE > SOFTWARE > Wow6432Node > Metalogix > exchangePAM >
MultiServerID
HKEY_LOCAL_MACHINE > SOFTWARE > Wow6432Node > Metalogix > exchangePAM >
OfflineStorage > LocationID
```

# **Install the Retrieve server**

In this topic:

- <u>Worksheet for this installation</u>
- Steps to install Archive Manager for Exchange
- Steps to configure the Archive Manager database
- Steps to install the Archive Manager database
- Steps to configure the User database
- Steps to install the User database
- <u>Steps to start the Archive Manager services</u>
- Steps to set the Retrieve Server role
- Steps to verify the Retrieve Server role

### Worksheet for this installation

The following information will be required through the installation process. Sample values are provided here as a guidance.

| Item                                   | Description                                                                                                    | Example                                                                                                    |
|----------------------------------------|----------------------------------------------------------------------------------------------------|----------------------------------------------------------------------------------------------------|
| License Key                            | The license key that you<br>received from Quest. If you<br>don't have a license key, contact<br>your Quest representative. | 894K5-3M448-M544E-A594A-<br>7K8Z7 (Sample only. This key is<br>neither an active nor an expired<br>license key) |
| Archive manager for<br>Exchange server | The server where the Archive<br>Manager for Exchange will be<br>installed.                                                 | AMXSERVER-R                                                                                                    |
| Superuser account                      | Windows account that is used to<br>install the application and run<br>the Archive Manager for<br>Exchange services.        | username:<br>democorp\mamadmin<br>password: ************                                                        |
| Media folder                           | Full path of the folder where the media files are extracted                                                                | C:\Metalogix                                                                                                    |
| Installation folder                    | Full path of the folder where the application files will be installed                                                      | C:\Program Files (x86)<br>\Metalogix                                                                            |
| Database Authentication method         | Type of database<br>authentication: Integrated<br>Windows Authentication or SQL<br>Authentication                          | Integrated Windows<br>Authentication                                                                            |
| UserLogin                              | Username if <i>SQL Authentication</i> is selected                                                                          | dbadmin                                                                                                    |
| Password                               | Database password if SQL<br>Authentication is selected                                                                     | *****                                                                                                    |
| Database server                        | The database server instance<br>name where the databases for<br>Archive Manager for Files will be<br>installed.            | AMXDB                                                                                                    |
| HSM server                             | The server where HSM is installed.                                                                                         | AMXHSM                                                                                                    |
| Search server                          | The server where the Archive Manager Search is installed.                                                                  | AMXHSM                                                                                                    |

# **Steps to install Metalogix Archive Manager for Exchange**

- 1. Login to the server with the credentials of the superuser (eg. **democorp\mamadmin**)
- 2. Run the Metalogix Archive Manager Installation Package to extract the files to a local folder.
- 3. Close the integrated installer wizard which starts automatically.
- 4. Run the Archive Manager Search setup from <Media folder>\C:\Metalogix\Archive Manager Installation Package\Exchange\Archive Manager for Exchange Setup.exe.
- 5. A prerequisite check occurs and missing requirements if any are displayed. Click **Install** to ensure all missing requirements are installed.
- 6. The *Welcome* window of the Archive Manager for Exchange installer opens.

| Archive Manager for Exchange |                                                                                                    | × |
|------------------------------|----------------------------------------------------------------------------------------------------|---|
|                              | Welcome to the InstallShield Wizard for Archive<br>Manager for Exchange<br>The InstallShield Wizard will install Archive Manager for<br>Exchange on your computer. To continue, click Next. |   |
|                              |                                                                                                    |   |
|                              | < <u>B</u> ack <u>Next &gt;</u> Cancel                                                                                                    |   |

7. Click Next. The License Agreement window opens.

| Archive Manager for Exchange                                                                                                    | ×                                                                |
|----------------------------------------------------------------------------------------------------|------------------------------------------------------------------|
| License Agreement<br>Please read the following license agreement carefully.                                                                                                    |                                                                  |
| Press the PAGE DOWN key to see the rest of the agreement.                                                                                                    |                                                                  |
| Software Transaction Agreement                                                                                                    | ^                                                                |
| PLEASE READ THIS AGREEMENT CAREFULLY BEFORE USING THIS PRO<br>DOWNLOADING, INSTALLING OR USING THIS PRODUCT, YOU ACCEPT AI<br>TO THE TERMS AND CONDITIONS OF THIS AGREEMENT. FOR ORDERS<br>OUTSIDE THE UNITED STATES OF AMERICA, PLEASE<br>http://quest.com/legal/sta.aspx TO VIEW THE APPLICABLE VERSION<br>AGREEMENT FOR YOUR REGION. IF YOU DO NOT AGREE TO THE TE<br>CONDITIONS OF THIS AGREEMENT OR THE APPLICABLE VERSION | ND AGREE<br>S PLACED<br>GO TO<br>I OF THIS<br>RMS AND<br>OF THIS |
| Do you accept all the terms of the License Agreement? If you select No,<br>the setup will dose. To install Archive Manager for Exchange, you must<br>accept this agreement.<br>InstallShield                                                                                                    | Print                                                            |
| < <u>Back Y</u> es                                                                                                    | No                                                               |

8. Click **Yes** to accept the license. The *License Key* window opens. Click **Print** if you wish to print the license agreement.

| Activate | License Key                                             | × |
|----------|---------------------------------------------------------|---|
| Q        | Enter license key and select the activation method      |   |
|          | License key:                                            |   |
|          |                                                         |   |
|          | Activation mode:                                        |   |
|          | Online activation (requires online internet connection) |   |
|          | ○ Offline activation                                    |   |
|          | <u>Set proxy</u>                                        |   |
|          | < Back Next > Close                                     |   |

 If you are connected to the internet, select Online activation or see <u>License Activation</u> for more options. Click Next. When your license is activated, you will see a confirmation message and the license details. Click Finish to close the Activate License Key dialog.

| Archive Ma      | nager for Exchange                                                            | ×              |
|-----------------|-------------------------------------------------------------------------------|----------------|
|                 | Destination Location<br>older where setup will install files.                 |                |
|                 | Install Archive Manager for Exchange to:<br>C: \Program Files (x86)\Metalogix | <u>C</u> hange |
| InstallShield · | < Back                                                                        | Next > Cancel  |

10. Click **Change** to choose another installation folder or keep the default and click Next. The *Select Features* window opens.

| Archive Manager for Exchange                                                                                  | ×                                                                                                    |
|----------------------------------------------------------------------------------------------------|----------------------------------------------------------------------------------------------------|
| Select Features<br>Select the features setup will install.                                                    |                                                                                                    |
| Select the features you want to install, and deselect the                                                     | features you do not want to install.<br>Description<br>Application server contains<br>the core services for an<br>Archive or Retrieve Server. It<br>is not recommended to install<br>the Application services on<br>the Exchange Server. For<br>more information please read<br>the Installation guide. |
| 354.22 MB of space required on the C drive<br>107482.56 MB of space available on the C drive<br>InstallShield |                                                                                                    |
| < <u>B</u> ac                                                                                                 | k <u>N</u> ext > Cancel                                                                                                    |

Keep on the mandatory features. Uncheck all other check boxes.

- Application Server
- Administrative tool

11. Click **Next**. The Archive Manager site port Information window opens.

| Archive Manager for Exchange                                                          |                         |        | ×      |
|---------------------------------------------------------------------------------------|-------------------------|--------|--------|
| Archive Manager site port Information<br>Please define the Archive Manager site port. |                         |        |        |
| Archive Manager site port number:<br>80                                               |                         |        |        |
| Note: port number should be between 1 <-> 6<br>InstallShield —                        | 55535<br>< <u>B</u> ack | Next > | Cancel |

12. Keep the default port 80 unless there are other application co-located on this server that also use port 80. Click **Next** and the *Select HSM server* window opens.

| Archive Manager for Exchange                                                                               | ×           |
|----------------------------------------------------------------------------------------------------|-------------|
| Select HSM server<br>Select the HSM server                                                                 |             |
| Type the name of the HSM server, or select it from the list of servers                                     |             |
| HSM server                                                                                                 |             |
| AMXHSM                                                                                                    | Browse      |
| Test HSM server<br>Information:<br>The setup successfully established a connection with the HSM<br>server. | Test server |
| InstallShield                                                                                              | > Cancel    |

In the **HSM server** field, enter the name, FQDN or IP address of the server where the HSM application feature was installed. You can click **Browse** to locate the server in the domain.

13. Click **Test server** to verify the connection and then click **Next**. The *Search server* window opens.

| Archive Manager for Exchange                                              | ×           |
|---------------------------------------------------------------------------|-------------|
| Search server<br>Select the search server                                 |             |
| Type the name of the search server, or select it from the list of servers |             |
| Enable Archive Manager Search                                             |             |
| Search server                                                             |             |
| AMXHSM                                                                    | Browse      |
| Test Archive Manager Search server                                        | Test server |
| < Back Next >                                                             | Cancel      |

Check the **Enable Archive Manager Search** to enable search functionality from this server. In the **Search server** field, enter the name, FQDN or IP address of the server where the HSM application feature was installed. You can click **Browse** to locate the server in the domain.

14. Click **Next**. The *Logon Information* window opens.

| rchive Manager for Exchange                            | ×                                                           |
|--------------------------------------------------------|-------------------------------------------------------------|
| Logon Information                                      |                                                             |
| Specify a user account and passw                       | ord.                                                        |
| Specify the user account to be use<br>DOMAIN\Username. | ed by this application. User accounts must be in the format |
| User name:                                             |                                                             |
| democorp \mamadmin                                     |                                                             |
| Password:                                              |                                                             |
|                                                        |                                                             |
|                                                        |                                                             |
|                                                        |                                                             |
|                                                        |                                                             |
| •••••                                                  |                                                             |
| Confirm password:                                      |                                                             |
| Confirm password:                                      |                                                             |
| Confirm password:                                      |                                                             |

In the **User name** field, specify the superuser name (eg. **democorp\mamadmin**) and **Password**. Enter the password again in the **Confirm password** field.

15. Click Next. The Firewall Settings window opens.

| Archive Manager for Exchange                           | ×      |
|--------------------------------------------------------|--------|
| Firewall Settings                                      |        |
| Allow programs to communicate through Windows Firewall |        |
| InstallShield                                          |        |
| < <u>B</u> ack <u>Next</u> >                           | Cancel |

Select the **Allow programs to communicate through Windows Firewall** check box. Metalogix Archive Manager for Exchange features will be then able to communicate through the firewall.

16. Click Next. The Ready to Install the Program window opens.

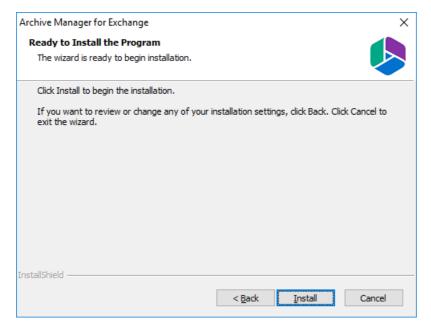

17. Click **Install** to start the installation. When the installation completes, the *InstallShield Wizard Complete* window opens.

| Archive Manager for Exchange        |                                                                                                    |
|-------------------------------------|----------------------------------------------------------------------------------------------------|
|                                     | InstallShield Wizard Complete                                                                                         |
|                                     | The InstallShield Wizard has successfully installed Archive<br>Manager for Exchange. Click Finish to exit the wizard. |
|                                     | Launch Post Installation Tasks                                                                                        |
| < <u>B</u> ack <b>Finish</b> Cancel |                                                                                                    |

18. Select the *Launch Post Installation Tasks* check box and click **Finish**. The *Post installation Tasks* wizard opens.

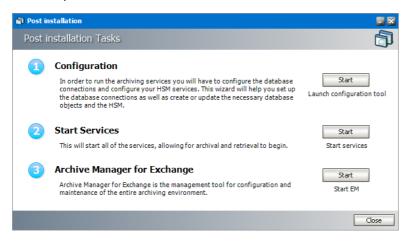

### Steps to configure the Archive Manager database

- 1. When the installation completes, the Post installation Tasks wizard opens. You can open the the Post installation Tasks wizard from C:\Program Files (x86) \Metalogix\MAM4Exchange\Tools\LaunchTools\LaunchTools.exe.
- 2. Click **Start** next to the Configuration step to open the *Configuration* wizard. To directly open the *Configuration* wizard click **Start** > **Metalogix** > **Archive Manager Configuration**.
- 3. From the feature panel on the left, click Archive Manager and select the Database tab.
- 4. Click Configure. The Database Connection Wizard opens.

| Database configuration                                                                                                    | ×          |
|----------------------------------------------------------------------------------------------------|------------|
| Database Connection Wizard                                                                                                    | <b>?</b> ? |
| The Database Connection Wizard will help you to set up your server. It allows you to specify the database provider and describe the database connection parameters. |            |
| Please select the database provider you want to use:                                                                                                    |            |
| Microsoft SQL Server                                                                                                    |            |
| C Oracle                                                                                                    |            |
| The following page will let you specify the database connection parameters.                                                                                         |            |
| < Back Next > Car                                                                                                    | icel       |

5. Select either **Microsoft SQL Server** or **Oracle** and click **Next**. The database connection information window opens for the selected database.

| Database configuration                | ×                                                         |
|---------------------------------------|-----------------------------------------------------------|
| Database Connection Wizar             | d 🦃                                                       |
| Set up your Microsoft SQL Se          | rver connection.                                          |
| Please enter parameters which will be | used to create a connection to your Microsoft SQL Server. |
| Server name:                          | AMXDB                                                     |
| Initial catalog:                      | MAMEXCH                                                   |
| Schema name:                          | dbo                                                       |
| Authentication:                       | Windows Authentication 🔹                                  |
| User name:                            |                                                           |
| Password:                             |                                                           |
|                                       | < Back Next > Cancel                                      |
|                                       |                                                           |

For Microsoft SQL Server

- a. Server name name of the SQL server (eg. AMXDB)
- b. **Initial catalog** name of the HSM database (e.g. **MAMEXCH** which is the default name of the Archive Manager for Exchange database)
- c. Schema name name of the SQL Schema (e.g. dbo)
- d. Authentication authentication type used for the database. Choose either Windows authentication or SQL Server authentication
- e. User name database login user name if *SQL Server authentication* is the selected as the authentication mode.
- **f**. **Password** password of the database user if *SQL Server authentication* is the selected as the authentication mode.

For Oracle

- a. Oracle net name net service name that describes the network address of the HSM database in your tnsnames.ora file (eg. AMXDB)
- b. **Schema** name of the HSM database (e.g. **MAMEXCH** which is the default name of the Archive Manager for Exchange database)
- c. User name database login user name
- d. Password password of the database user
- 6. Click **Next** and then click **Yes** on the confirmation dialog that opens.

| Database configuration |                                                                    |  |  |  |  |  |
|------------------------|--------------------------------------------------------------------|--|--|--|--|--|
| $\bigcirc$             | Database does not exists on the server. Shall we try to create it? |  |  |  |  |  |
|                        | Yes No                                                             |  |  |  |  |  |

7. If the database connection is setup successfully, the confirmation window opens.

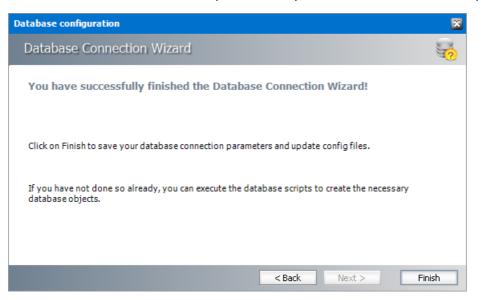

8. Click **Finish** to close the *Database Connection* wizard.

#### Steps to install the Archive Manager database

- 1. From the feature panel on the left in the *Configuration* wizard, click **Search** and select the **Database** tab.
- 2. Verify that the database connection information is as expected. Then click **Run Scripts**. The *Run Scripts* selection window opens.

| Database configuration                                                    |        | ×             |
|---------------------------------------------------------------------------|--------|---------------|
| Execute scripts                                                           |        | 00            |
| Select scripts to execute.                                                |        |               |
| Please select SQL scripts you want to execute.                            |        |               |
| 🔽 阈 01_exchangeTables.sql                                                 | ^      | Select All    |
| 🔽 截 02_exchangeFunctions.sql                                              |        | Unselect All  |
| 🗹 🤹 03_exchangeProcedures.sql                                             |        |               |
| 🗹 截 04_exchangeStandardValues.sql                                         |        |               |
| 🗹 截 05_exchangeUpdates.sql                                                |        |               |
| 08_ExchangePostProcessingProcedure                                        | s. 🗸   |               |
| ٢                                                                         | •      |               |
| The following page will let you specify the user under which to execute o | lataba | ase scripts.  |
| < Back                                                                    |        | Next > Cancel |

- 3. Click Select All to select all check boxes. Click Next. The View SQL scripts window opens.
- 4. Click Next. The Run Scripts authentication window opens.

| Database configuration                                                          |                                                                                  | ×  |  |  |  |  |  |
|---------------------------------------------------------------------------------|----------------------------------------------------------------------------------|----|--|--|--|--|--|
| Execute scripts                                                                 |                                                                                  | ¢¢ |  |  |  |  |  |
| Specify the user under w                                                        | Specify the user under which to execute database scripts.                        |    |  |  |  |  |  |
| Please specify user under which<br>modify tables and procedures in              | to execute database scripts. The user must be allowed to create or the database. |    |  |  |  |  |  |
| Authentication:                                                                 | Windows Authentication 🔹                                                         |    |  |  |  |  |  |
| Database user:                                                                  |                                                                                  |    |  |  |  |  |  |
| Password:                                                                       |                                                                                  |    |  |  |  |  |  |
| $\checkmark$ I want to see the SQL script before execution (for advanced users) |                                                                                  |    |  |  |  |  |  |
|                                                                                 | < Back Next > Cance                                                              | el |  |  |  |  |  |

Enter the information as described below:

- a. Authentication authentication type used for the database. Choose either Windows authentication or SQL Server authentication
- a. **User name** database login user name if *SQL Server authentication* is the selected as the authentication mode.
- b. **Password** password of the database user if *SQL Server authentication* is the selected as the authentication mode.
- c. (optional) Check the I want to review the SQL Scripts check box to view the scripts.
- 5. Click **Next**. If you chose to view the SQL scripts then the *View SQL scripts* window opens. If you chose to view the Oracle scripts then the *View Oracle scripts* window opens

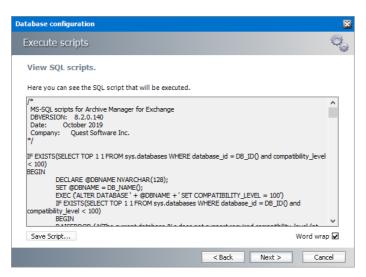

Click **Save Script** to save the script as a script file to a folder. Check the **Word wrap** check box to display long lines as multiple lines of text.

6. Click **Next**. The *Run SQL scripts* window reopens with the scripts you have chosen to run.

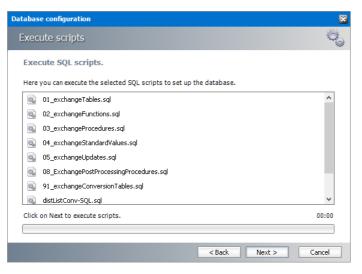

7. Click **Next**. When the status changes to *Scripts were run successfully*, click **Finish** to close the script installer. The *Scripts* section of the *Configuration* wizard displays the status and version of the scripts (the version of the scripts you install may differ from the version shown in the image below).

| 🞇 Configuration  |                                                |                                                |                 |
|------------------|------------------------------------------------|------------------------------------------------|-----------------|
| Configure Exch   | ange Archive                                   |                                                | Database        |
| 🛐 Users          | Database conn<br>Provider:                     | ection<br>Microsoft SQL Server                 |                 |
| Exchange Archive | Server name:                                   | AMXDB                                          |                 |
|                  | Initial catalog:<br>Table owner:<br>User name: | AMXEXCHANGE<br>dbo<br>(Windows Authentication) |                 |
|                  | Scripts                                        | (windows Authentication)                       | Configure       |
|                  | Database version:<br>Scripts version:          | 8.2.0.140<br>8.2.0.140                         |                 |
| $\mathcal{A}$    | 🥝 Your database                                | is up to date.                                 | Execute scripts |
|                  |                                                |                                                | Execute scripts |

8. Close the *Configuration* wizard.

#### Steps to configure the User database

- 1. Open the *Configuration* wizard if it is not already open.
- 2. From the feature panel on the left, click **Users** and then select the **Database** tab.
- 3. Click **Configure**. The *Database Connection Wizard* opens.
- 4. Select either **Microsoft SQL Server** or **Oracle** and click **Next**. The database connection information window opens for the selected database.

| Database configuration                |                                           | ×                 |
|---------------------------------------|-------------------------------------------|-------------------|
| Database Connection Wiza              | rd                                        |                   |
| Set up your Microsoft SQL Se          | rver connection.                          |                   |
| Please enter parameters which will be | used to create a connection to your Micro | osoft SQL Server. |
| Server name:                          | AMXDB                                     |                   |
| Initial catalog:                      | MAMUSER                                   |                   |
| Schema name:                          | dbo                                       |                   |
| Authentication:                       | Windows Authentication 🔹                  |                   |
| User name:                            |                                           |                   |
| Password:                             |                                           |                   |
|                                       | < Back Ne                                 | ext > Cancel      |

**For SQL Server** 

- a. Server name name of the SQL server (eg. AMXDB)
- b. **Initial catalog** name of the HSM database (e.g. **MAMUSER** which is the default name of the Archive Manager for Exchange database)

- c. Schema name name of the SQL schema (e.g. dbo)
- d. Authentication authentication type used for the database. Choose either Windows authentication or SQL Server authentication
- e. **User name** database login user name if *SQL Server authentication* is the selected as the authentication mode.
- f. **Password** password of the database user if *SQL Server authentication* is the selected as the authentication mode.

#### For Oracle

- a. Oracle net name net service name that describes the network address of the database server in your tnsnames.ora file (eg. AMXDB)
- b. **Schema** name of the Auditing schema (e.g. **MAMUSER** which is the default name of the Archive Manager for Exchange database)
- c. User name database login user name
- d. Password password of the database user
- 5. Click **Next** and then click **Yes** on the confirmation dialog that opens.
- 6. If the database connection is setup successfully, the configuration confirmation window opens.
- 7. Click **Finish** to close the *Database Connection* wizard.

#### Steps to install the User database

- 1. From the feature panel on the left in the *Configuration* wizard, click **Auditing** and select the **Database** tab.
- 2. Verify that the database connection information is as expected. Then click **Run Scripts**. The *Run Scripts* selection window opens.
- 3. Click **Select All** to select all check boxes. Click **Next**. The *View SQL scripts* window opens.
- 4. Click Next. The Run Scripts authentication window opens.
- 5. Enter the information as described below:
  - a. Authentication authentication type used for the database. Choose either Windows authentication or SQL Server authentication
  - b. **User name** database login user name if SQL Server authentication is the selected as the authentication mode.
  - c. **Password** password of the database user if SQL Server authentication is the selected as the authentication mode.
  - d. (optional) Check the I want to review the SQL Scripts check box to view the scripts.
- 6. Click **Next**. If you chose to view the SQL scripts then the View SQL scripts window opens. If you chose to view the Oracle scripts then the View Oracle scripts window opens

- 7. Click **Save Script** to save the script as a script file to a folder. Check the **Word wrap** check box to display long lines as multiple lines of text.
- 8. Click **Next**. The *Run SQL* scripts window reopens with the scripts you have chosen to run.
- 9. Click **Next**. When the status changes to *Scripts were run successfully*, click **Finish** to close the script installer. The *Scripts* section of the *Configuration* wizard displays the status and version of the scripts.

| 🛠 Configuration                |                                                                             |                                                                                       |          |                    |
|--------------------------------|-----------------------------------------------------------------------------|---------------------------------------------------------------------------------------|----------|--------------------|
| Configure Users                | 5                                                                           |                                                                                       | Database | SMTP Configuration |
| Users V<br>Sechange<br>Archive | Provider:<br>Server name:<br>Initial catalog:<br>Table owner:<br>User name: | Ection<br>Microsoft SQL Server<br>AMXDB<br>MAMUSER<br>dbo<br>(Windows Authentication) |          |                    |
| Ŋ                              | Corpts Database version: Scripts version: Otherwork Your database           | 8.2.0.30<br>8.2.0.30<br>is up to date.                                                | [        | Configure          |

10. Close the *Configuration* wizard.

#### Steps to start the Archive Manager for Exchange services

- 1. If the Post installation Tasks wizard is not already open, you can open the the Post installation Tasks wizard from C:\Program Files (x86) \Metalogix\MAM4Exchange\Tools\LaunchTools\LaunchTools.exe.
- Click Start next to step 2 to start the services. You can also start services with the batch file available at <Installation folder> > Metalogix > MAM4Exchange > Tools > Start.bat.
  - **NOTE:** To stop the services at any time you can use the batch file available at <Installation folder>> Metalogix > MAM4Exchange > Tools > Stop.bat.

#### Steps to set the Retrieve Server role

Unless you manually change the role, every installation of the Archive Manager for Exchange will automatically assign the **Archive Server** role to the installed instance. You must set the **Retrieve Server** role for this server.

1. If the Post installation Tasks wizard is not already open, you can open the the Post installation Tasks wizard from C:\Program Files (x86) \Metalogix\MAM4Exchange\Tools\LaunchTools\LaunchTools.exe.

- 2. Click **Start** next to step 3 of the the *Post installation Tasks* wizard to open the AMAC. You can also open the AMAC from **Start** > **Archive Manager for Exchange**. The AMAC opens.
- 3. From the **Tools** menu select **Options**. The *Options* window opens.

| S Options          | ×                                                                                                    |
|--------------------|----------------------------------------------------------------------------------------------------|
| <b>6</b>           |                                                                                                    |
| Options            | Server Role Public Folders Auditing                                                                                                    |
| Server settings    | Server role<br>Select the server role:                                                                                                    |
| Archiving settings | Selecting the server role defines which tasks can be performed on the given<br>server. For example a retrieve server will never run scheduled tasks or |
| 🥂 Message classes  | address book synchronization. It is important to note that two archive<br>servers are not allowed in the same location.                                |
| 📋 User Roles       |                                                                                                    |
|                    |                                                                                                    |
|                    | OK Cancel Apply                                                                                                    |

- 4. From the Select the server role drop down list, select Retrieve Server.
- 5. Click **OK** to set the server role and close the window and restart the server.

#### Steps to verify the Retrieve Server role

- 1. Login to the server with the credentials of the superuser (eg. democorp\mamadmin)
- 2. Click Start > Archive Manager for Exchange. The AMAC opens.

| Archive Manager for Exchange        |                     |                    |  |
|-------------------------------------|---------------------|--------------------|--|
| Session View Tools Help             |                     |                    |  |
| 🖆 🖻 🛍 🗙   D 👒 🗞   🗒 🗇               | 💐 🔋                 |                    |  |
| Groups Settings Public Folders Jobs | Retention Locations |                    |  |
| Set filter Clear filter             |                     |                    |  |
| Group name Alias                    | Property            | Value              |  |
|                                     |                     |                    |  |
|                                     |                     |                    |  |
|                                     |                     |                    |  |
|                                     |                     |                    |  |
|                                     |                     |                    |  |
|                                     |                     |                    |  |
|                                     |                     |                    |  |
|                                     |                     |                    |  |
|                                     |                     |                    |  |
|                                     |                     |                    |  |
|                                     |                     |                    |  |
| 🎯 🏮 🦈 Server Role: Retrieve Server  | Loaded              | FullAccess Manager |  |

On the status bar at the bottom of the AMAC window, verify that the **Server Role** is set to **Retrive Server**.

# **Application Configuration**

In this chapter

- Setup the Address Book
- Publish Archive Manager Forms

# Setup up the Address Book

You must import the Microsoft Exchange servers, mailboxes and groups and keep them in synch to facilitate email archiving. With the Address Book Manager, you can import the servers, mailboxes and groups and schedule automatic synchronization jobs to keep the Metalogix Archive Manager for Exchange database up to date and synchronized with the Active Directory.

In this chapter:

- Steps to open the Address Book Manager
- <u>About the Address Book Manager</u>
- Importing Exchange Servers
- Importing Mailboxes
- Importing or Creating Groups
- Synchronizing Address Book Manager

#### Steps to open the Address Book Manager

- 1. Log in to the Metalogix Archive Manager for Exchange console.
- 2. From the Tools menu, click Address Book Manager.

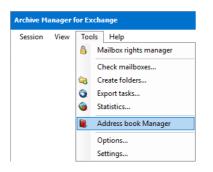

or, from the toolbar, click Address Book Manager

| Archive Manager for Exchange |      |   |      |                  |      |           |
|------------------------------|------|---|------|------------------|------|-----------|
| Se                           | ssio | n | View | Tools            | Help |           |
| P                            | \$   | Þ | Ē    | $X \mid \square$ | 66   | 📄 🥬   🍳 🔋 |

3. If no Microsoft Exchange servers, mailboxes or groups are available in the Address Book Manager, the *Address Book Setup wizard* opens. Otherwise the Address Book Manager window opens.

### **About the Address Book Manager**

The Address Book Manager window provides two menu options:

**Setup** - starts the *Address Book Setup wizard* that provides a step-by-step guide to add Microsoft Exchange servers, mailboxes and groups. If no Microsoft Exchange servers, mailboxes or groups are available in the Address Book Manager, the *Address Book Setup wizard* opens by default when you open the Address Book Manager.

**Refresh** - reloads information about Microsoft Exchange servers, mailboxes and groups based on the available configuration settings.

The management of Microsoft Exchange servers, mailboxes, groups and synchronization settings are organized by tabs in the Address Book Manager window.

- **Synchronization** for manual or automatic synchronization of mailboxes, groups and permissions with the Active Directory of available servers.
- Servers for adding, removing and managing Microsoft Exchange servers.
- Groups for importing groups, creating user-defined groups and managing group features.
- Mailboxes for importing new mailboxes and managing mailboxes.

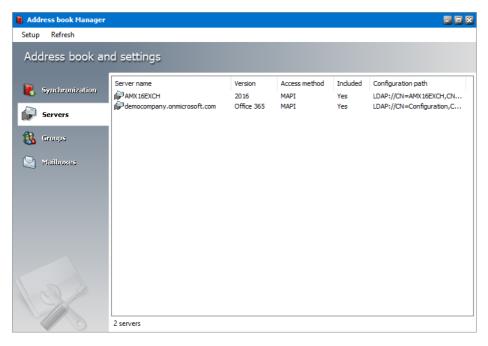

# **Importing Exchange Servers**

In this topic:

Options for importing Microsoft Exchange servers

Steps to add on-premise Microsoft Exchange servers

Steps to add online Microsoft Exchange servers

Steps to verify the imported Microsoft Exchange servers

### **Options for importing Microsoft Exchange servers**

Microsoft Exchange Servers can be added to the Address Book Manager in one of two ways:

- **Option 1** By using the Address Book Setup Wizard.
  - 1. Open the Address Book Manager.
  - 2. From the Setup menu, click Setup Wizard. The Address book setup wizard opens.
  - 3. Click the Launch server wizard to initiate the import process.

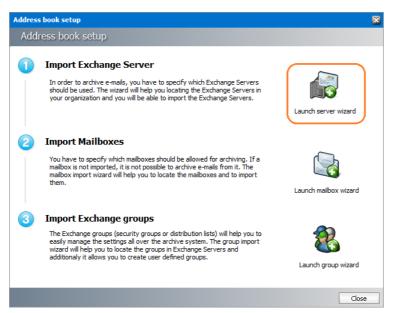

- Option 2 By starting a task from the Servers tab of the Address Book Manager.
  - 1. Open the Address Book Manager.
  - 2. Click the Servers tab.
  - 3. Right-click inside the list view and from the context menu point to **Tasks** and select **Add Server...** to initiate the import process.

| Address book Manager             |             |                        |           |                              |  |
|----------------------------------|-------------|------------------------|-----------|------------------------------|--|
| Setup Refresh<br>Address book ar | nd settings |                        |           |                              |  |
| 통 Synchronization                | Server name | Version                | Access In | cluded Configuration path    |  |
| Servers                          |             |                        |           |                              |  |
| 🚷 Groups                         |             | Tasks<br>Add/Remove co | •         | Add Server<br>Update Servers |  |
| Nailboxes                        |             | Refresh                | umns      | Purge Servers                |  |
|                                  |             | Properties             |           |                              |  |
|                                  |             |                        |           |                              |  |
|                                  |             |                        |           |                              |  |
|                                  |             |                        |           |                              |  |
|                                  |             |                        |           |                              |  |
| 13P                              |             |                        |           |                              |  |
|                                  | 1 servers   |                        |           |                              |  |

Whichever method you choose, the Select Exchange Server Type window opens.

#### Steps to add on-premise Microsoft Exchange servers

1. In the Select Exchange Server Type window, select Import Exchange On-Premise.

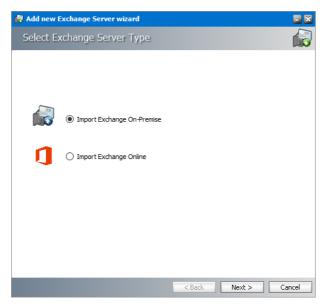

2. Click **Next**. A list of Microsoft Exchange Servers appear that are accessible within your trusted domain.

| 📸 Add new Exchange Server wizard            |                        | - ×   |
|---------------------------------------------|------------------------|-------|
| Available Exchange Servers                  |                        |       |
|                                             |                        |       |
| Servers: 1 new servers / 0 imported servers |                        |       |
| Server Name                                 | Exchange Version       |       |
| MXEXCH                                      | Exchange 2016          |       |
|                                             |                        |       |
|                                             |                        |       |
|                                             |                        |       |
|                                             |                        |       |
|                                             |                        |       |
|                                             |                        |       |
|                                             |                        |       |
|                                             |                        |       |
|                                             |                        |       |
| Set Exchange Server permissions for Meta    | alogix service account |       |
| Set Public Folders permissions for Metalog  | -                      |       |
|                                             |                        |       |
|                                             | < Back Next > C        | ancel |

Select the servers that contain the mailboxes and folders you want to archive and then select the check boxes to set the permissions as described below:

- a. Set Exchange server permissions for Metalogix service account grants elevated rights to the superuser on each of the selected Microsoft Exchange Servers.
- b. Set Public Folder permissions for Metalogix service account grants OWNER permission to the Public folders.
- 3. Click Next. The *Superuser's mailbox SMTP address* window opens. In the **Superuser's mailbox SMTP address** field, enter the email address of the superuser if not already filled in. You can change the email from the server **Properties** window.

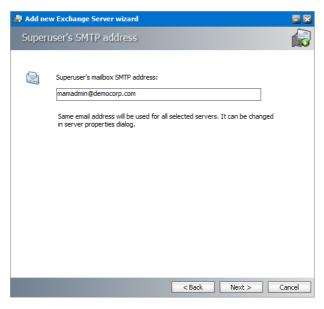

4. Click **Next**. The **Summary** window opens that lists the on-premise servers that will be added.

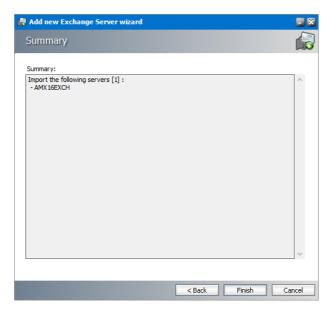

5. Click **Finish** to start the import process. The *Creating objects* window opens. You can click **Back** to select more servers to add or remove some of the selected servers.

| Creating objects                                                                                                  |   |
|----------------------------------------------------------------------------------------------------|---|
|                                                                                                    |   |
| Progress:                                                                                                    |   |
| Processing started<br>Importing server: AMX16EXCH<br>Server imported<br>Exchange server permissions have been set | ^ |
| Processing finished                                                                                               |   |
|                                                                                                    |   |
|                                                                                                    |   |
|                                                                                                    |   |
|                                                                                                    |   |
|                                                                                                    |   |
|                                                                                                    |   |
|                                                                                                    |   |
|                                                                                                    |   |
|                                                                                                    |   |
|                                                                                                    |   |

6. When the import process has completed, click **Close**.

### **Steps to add online Microsoft Exchange servers**

1. In the Select Exchange Server Type window, select Import Exchange Online.

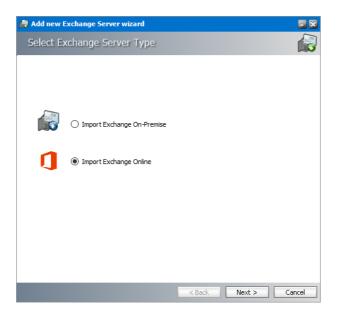

2. Click **Next**. The *Service account for O365 Exchange server import* window opens. Enter the administrator credentials for the Microsoft Exchange online server.

| 🙀 Add new Exchange Server wizard                |        |
|-------------------------------------------------|--------|
| Service account for O365 Exchange server import |        |
|                                                 |        |
|                                                 |        |
| Username (must be an O365 admin):               |        |
| administrator@democompany.onmicrosoft.com       |        |
| Password:                                       |        |
| ******                                          |        |
|                                                 |        |
|                                                 |        |
|                                                 |        |
|                                                 |        |
|                                                 |        |
|                                                 |        |
|                                                 |        |
|                                                 |        |
| < Back Next >                                   | Cancel |

3. Click **Next**. The *Available Exchange Servers* window opens. Select the desired Office 365 instance.

| Ŕ | Add new Exchange Server wizard              |                                        | - ×   |
|---|---------------------------------------------|----------------------------------------|-------|
|   | Available Exchange Servers                  |                                        |       |
|   | Servers: 1 new servers / 0 imported servers |                                        |       |
|   | Server Name                                 | Exchange Version                       |       |
|   | democompany.onmicrosoft.com                 | Office 365                             |       |
|   |                                             |                                        |       |
|   |                                             |                                        |       |
|   |                                             |                                        |       |
|   |                                             |                                        |       |
|   |                                             |                                        |       |
|   |                                             |                                        |       |
|   |                                             |                                        |       |
|   |                                             |                                        |       |
|   |                                             |                                        |       |
|   | <u> </u>                                    |                                        |       |
|   | Set Exchange Server permissions for admi    | inistrator@democompany.onmicrosoft.com |       |
|   | Set Public Folders permissions for administ | irator@democompany.onmicrosoft.com     |       |
|   |                                             | < Back Next > Ca                       | ancel |

Select the servers that contain the mailboxes and folders you want to archive and then select the check boxes to set the permissions as described below:

- a. Set Exchange server permissions for *<Office 365 administrator>* grants elevated rights to the O365 administrator on each of the selected Microsoft Exchange Servers.
- b. Set Public Folder permissions for *<Office 365 administrator>* grants OWNER permission for the Public folders to the O365 administrator.
- 4. Click **Next**. The *Summary* window opens that lists the online Microsoft Exchange servers that will be added.

| 🙀 Add new Exchange Server wizard                                   |        |        |        |
|--------------------------------------------------------------------|--------|--------|--------|
| Summary                                                            |        |        |        |
| Summary:                                                           |        |        |        |
| Import the following servers [1] :<br>-democompany.onmicrosoft.com |        |        | ^      |
|                                                                    |        |        |        |
|                                                                    |        |        |        |
|                                                                    |        |        |        |
|                                                                    |        |        |        |
|                                                                    |        |        |        |
|                                                                    |        |        |        |
|                                                                    |        |        |        |
|                                                                    |        |        |        |
|                                                                    |        |        | ~      |
|                                                                    | < Back | Finish | Cancel |
|                                                                    |        |        | Cancol |

5. Click **Finish** to start the import process. The *Creating object* window opens. You can click **Back** to select more servers to add or remove some of the selected servers.

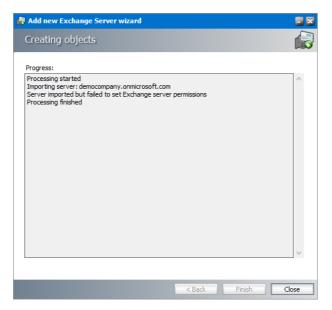

6. When the import process has completed, click **Close**.

## **Steps to verify the imported Microsoft Exchange servers**

- 1. Open the Address Book Manager
- 2. Click the **Servers** tab and verify the imported servers in the list view.

| Address book Manager<br>Setup Refresh |                             |                 |                       |                 |                                              |
|---------------------------------------|-----------------------------|-----------------|-----------------------|-----------------|----------------------------------------------|
| Address book an                       | nd settings                 |                 |                       |                 |                                              |
| 🔋 Synchronization                     | Server name                 | Version<br>2016 | Access method<br>MAPI | Included<br>Yes | Configuration path<br>LDAP://CN=AMX16EXCH,CN |
| Servers                               | democompany.onmicrosoft.com | Office 365      | MAPI                  | Yes             | LDAP://CN=Configuration,C                    |
| 🚳 Groups                              |                             |                 |                       |                 |                                              |
| 🔄 Mailboxes                           |                             |                 |                       |                 |                                              |
|                                       |                             |                 |                       |                 |                                              |
|                                       |                             |                 |                       |                 |                                              |
|                                       |                             |                 |                       |                 |                                              |
|                                       |                             |                 |                       |                 |                                              |
| 1 m                                   |                             |                 |                       |                 |                                              |
|                                       | 2 servers                   |                 |                       |                 |                                              |

# **Importing Mailboxes**

In this topic:

**Options for importing mailboxes** 

Steps to import mailboxes from on-premise Microsoft Exchange servers

Steps to import mailboxes from online Microsoft Exchange servers

Steps to verify the imported mailboxes

# **Options for importing mailboxes**

Microsoft Exchange server mailboxes can be added to the Address Book Manager in one of two ways:

- By using the Address Book Setup Wizard.
  - 1. Open the Address Book Manager.
  - 2. From the Setup menu, click Setup Wizard. The Address book Setup wizard opens.
  - 3. Click the Launch mailbox wizard to initiate the import process.

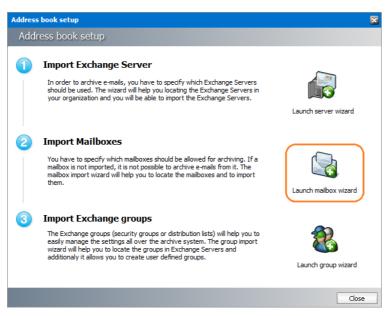

- By using the Mailboxes tab of the Address Book Manager.
  - 1. Open the Address Book Manager.
  - 2. Click the Mailboxes tab.
  - Right-click inside the list view and from the context menu point to Tasks and select Import mailbox wizard... to initiate the import process.

| Synchronization | RDN |   | Display name       | Alias         | email address              | Home ser |
|-----------------|-----|---|--------------------|---------------|----------------------------|----------|
| 🗭 Servers       |     |   |                    |               |                            |          |
| 🚯 Groups        |     |   | Tasks 🕨            | Import mailb  | oox wizard                 |          |
| Mailboxes       | -   |   | Add/Remove columns | Activate mail | lboxes                     |          |
| ~               |     | 2 | Refresh list       | Deactivate m  | ailboxes                   |          |
|                 |     | P | Properties         | Migrate mail  | box                        |          |
|                 |     |   | Permissions        | Purge mailbo  | oxes                       |          |
|                 |     |   |                    | Synchronize   | mailbox folder permissions |          |
|                 |     |   |                    | Update mails  | boxes                      |          |
|                 |     |   |                    |               |                            |          |

Whichever method you choose, the Import mailbox wizard window opens.

# Steps to import mailboxes from an on-premise Microsoft Exchange Server

1. In the *Select Exchange Server Type* window, select **Import from Exchange On-Premise**.

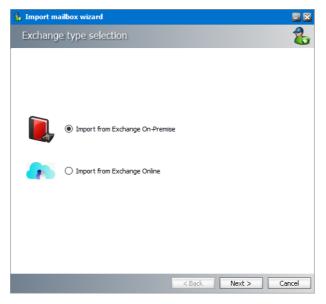

2. Click **Next**. The *Mailboxes - search and select mailboxes to import* window opens.

| 🐍 Import mailbox wiza | rd 🔤 🔀                               |
|-----------------------|--------------------------------------|
| Mailboxes - searc     | h and select mailboxes to import 💦 🚷 |
| Look for Name:        |                                      |
|                       | Search                               |
|                       | oca ar                               |
|                       |                                      |
|                       |                                      |
| Display Name          | Email Address                        |
| Administrator         | spsadmin@domca.meta.test             |
| Niki Portman          | nikiportman@domca.meta.test          |
| 🗹 Ishna Mohan         | ishnamohan@domca.meta.test           |
| 🗹 Nina Tanaka         | ninatanaka@domca.meta.test           |
| Pablo Neruda          | pabloneruda@domca.meta.test          |
| Aman Ali              | amanali@domca.meta.test              |
| Juan Christie         | juanchristie@domca.meta.test         |
| Devika Sharma         | devikasharma@domca.meta.test         |
| 🗌 Karl Jordan         | karljordan@domca.meta.test           |
| Tim Ashford           | timashford@domca.meta.test           |
| David Webb            | davidwebb@domca.meta.test            |
| L                     |                                      |
|                       |                                      |
|                       | < Back Next > Cancel                 |

- 3. Click Search to return the list of all mailboxes across all on-premise servers available to the Address Book Manager. To reduce the list of mailboxes, you can specify a search term in the Look for Name search box. Only the initial letters of the mailbox *Display Name* can be specified, and wildcards are not supported. The search term is case-insensitive. For example, if you enter *ni* as the search term and click Search, the mailboxes that start with the letters *ni* will be returned in the search results list.
- 4. Select one or more mailboxes that you want to import.
  - **NOTE:** Mailboxes that are highlighted indicate that they already exist in the Address Book Manager. The list summary above the list of mailboxes will indicate how many mailboxes that you select are new, and how many already exist. If you select pre-exisiting mailboxes, they will be updated during the import process.
- 5. Click **Next**. The *Summary* window opens that lists the mailboxes from the on-premise Microsoft Exchange servers that will be imported.

| Import mailbox wizard                                                                                      |  |   |
|----------------------------------------------------------------------------------------------------|--|---|
| iummary                                                                                                    |  | 2 |
| ummary:                                                                                                    |  |   |
| mport the following mailboxes [4] :<br>- Administrator<br>- Niki Portman<br>- Ishna Mohan<br>- Nina Tanaka |  | ^ |
|                                                                                                    |  |   |

6. Click **Finish** to start the import process. The *Creating Object* window opens. You can click **Back** to select more mailboxes to add or remove some of the selected mailboxes.

| • Import mailbox wizard<br>Creating objects                                                                                                    |      |    |        | - ×   |
|----------------------------------------------------------------------------------------------------|------|----|--------|-------|
| Progress:<br>Processing started<br>Importing mailbox: Administrator<br>Mailbox imported<br>Importing mailbox: Niki Portman<br>Mailbox imported<br>Importing mailbox: Sihna Mohan<br>Mailbox imported<br>Importing mailbox: Nina Tanaka<br>Mailbox imported<br>Processing finished |      |    |        | ~     |
|                                                                                                    | < Ba | ck | Finisl | Close |

7. When the import process has completed, click **Close**.

### Steps to import mailboxes from an online Microsoft Exchange Server

1. In the Select Exchange Server Type window, select Import from Exchange Online.

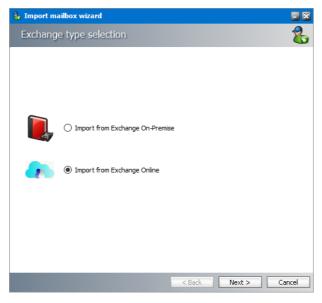

2. Click **Next**. The *Exchange Online* window opens. Select the desired Office 365 instance.

| 🀍 Import mailbox wizard     |        |        | = ×    |
|-----------------------------|--------|--------|--------|
| Exchange Online             |        |        | 8      |
| Select Office 365 tenants:  |        |        |        |
| Server Name                 |        |        |        |
| democompany.onmicrosoft.com |        |        |        |
|                             |        |        |        |
|                             |        |        |        |
|                             |        |        |        |
|                             |        |        |        |
|                             |        |        |        |
|                             |        |        |        |
|                             |        |        |        |
|                             | < Back | Next > | Cancel |

3. Click Next. The Mailboxes - search and select mailboxes to import window opens.

| 🐍 Import mailbox wizard                                                        |                                                                                                    |       |
|--------------------------------------------------------------------------------|----------------------------------------------------------------------------------------------------|-------|
| Mailboxes - search ar                                                          | nd select mailboxes to import                                                                                                    | 8     |
| Look for Name:                                                                 | Search                                                                                                    |       |
| Mailboxes: 4 new mailboxes / 0                                                 | old mailboxes                                                                                                    |       |
| Display Name<br>Allen Simon<br>Anton Horvath<br>Arnav Sharma<br>Ashton McGrath | Email Address<br>allensimon@democompany.onmicrosoft.com<br>antonhorvath@democompany.onmicrosoft.com<br>arnavsharma@democompany.onmicrosoft.com<br>ashtonmcgrath@democompany.onmicrosoft.com |       |
|                                                                                | < Back Next > Ca                                                                                                    | incel |

- 4. Click Search to return the list of all mailboxes across all on-premise servers available to the Address Book Manager. To reduce the list of mailboxes, you can specify a search term in the Look for Name search box. Only the initial letters of the mailbox *Display Name* can be specified, and wildcards are not supported. The search term is case-insensitive. For example, if you enter *A* as the search term and click Search, the mailboxes *that start with the letter A* will be returned in the search results list.
- 5. Select one or more mailboxes that you want to import.
  - **NOTE:** Mailboxes that are highlighted indicate that they already exist in the Address Book Manager. The list summary above the list of mailboxes will indicate how many mailboxes that you select are new, and how many already exist. If you select pre-exisiting mailboxes, they will be updated during the import process.
- 6. Click **Next**. The **Summary** window opens that lists the online Microsoft Exchange servers that will be added.

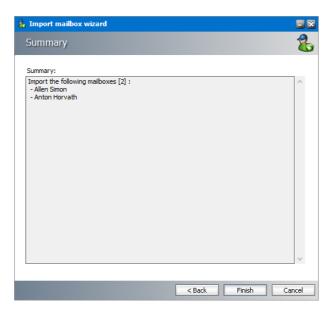

7. Click **Finish** to start the import process. The *Creating Object* window opens. You can click **Back** to select more mailboxes to add or remove some of the selected mailboxes.

| , Import mailbox wizard                                                                                                    |        |        |       |
|----------------------------------------------------------------------------------------------------|--------|--------|-------|
| Creating objects                                                                                                    |        |        | 2     |
| Progress:                                                                                                    |        |        |       |
| Processing started<br>Importing mailbox: Allen Simon<br>Mailbox imported<br>Importing mailbox: Anton Horvath<br>Mailbox imported<br>Processing finished |        |        | ^     |
|                                                                                                    |        |        | ~     |
|                                                                                                    | < Back | Finish | Close |

8. When the import process has completed, click **Close**.

### Steps to verify the imported mailboxes

- 1. Open the Address Book Manager
- 2. Click the Mailboxes tab and verify the imported mailboxes in the list view.

| Address book ar   | d settings                |                              |                            |                                                  |             |
|-------------------|---------------------------|------------------------------|----------------------------|--------------------------------------------------|-------------|
| <b>N</b>          | RDN                       | Display name                 | Alias                      | email address                                    | Home server |
| 🛃 Synchronization | 🖳 spsadmin                | Administrator                | spsadmin                   | spsadmin@democompany                             | AMX 16EXCH  |
|                   | Dublic_MetalogixS         | public_MetalogixSoftware     | public_Metalogi            | public_MetalogixSoftware6                        | democomp    |
| 🗣 Servers         | Dublic_AMX16EXCH          | public_AMX 16EXCH            | public_AMX16E              | spsadmin@democompany                             | AMX 16EXCH  |
|                   | 🖳 ninatanaka              | Nina Tanaka                  | ninatanaka                 | ninatanaka@democompan                            | AMX 16EXCH  |
| 👯 Groups          | 🗟 nikiportman             | Niki Portman                 | nikiportman                | nikiportman@democompan                           | AMX16EXCH   |
| •                 | 🖄 ishnamohan              | Ishna Mohan                  | ishnamohan                 | ishnamohan@democompan                            | AMX16EXCH   |
| Mailboxes         | allensimon 🗟 antonhorvath | Allen Simon<br>Anton Horvath | allensimon<br>antonhorvath | allensimon@democompan<br>antonhorvath@democompan | democomp    |
|                   |                           |                              |                            |                                                  |             |
| R                 | <<br>8 mailboxes          |                              |                            |                                                  | 2           |

#### NOTES:

Mailboxes with names like *public\_<name-of-Microsoft-Exchange-server>* also appear in the mailboxes list These mailboxes are the public folders from the respective Microsoft Exchange server because Address Book Manager considers a public folder as a profile. These mailboxes are always highlighted in blue \_\_\_\_, so you can distinguish them faster.

Imported mailboxes must be added to a group in Address Book Manager to enable automatic archiving with scheduled jobs. If you do not add mailboxes to a group you can archive them manually. For more information about adding mailboxes to groups see the section "How to add members to a user defined Archive Manager group".

# **Importing or Creating Groups**

Groups enable you to schedule archiving jobs. There must be at least one group (either imported from Active Directory or a user-defined group) if you plan to schedule archiving jobs. User-defined groups are not Active Directory groups.

In this topic:

**Options for importing groups** 

Steps to import groups from on-premise Microsoft Exchange servers

Steps to import groups from online Microsoft Exchange servers

Steps to create user-defined groups

### **Options for importing groups**

Microsoft Exchange server groups can be added to the Address Book Manager in one of two ways:

- By using the Address Book Setup Wizard.
  - 1. Open the Address Book Manager.
  - 2. From the Setup menu, click Setup Wizard. The Address book Setup wizard opens.
  - 3. Click the Launch group wizard to initiate the import process.

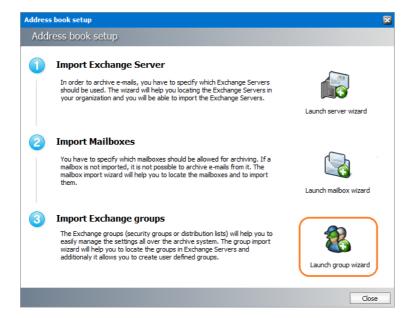

- By using the Groups tab of the Address Book Manager.
  - 1. Open the Address Book Manager.
  - 2. Click the Groups tab.
  - 3. Right-click inside the list view and from the context menu point to **Tasks** and select **Add** group wizard... to initiate the import process.

| <sup>Setup Refresh</sup><br>Address book ar | nd settings |               |                                                      |       |                               |               |     |
|---------------------------------------------|-------------|---------------|------------------------------------------------------|-------|-------------------------------|---------------|-----|
| <b>Synchronization</b>                      | RDN         | C             | isplay name                                          | Alias |                               | email address | Gro |
| 💭 Servers<br>🚷 Groups                       |             |               |                                                      |       |                               |               |     |
| Nailboxes 🖌                                 |             | २<br>न इंड्रे | iasks<br>Add/Remove columns<br>Aefresh<br>Properties |       | Add group wiza<br>Purge group | rd            |     |
|                                             | <           |               |                                                      |       |                               |               |     |

Whichever method you choose, the *Import group wizard* window opens.

# Steps to import groups from an on-premise Microsoft Exchange Server

1. In the Import group wizard window, select Import Groups.

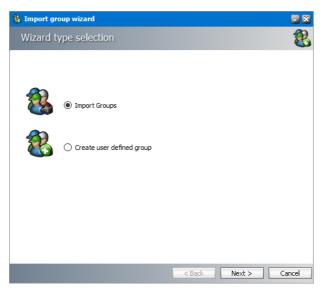

2. Click Next. The *Exchange type selection* window opens. Select Import form Exchange On-Premise.

| 🍓 Import gro | oup wizard                      |        |        | - ×    |
|--------------|---------------------------------|--------|--------|--------|
| Exchange     | e type selection                |        |        | 2      |
|              |                                 |        |        |        |
|              |                                 |        |        |        |
|              |                                 |        |        |        |
|              | Import from Exchange On-Premise | e      |        |        |
|              |                                 |        |        |        |
|              | O Import from Exchange Online   |        |        |        |
|              |                                 |        |        |        |
|              |                                 |        |        |        |
|              |                                 |        |        |        |
|              |                                 |        |        |        |
|              |                                 |        |        |        |
|              |                                 | < Back | Next > | Cancel |

3. Click **Next**. The *Groups - search and select groups to import* window opens.

| 🍓 Import group wizard                     |              | <b>-</b> X  |
|-------------------------------------------|--------------|-------------|
| Groups - search and select group          | os to import | 8           |
| Look for Name:                            |              |             |
| D                                         |              | Search      |
| Groups: 10 new groups / 0 imported groups | Security gro |             |
|                                           |              | up          |
| Domain Computers                          | True         |             |
| Domain Controllers                        | True         |             |
| Domain Admins                             | True         |             |
| Domain Users                              | True         |             |
| Domain Guests                             | True         |             |
| Denied RODC Password Replication Group    | True         |             |
| DnsAdmins                                 | True         |             |
| DnsUpdateProxy                            | True         |             |
| Discovery Management                      | True         |             |
| Delegated Setup                           | True         |             |
|                                           |              |             |
| L                                         |              |             |
|                                           | < Back Ne    | xt > Cancel |

- 4. Click Search to return the list of all groups across all on-premise servers available to the Address Book Manager. To reduce the list of groups, you can specify a search term in the Look for Name search box. Only the initial letters of the groups Display Name can be specified, and wildcards are not supported. The search term is case-insensitive. For example, if you enter D as the search term and click Search, the groups that start wit the letter D will be returned in the search results list.
- 5. Select one or more groups that you want to import.
  - **NOTE:** Groups that are highlighted indicate that they already exist in the Address Book Manager. The list summary above the list of groups will indicate how many groups that you select are new, and how many already exist. If you select pre-exisitng groups, all new mailboxes will also be imported.
- 6. Click **Next**. The *Group settings default values* window opens.

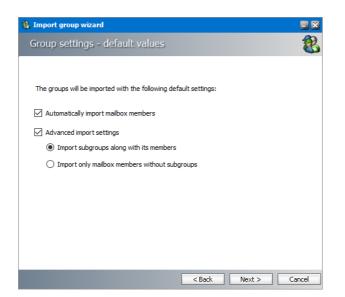

- 7. Specify the settings which will be applied when the groups are imported now or synchronized in future with the Address Book Manager automatically or manually. The settings are described below:
  - a. Automatically import mailbox members check this box to import all Active Directory accounts with a mailbox that are members of this group.
  - b. Advanced import settings check this box if you intend to import subgroups and subgroup mailbox members. You can enable this setting only if you select the Automatically import mailbox members setting.
  - c. **Import subgroups along with members** check this box to import existing subgroups of selected groups including its member mailboxes. This is the default setting.
  - d. **Import only mailbox members without subgroups** check this box to import only member mailboxes from subgroups. These mailboxes will be added to mailboxes in the parent group in the Address Book Manager.
- 8. Click Next. The Summary window opens that lists the groups that will be added.

| 🎎 Import group wizard                                                  |        |        |        |
|------------------------------------------------------------------------|--------|--------|--------|
| Summary                                                                |        |        | 8      |
| Summary:                                                               |        |        |        |
| Import the following groups [2] :<br>- Domain Admins<br>- Domain Users |        |        | ^      |
|                                                                        | < Back | Finish | Cancel |

9. Click Finish to start the import process. The Creating Object window opens.

| Import group wizard                                                                      |        |        |       |
|------------------------------------------------------------------------------------------|--------|--------|-------|
| Creating objects                                                                         |        |        | 2     |
| Progress:                                                                                |        |        |       |
| Processing started<br>Importing group: Domain Admins<br>Group imported                   |        |        | ^     |
| <ul> <li>New mailbox members imported = 0</li> <li>New subgroups imported = 0</li> </ul> |        |        |       |
| Importing group: Domain Users<br>Group imported                                          |        |        |       |
| - New mailbox members imported = 7<br>- New subgroups imported = 0                       |        |        |       |
| Processing finished                                                                      |        |        |       |
|                                                                                          |        |        |       |
|                                                                                          |        |        |       |
|                                                                                          |        |        | ~     |
|                                                                                          | < Back | Finish | Close |

10. When the import process has completed, click **Close**.

# Steps to import groups from an online Microsoft Exchange Server

1. In the Import group wizard window, select Import Groups.

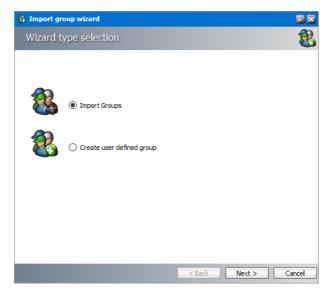

2. Click **Next**. In the *Exchange Type selection* window, select **Import from Exchange Online**.

| 🄱 Import group wizard             |        |        |        |
|-----------------------------------|--------|--------|--------|
| Exchange type selection           |        |        | 22     |
|                                   |        |        |        |
|                                   |        |        |        |
|                                   |        |        |        |
| O Import from Exchange On-Premise | :      |        |        |
| Import from Exchange Online       |        |        |        |
|                                   |        |        |        |
|                                   |        |        |        |
|                                   |        |        |        |
|                                   |        |        |        |
|                                   |        |        |        |
|                                   | < Back | Next > | Cancel |

3. Click **Next**. The *Exchange Online* window opens. Select the desired online Microsoft Exchange server.

| 🍓 Import group wizard       |        |        | - ×    |
|-----------------------------|--------|--------|--------|
| Exchange Online             |        |        | 8      |
| Select Office 365 tenants:  |        |        | -      |
| Server Name                 |        |        |        |
| democompany.onmicrosoft.com |        |        |        |
|                             |        |        |        |
|                             |        |        |        |
|                             |        |        |        |
|                             |        |        |        |
|                             |        |        |        |
|                             |        |        |        |
|                             |        |        |        |
|                             |        |        |        |
|                             |        |        |        |
|                             |        |        |        |
|                             | < Back | Next > | Cancel |

4. Click **Next**. The *Groups - search and select groups to import* window opens.

| Import group wizard                            |                |                |
|------------------------------------------------|----------------|----------------|
| Groups - search and select groups to imp       | ort            | 2              |
| Look for Name:                                 |                |                |
|                                                | Search         |                |
|                                                |                |                |
| Groups: 41 new groups / 0 imported groups      |                |                |
| Display Name                                   | Security group | ^              |
| Organization Management                        | True           |                |
| Recipient Management                           | True           |                |
| View-Only Organization Management              | True           |                |
| 🗹 Help Desk                                    | True           |                |
| Records Management                             | True           |                |
| Discovery Management                           | True           |                |
| Hygiene Management                             | True           |                |
| Compliance Management                          | True           |                |
| UM Management                                  | True           |                |
| RIM-MailboxAdminsd94a65c903754f75953aa790c0391 | True           | ~              |
| ζ                                              |                | , <sup>*</sup> |
|                                                |                |                |
|                                                |                |                |
| < Bac                                          | k Next> C      | ancel          |

- 5. Click Search to return the list of all groups across all online servers available to the Address Book Manager. To reduce the list of groups, you can specify a search term in the Look for Name search box. Only the initial letters of the group Display Name can be specified and wildcards are not supported. The search term is case-insensitive.
  - **NOTE:** Groups that are highlighted indicate that they already exist in the Address Book Manager. The list summary above the list of groups will indicate how many groups that you select are new, and how many already exist. If you select pre-existing groups, all new mailboxes in those groups will also be imported.
- 6. Select the groups that you want to import.
- 7. Click Next. The Group settings default values window opens

| 鑬 Import group wizard                                            | - 8    |
|------------------------------------------------------------------|--------|
| Group settings - default values                                  | 8      |
|                                                                  |        |
| The groups will be imported with the following default settings: |        |
| Automatically import mailbox members                             |        |
| Advanced import settings                                         |        |
| <ul> <li>Import subgroups along with its members</li> </ul>      |        |
| O Import only mailbox members without subgroups                  |        |
|                                                                  |        |
|                                                                  |        |
|                                                                  |        |
|                                                                  |        |
|                                                                  |        |
|                                                                  |        |
| < Back Next >                                                    | Cancel |

- 8. Specify the settings which will be applied when the groups are imported now or synchronized in future with the Address Book Manager automatically or manually. The settings are described below:
  - a. Automatically import mailbox members check this box to import all Active Directory accounts with a mailbox that are members of this group.
  - b. Advanced import settings check this box if you intend to import subgroups and subgroup mailbox members. You can enable this setting only if you select the Automatically import mailbox members setting.
  - c. **Import subgroups along with members** check this box to import existing subgroups of selected groups including its member mailboxes. This is the default setting.
  - d. **Import only mailbox members without subgroups** check this box to import only member mailboxes from subgroups. These mailboxes will be added to mailboxes in the parent group in the Address Book Manager.
- 9. Click Next. The *Summary* window opens that lists the groups that will be added.

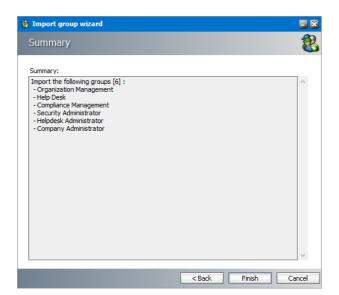

10. Click **Finish** to start the import process. The *Creating objects* window opens. You can click **Back** to select more groups to add or remove some of the selected groups.

| 8 Import group wizard                                                                     |        |        | = ×   |
|-------------------------------------------------------------------------------------------|--------|--------|-------|
| Creating objects                                                                          |        |        | 8     |
| Progress:                                                                                 |        |        |       |
| Importing group: Compliance Management<br>Group imported                                  |        |        |       |
| <ul> <li>New mailbox members imported = 0</li> <li>New subgroups imported = 0</li> </ul>  |        |        |       |
| Importing group: Security Administrator<br>Group imported                                 |        |        |       |
| - New mailbox members imported = 0<br>- New subgroups imported = 0                        |        |        |       |
| Importing group: Helpdesk Administrator<br>Group imported                                 |        |        |       |
| - New mailbox members imported = 0<br>- New subgroups imported = 1<br>Processing finished |        |        |       |
|                                                                                           |        |        |       |
|                                                                                           |        |        | *     |
|                                                                                           | < Back | Finish | Close |

11. When the import process has completed, click **Close**.

### Steps to create user-defined groups

1. In the Import group wizard window, select **Create user defined group**. Enter a name for the group in the **Group Name** field.

| 🍓 Import gr          | oup | wizard                    |        |        |        |
|----------------------|-----|---------------------------|--------|--------|--------|
| Wizard t             | ype | selection                 |        |        | 2      |
| <b>8</b><br><b>2</b> | 0   | Import Groups             |        |        |        |
|                      | 0   | Create user defined group |        |        |        |
|                      |     | Group Name:               |        |        |        |
|                      |     | Demo Group                |        |        |        |
|                      |     |                           |        |        |        |
|                      |     |                           |        |        |        |
|                      |     |                           |        |        |        |
|                      |     |                           |        |        |        |
|                      |     |                           |        |        |        |
|                      |     |                           | < Back | Next > | Cancel |

2. Click **Next**. The *User Defined Group - Add members to group* window opens. By default, the on-premise Microsoft Exchange server is the source for the list of mailboxes and groups that can be added to the user-defined group. To use O365 Exchange servers as a source for mailboxes and groups, select **Exchange Online**.

| 🍓 Import group wi | izard           |                |        | = ×       |
|-------------------|-----------------|----------------|--------|-----------|
| User Defined      | Group - Add men | nbers to group |        | 8         |
| Look for Name:    |                 |                |        | Search    |
| Display Name      | Email Address   |                | Men    | nber Type |
|                   |                 | < Back         | Next > | Cancel    |

- 3. Click **Search** to return the list of all mailboxes and groups. To reduce the list of mailboxes and groups, you can specify a search term in the **Look for Name** search box. Only the initial letters of the mailbox or group **Display Name** can be specified and wildcards are not supported. The search term is case-insensitive.
  - **NOTE:** If the **Exchange Online** check box is checked, only the online Microsoft Exchange servers will be used as the source. If the **Exchange Online** check box is unchecked, only on-premise Microsoft Exchange servers will be used as the source.

Mailboxes and groups that are highlighted indicate that they already exist in the Address Book Manager. The list summary above the list of groups will indicate how many mailboxes and groups are available.

|                 | Froup - Add members to group     |             | 4      |
|-----------------|----------------------------------|-------------|--------|
| ook for Name:   |                                  |             |        |
|                 |                                  | Search      |        |
| Exchange Online |                                  |             |        |
|                 |                                  |             |        |
| Display Name    | Email Address                    | Member Type | ^      |
| Administrator   | spsadmin@domca.meta.test         | Mailbox     |        |
| Niki Portman    | nikiportman@domca.meta.test      | Mailbox     |        |
| Ishna Mohan     | ishnamohan@domca.meta.test       | Mailbox     |        |
| 🗸 Nina Tanaka   | ninatanaka@domca.meta.test       | Mailbox     |        |
| Pablo Neruda    | pabloneruda@domca.meta.test      | Mailbox     |        |
| Aman Ali        | amanali@domca.meta.test          | Mailbox     |        |
| Juan Christie   | juanchristie@domca.meta.test     | Mailbox     |        |
| Juan Crinsue    | devikasharma@domca.meta.test     | Mailbox     |        |
| Devika Sharma   | Indianal a Olympic material test | Mailbox     |        |
|                 | karljordan@domca.meta.test       |             | $\sim$ |
| Devika Sharma   | timashford@domca.meta.test       | Mailbox     |        |

- 4. Select one or more mailboxes and groups that want to add to the user-defined group. If you select one or more groups, all mailboxes in that group will also be add to the user-defined group during the import process.
- 5. Click **Next**. The *Summary* window opens that indicates the user-defined group that will be created.

| 🎇 Import group wizard                  |               |        |
|----------------------------------------|---------------|--------|
| Summary                                |               | 8      |
| Summary:                               |               |        |
| Creating manual group:<br>- Demo Group |               | ^      |
|                                        |               |        |
|                                        |               |        |
|                                        |               |        |
|                                        |               |        |
|                                        |               |        |
|                                        |               |        |
|                                        |               | ~      |
|                                        | < Back Finish | Cancel |

6. Click **Finish** to start the group creation process. The *Creating Object* window opens. You can click **Back** to revise your selection of mailboxes and groups.

| Import group wizard                                                            |        |        |          |
|--------------------------------------------------------------------------------|--------|--------|----------|
| Creating objects                                                               |        |        | 2        |
|                                                                                |        |        |          |
| Progress:                                                                      |        |        | <u>^</u> |
| Importing Member - Mailbox: Aman Ali                                           |        |        |          |
| Mailbox imported successfully                                                  |        |        |          |
| <<< Creating Manual Group: Demo Group >>><br>Manual Group created successfully |        |        |          |
|                                                                                |        |        |          |
| Processing finished                                                            |        |        |          |
|                                                                                |        |        |          |
|                                                                                |        |        |          |
|                                                                                |        |        |          |
|                                                                                |        |        |          |
|                                                                                |        |        |          |
|                                                                                |        |        |          |
|                                                                                |        |        |          |
|                                                                                |        |        |          |
|                                                                                |        |        | $\vee$   |
|                                                                                | < Back | Finish | Close    |

7. When the import process has completed, click **Close**.

## Steps to verify the imported and user-defined groups

- 1. Open the Address Book Manager
- 2. Click the **Groups** tab and verify that the imported Active Directory and user-defined groups appear in the list view as expected. User-defined groups are highlighted in green

| 📕 Address book Manager |                                                               |                                                   |                                                   |           |              |
|------------------------|---------------------------------------------------------------|---------------------------------------------------|---------------------------------------------------|-----------|--------------|
| Setup Refresh          |                                                               |                                                   |                                                   |           |              |
| Address book an        | id settings                                                   |                                                   |                                                   |           |              |
|                        | RDN                                                           | Display name                                      | Alias                                             | email add | Group type   |
| 🛃 Synchronization      | <table-of-contents> Company Administrator</table-of-contents> | Company Administrator                             | Company Administrator                             |           | auto         |
|                        | <table-of-contents> Compliance Management</table-of-contents> | Compliance Management                             | Compliance Management                             |           | auto         |
| 🕞 Servers              | 🐉 Demo Group                                                  | Demo Group                                        | Demo Group                                        |           | manual       |
| (AD)                   | Somain Admins                                                 | Domain Admins                                     | Domain Admins                                     |           | auto         |
| 🛛 🚳 Groups             | S Domain Users                                                | Domain Users                                      | Domain Users                                      |           | auto         |
|                        | 🚳 Help Desk                                                   | Help Desk                                         | Help Desk                                         |           | auto         |
| 🔄 Mailboxes            | Helpdesk Administrator Organization Management                | Helpdesk Administrator<br>Organization Management | Helpdesk Administrator                            |           | auto<br>auto |
| 2                      | Security Administrator                                        | Security Administrator                            | Organization Management<br>Security Administrator |           | auto         |
|                        |                                                               |                                                   |                                                   |           | ,            |
|                        | 9 groups                                                      |                                                   |                                                   |           | /            |
|                        | a dronb?                                                      |                                                   |                                                   |           |              |

- 3. Select a group and right-click to open the context menu. Click **Properties**. The *Properties* window of the selected group opens.
- 4. Click the **Members** tab and verify that the list of mailboxes were imported as expected.

## Synchronizing Address Book Manager

Synchronization with the Microsoft Exchange servers keeps groups and mailboxes up to date so that emails can be archived without problems. With the Address Book Manager, you can set up automatic synchronization schedules and initiate manual synchronization of various artifacts.

In this topic:

Steps to perform a manual synchronization

Steps to schedule automatic synchronization

### Steps to perform a manual synchronization

- 1. Open Address Book Manager by clicking the toolbar icon Solution or clicking Address Book Manager from the Tools menu.
- 2. The Synchronization tab opens by default.

| 🔋 Address book Manager |                                                                     |                                                                                                    |
|------------------------|---------------------------------------------------------------------|----------------------------------------------------------------------------------------------------|
| Setup Refresh          |                                                                     |                                                                                                    |
| Address book an        | d settings                                                          |                                                                                                    |
| Synchronization        | Exchange Synchronization                                            | Exchange Permissions Synchronization                                                                                         |
| 😵 Groups               | Enable Mailbox Update     Enable Group Update                       | Enable Exchange Mallbox permission sync      Enable Mailbox Folder permission sync      Enable Public Folder permission sync |
|                        | Sync Now Schedule                                                   | Sync Now Schedule                                                                                                    |
|                        | Select servers:                                                     |                                                                                                    |
|                        | Server Name          MAX 16EXCH         democompany.onmicrosoft.com |                                                                                                    |
|                        |                                                                     | Apply                                                                                                    |

- 3. Select the Microsoft Exchange mailboxes, groups and permissions that you want to synchronize.
- 4. In the **Select servers** box, select the Microsoft Exchange servers with which you want to synchronize the mailboxes, groups and permissions.
- 5. Click **Apply** to confirm the settings.
- 6. Click **Sync Now** in the *Microsoft Exchange Synchronization* box to manually initiate the synchronization of the mailboxes and groups with the selected Microsoft Exchange servers.

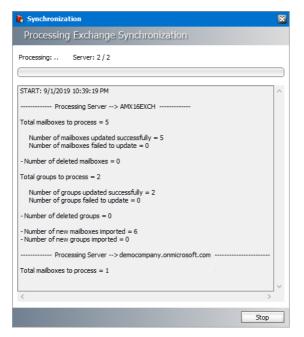

- 7. Click Stop to halt the synchronization process before it completes. When the process completes, click the Close button that opens. You can find the results of the synchronization process in a log file located at C:\Program Files (x86)\Metalogix\MAM4Microsoft Exchange\Log\Synchronization <timestamp>.log
- 8. Click **Sync Now** in the *Microsoft Exchange Permissions Synchronization* box to manually initiate the synchronization of the mailboxes and groups with the selected Microsoft Exchange servers.

| 🔋 Synchronization                                                                          | × |
|--------------------------------------------------------------------------------------------|---|
| Processing Exchange Permissions Synchronization                                            |   |
| Processing: Server: 2 / 2                                                                  |   |
|                                                                                            |   |
| START: 9/1/2019 10:48:19 PM                                                                | ^ |
| Processing Server> AMX16EXCH                                                               |   |
| > Synchronizing Mailbox Permissions                                                        |   |
| Total mailboxes to process = 11                                                            |   |
| Number of mailboxes updated successfully = 0<br>Number of mailboxes failed to update = 11  |   |
| > Synchronizing Mailbox Folder Permissions                                                 |   |
| Total mailboxes to process = 11                                                            |   |
| Number of mailboxes updated successfully = 11<br>Number of mailboxes failed to update = 0  |   |
| Number of folders updated successfully = $171$<br>Number of folders failed to update = $0$ |   |
| > Synchronizing Public Folder Permissions                                                  |   |
| Total public folder mailboxes to process = 1                                               |   |
| Number of public folder mailboxes updated successfully = 0                                 | ~ |
|                                                                                            |   |
| Stop                                                                                       |   |

9. Click Stop to halt the synchronization process before it completes. When the process completes, click the Close button that opens. You can find the results of the synchronization process in a log file located at C:\Program Files (x86)\Metalogix\MAM4Microsoft Exchange\Log\Synchronization <timestamp>.log

## Steps to schedule automatic synchronization

- 1. Open Address Book Manager by clicking the toolbar icon so or clicking Address Book Manager from the Tools menu.
- 2. The Synchronization tab opens by default.

| 🔋 Address book Manager |                                                              | = 🗆 🛛                                                                          |
|------------------------|--------------------------------------------------------------|--------------------------------------------------------------------------------|
| Setup Refresh          |                                                              |                                                                                |
| Address book and       | l settings                                                   |                                                                                |
| Synchronization        | Exchange Synchronization                                     | Exchange Permissions Synchronization                                           |
| 🕞 Servers<br>🚷 Groups  | Enable Mailbox Update                                        | Enable Exchange Mailbox permission sync                                        |
| Nailboxes              | Imable Group Update                                          | Enable Mailbox Folder permission sync     Enable Public Folder permission sync |
|                        | Sync Now Schedule                                            | Sync Now Schedule                                                              |
|                        | Select servers:                                              |                                                                                |
|                        | Server Name<br>Ø AMX 16EXCH<br>Ø democompany.onmicrosoft.com |                                                                                |
|                        |                                                              | Apply                                                                          |

- 3. Select the Microsoft Exchange mailboxes, groups and permissions that you want to synchronize.
- 4. In the **Select servers** box, select the Microsoft Exchange servers with which you want to synchronize the mailboxes, groups and permissions.
- 5. Click **Schedule** in the *Microsoft Exchange Synchronization* box. The *Microsoft Exchange Synchronization Scheduler* dialog opens.

| 🔀 Exchange S                                                                           | Бупс  | :hı | го | ni  | zat | io  | n s       | scl | he | du   | ıle | er  |    |     |   |    |  |   |     | l   | ۵ | 2 |
|----------------------------------------------------------------------------------------|-------|-----|----|-----|-----|-----|-----------|-----|----|------|-----|-----|----|-----|---|----|--|---|-----|-----|---|---|
| Scheduling                                                                             |       |     |    |     |     |     |           |     |    |      |     |     |    |     |   |    |  |   |     |     |   | _ |
| autor                                                                                  | nati  | e.  | sy | 119 | sio | 01  | <u>iv</u> | i i | 10 | 11-2 | e   | i e | dı | ile | - |    |  |   |     |     |   |   |
| Use sched                                                                              | luled | s   | yn | ch  | ron | iza | tio       | n   |    |      |     |     |    |     |   |    |  |   |     |     |   |   |
|                                                                                        | 0     |     |    |     | 6   | j   |           |     |    | 1    | 2   |     |    |     |   | 18 |  |   |     |     |   |   |
| Monday                                                                                 |       |     |    |     |     | Γ   |           |     |    | Τ    | Τ   | Τ   | Γ  | Γ   |   |    |  |   |     |     |   |   |
| Tuesday                                                                                |       |     |    |     |     |     |           |     |    |      |     |     |    |     |   |    |  |   |     |     |   |   |
| Wednesday                                                                              |       |     |    |     |     |     |           |     |    | I    | Ι   | I   |    |     | Ĺ |    |  |   |     |     |   |   |
| Thursday                                                                               |       |     |    |     |     |     |           |     |    |      |     |     |    |     |   |    |  |   |     |     |   |   |
| Friday                                                                                 |       |     |    |     |     |     |           |     |    |      |     |     |    |     |   |    |  |   |     |     |   |   |
| Saturday                                                                               |       |     |    |     |     |     |           |     |    |      |     |     |    |     |   |    |  |   |     |     |   |   |
| Sunday                                                                                 |       |     |    |     |     |     |           |     |    |      |     |     |    |     |   |    |  |   |     |     |   |   |
| Please mark the hours on the weekly plan when the<br>synchronization should take place |       |     |    |     |     |     |           |     |    |      |     |     |    |     |   |    |  |   |     |     |   |   |
|                                                                                        |       |     |    |     |     |     |           |     |    |      |     |     | OK | :   |   |    |  | C | Tar | nce | : |   |

- 6. Select **Use scheduled synchronization** to enable the synchronization calendar. Each row corresponds to a *day of the week*. Each column corresponds to an *hour of the day* (24-hour clock).
- 7. To set up a schedule using the synchronization calendar, click the cell that corresponds to the day of the week and the hour of day when you want the scheduler to initiate a synchronization job. For example, in the figure above, the synchronization schedule is set to start at 18:00 hrs (6 pm) every weekday. The time zone of the computer where the application is running will be used to determine the time.
  - **NOTE:** If you select consecutive cells in a single row, synchronization will start automatically every hour on the hour. It will consume unnecessary processing time and is not recommended.
- 8. Click **OK** to save the schedule or **Cancel** to discard the setup.
- 9. You can find the results of the scheduled synchronization process in a log file located at C: \Program Files (x86)\Metalogix\MAM4Microsoft Exchange\Log\Synchronization\_<timestamp>.log

## **Publish Archive Manager Forms**

Archive Manager Forms are a set of custom Outlook forms that are used to display and work with archived emails. You can choose to publish these custom forms to the *Organizational Forms Library* of your on-premise Exchange Server, or publish these forms to the *Personal Forms Library* of each user whether they use an on-premise Exchange Server or the online Exchange server (O365).

This topic describes the steps to use the **Forms Installer** to publish the Archive Manager Forms directly to the *Organizational Forms Library* of your on-premise Exchange server, or prepare the the Archive Manager Forms for publishing to the *Personal Forms Library* of each on-premise or O365 user registered in the domain active directory using the Group Policy Object (GPO).

- <u>Publish Forms to Organizational Forms Library</u>
- Publish Forms to Personal Forms Library

## **Publish Forms to Organizational Forms Library**

In this topic:

- <u>Steps to publish forms to the Organization Forms Library</u>
- Steps to activate Archive Manager forms in mailboxes

#### Steps to publish forms to the Organization Forms Library

- **NOTE:** It is assumed that the *Organizational Forms Library* exists on the on-premise Exchange Server. For more information see <u>Setup the Organizational Forms Library</u>.
- Log in to the server where Archive Manager for Exchange (designated the Archive server is a distributed deployment) was installed (eg. AMXSERVER-A) with the credentials of the superuser (eg. democorp\mamadmin)
- 2. To open the Outlook Forms Setup wizard do one of the following:
  - If the Post installation Tasks wizard is not already open, you can open the the Post installation Tasks wizard from C:\Program Files (x86)
     \Metalogix\MAM4Exchange\Tools\LaunchTools\LaunchTools.exe and then click
     Start next to step 2 to start the installer.
  - Start the forms installer directly from C:\Program Files (x86) \Metalogix\MAM4Exchange\Tools\Forms\FormsInstaller.exe.

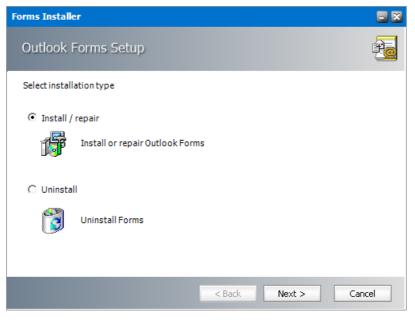

3. Select **Install/repair** and then click **Next**. The *Outlook Forms Setup - Folder Location* window for the form template opens.

| Forms Installer                                                     |          |
|---------------------------------------------------------------------|----------|
| Outlook Forms Setup                                                 | <b>F</b> |
| Locate the folder, where form templates are stored:                 |          |
| C:\Program Files (x86)\Metalogix\MAM4Exchange\Tools\Forms\Templates | Browse   |
|                                                                     |          |
|                                                                     |          |
|                                                                     |          |
|                                                                     |          |
|                                                                     |          |
|                                                                     |          |
|                                                                     |          |
| < Back Next >                                                       | Cancel   |

The default location is displayed. Click **Browse** to locate the template folder if you have moved the templates to a different location.

4. Click Next. The Outlook Forms Setup - Form Selection window open.

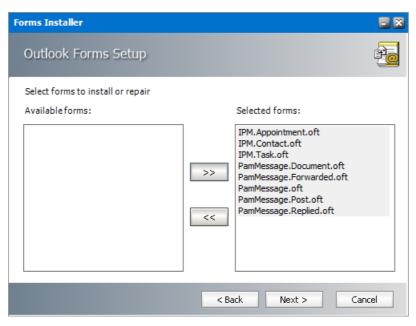

Select all the forms from the Available forms list and move it to the Selected forms list.

5. Click Next. The Outlook Forms Setup - Enable/disable Outlook forms events window opens.

| Forms Installer                                                                                                    | - X |
|----------------------------------------------------------------------------------------------------|-----|
| Outlook Forms Setup                                                                                                    | P@  |
| Enable/disable Outlook forms events                                                                                                    |     |
| Leave the following options checked unless you want the Outlook forms to perform some specific functions. Please consult the installation documentation for more information. | e   |
| <ul> <li>On Open</li> <li>On Reply</li> <li>On Reply to All</li> <li>On Forward</li> </ul>                                                                                    |     |
| < Back Next > Cancel                                                                                                    |     |

Keep the default selections on this page unless you want to change the behavior as described below:

a. **On Open** - When checked, this option presents a shortcut that can be clicked to download the archived email but disables the ability to use the *Previous Item* and *Next Item* functionality in Outlook because archived emails are offline copies and are not aware of previous or next emails. When unchecked, the archived email cannot be downloaded or viewed.

- b. **On Reply** When checked, the content of the email is included in the reply to the sender of the original email. When unchecked, the shortcut to the archived email is included in the reply message and can be accessed only by members of the Exchange server.
- c. **On Reply to All** When checked, the content of the email is included in the reply to recipients of the original email. When unchecked, the shortcut to the archived email is included in the reply message and can be accessed only by members of the Exchange server.
- d. **On Forward** When checked, the content of the email is forwarded to the new recipient(s) of the original email. When unchecked, the shortcut to the archived email is forwarded to the new recipient and can be accessed only by members of the Exchange server.
- 6. Click Next. The Outlook Forms Setup Retrieve servers identification window opens.

| Fo | orms I                            | installer                                                                   |                                                                 |                                                                                                    | - ×         |
|----|-----------------------------------|-----------------------------------------------------------------------------|-----------------------------------------------------------------|----------------------------------------------------------------------------------------------------|-------------|
|    | Outl                              | ook Forms                                                                   | Setup                                                           |                                                                                                    | F           |
|    | orgar<br>for th<br>make<br>Retrie | ization. If you h<br>e same server.<br>sure that this s<br>we Server is use | nave only one Archive Server,<br>If you have a dedicated Retrie | rver name for each location in yo<br>you can provide an alternative n<br>ve Server in the organization, ple<br>y Retrieve Server. The Secondary<br>ailable. | ame<br>ease |
|    | Retr                              | ieve Servers                                                                | Primary Retrieve Server                                         | Secondary Retrieve Server                                                                                                    |             |
|    | 1                                 | 1                                                                           | AMXSERVER-R                                                     | AMXSERVER-A                                                                                                    |             |
|    | *                                 | 1                                                                           |                                                                 | AMAGERVERTA                                                                                                    |             |
|    |                                   |                                                                             |                                                                 |                                                                                                    |             |
|    |                                   |                                                                             |                                                                 |                                                                                                    |             |
|    |                                   |                                                                             |                                                                 |                                                                                                    |             |
|    |                                   |                                                                             |                                                                 |                                                                                                    |             |
|    |                                   |                                                                             |                                                                 |                                                                                                    |             |
|    |                                   |                                                                             | < B                                                             | ack Next > Ca                                                                                                    | incel       |

Specify the information as described below:

- a. Location ID Each Archive Manager for Exchange server is bound to a single location identified by the Location Id.
- b. **Primary Retrieve Server** If the deployment topology has just one standalone Archive Manager for Exchange server then enter the NetBIOS name of the standalone server. If the deployment topology has a dedicated Archive Manager for Exchange server with the *Retrieve* role, then specify the NetBIOS name of the Retrieve server (eg. **AMXSERVER-R**).
- c. **Secondary Retrieve Server** For a standalone deployment topology, enter an alternate identifier (eg. IP address) of the same server. For a dedicated *Retrieve* server specify the NetBIOS name of the Archive server.

#### Examples:

| Тороlоду                                  | Primary Retrieve Server                                            | Secondary Retrieve Server                                         |
|-------------------------------------------|--------------------------------------------------------------------|-------------------------------------------------------------------|
| Standalone Archive server                 | NetBIOS name of the<br>Archive server (eg.<br>AMXSERVER)           | IP address of the Archive server (eg. 10.20.30.40)                |
| Dedicated Archive and<br>Retrieve servers | NetBIOS name of the<br><i>Retrieve</i> server (eg.<br>AMXSERVER-R) | NetBIOS name of the<br><i>Archive</i> server (eg.<br>AMXSERVER-A) |
| Load-balanced Retrieve<br>servers         | NetBIOS name of the load balancer                                  | IP Address of the load balancer                                   |

7. Click Next. The Outlook Forms Setup - Retrieval settings window opens.

| Forms Installer                                                                               | - X        |
|-----------------------------------------------------------------------------------------------|------------|
| Outlook Forms Setup                                                                           | F <u>o</u> |
| Retrievalsettings                                                                             |            |
| If you are not sure with these settings, leave this page unchanged or read the documentation. |            |
| ☐ Use SSL (https) in server communication<br>✓ Open message as read-only                      |            |
| < Back Next > Can                                                                             | cel        |

The options are as described below:

- a. Use SSL (https) in server connection Select this option only if the Exchange server communication uses SSL.
- b. **Open message as read-only** When checked, archived emails are opened in read-only mode. When this option is unchecked, users are allowed to modify archived emails but these changes are not updated in the archive. Users with *Archive Manager Outlook Addin* installed can modify archived emails by creating new email versions in the archive even if the **Open message as read-only** check box is selected.

8. Click Next. The Outlook Forms Setup - Publishing forms window opens.

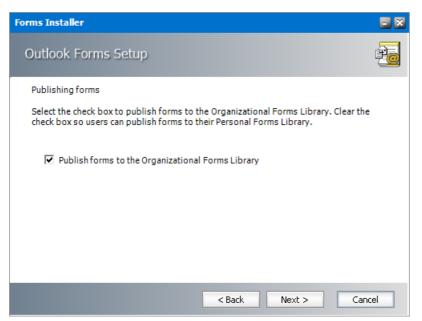

9. Click Next. The Outlook Forms Setup - Summary window opens.

| Forms Installer                                                                                                    |          |
|----------------------------------------------------------------------------------------------------|----------|
| Outlook Forms Setup                                                                                                    | <u>F</u> |
| Summary:                                                                                                    |          |
| Please make sure that Outlook is started. You have to log on to the mailbox which has<br>write permissions in the organizational forms library.<br>Please also make sure that Outlook is not in cached mode.<br>The following forms will be published: (from folder: C:\Program Files (x86)\Metalogix<br>\MAM4Exchange\Tools\Forms\Templates)<br>- IPM.Appointment.oft<br>- IPM.Contact.oft<br>- PAmMessage.Document.oft<br>- PamMessage.Forwarded.oft<br>- PamMessage.Forwarded.oft<br>- PamMessage.oft<br>- PamMessage.Replied.oft<br>Entry #1 | <        |
| < Back Install Cano                                                                                                    |          |
|                                                                                                    |          |

10. Verify the settings or click **Back** to revise the settings. Click **Install** to publish the forms. The *Outlook Forms Setup - Install progress* window opens.

| Forms Installer                                                                                                    | - X |
|----------------------------------------------------------------------------------------------------|-----|
| Outlook Forms Setup                                                                                                    | 10  |
| Install progress:<br>File copied. Source: 'C:\Program Files (x86)\Metalogix\MAM4Exchange\Tools\Forms\Templa<br>File copied. Source: 'C:\Program Files (x86)\Metalogix\MAM4Exchange\Tools\Forms\Templa<br>File copied. Source: 'C:\Program Files (x86)\Metalogix\MAM4Exchange\Tools\Forms\Templa<br>File copied. Source: 'C:\Program Files (x86)\Metalogix\MAM4Exchange\Tools\Forms\Templa<br>File copied. Source: 'C:\Program Files (x86)\Metalogix\MAM4Exchange\Tools\Forms\Templa<br>File copied. Source: 'C:\Program Files (x86)\Metalogix\MAM4Exchange\Tools\Forms\Templa<br>Publishing form: IPM.Appointment.oft OK<br>Publishing form: IPM.Task.oft OK<br>Publishing form: PamMessage.Document.oft OK<br>Publishing form: PamMessage.oft OK<br>Publishing form: PamMessage.oft OK<br>Publishing form: PamMessage.Replied.oft OK<br>Publishing form: PamMessage.Replied.oft OK<br>Publishing form: PamMessage.Replied.oft OK |     |
| <                                                                                                    | ×   |
| < Back Finish Cancel                                                                                                    |     |

When the forms are published click Finish.

11. To verify that the forms were published to the Organizational Forms Library in the Exchange server, open an Outlook client account connected to the Exchange server. From the Home tab click New Items > More Items > Choose Form. In the Look In list, click Organizational Forms Library and view the published forms.

| Choose Forr                                                                                    | n                                                     | ×                  |
|------------------------------------------------------------------------------------------------|-------------------------------------------------------|--------------------|
| Look In: Or                                                                                    | ganizational Forms Library <u>B</u> rowse             |                    |
| PamMessagi<br>PamMessagi<br>PamMessagi<br>PamMessagi<br>PamMessagi<br>PamMessagi<br>PamMessagi | e<br>e.Document<br>e.Forwarded<br>e.Post              |                    |
| Display <u>n</u> ame                                                                           | ; PamMessage                                          | Open               |
| <u>F</u> ile name:                                                                             |                                                       | Cancel             |
| Description:                                                                                   | Appointment form                                      | <u>A</u> dvanced<< |
| Contact:<br>Message clas                                                                       | Version: 3.3000.0035<br>s: IPM.Appointment.PamMessage |                    |

#### Steps to activate Archive Manager forms in mailboxes

After publishing the forms, it is recommended to activate any one Archive Manager form for all users to ensure that the forms are immediately available to the users.

- 1. Open **Outlook** on the Archive Manager server with your administrator or super-user credentials.
- 2. Click the Home tab and navigate to New Items > More Items > Choose Form.
- 3. Choose Organizational Forms Library from the Look in drop down.
- 4. Select the **PamMessage** form that has the archived email icon in the **Description** (to display the icon click **Advanced**)

| Choose F           | orm                                          |                          |          |           |                | ×                  |
|--------------------|----------------------------------------------|--------------------------|----------|-----------|----------------|--------------------|
| Look in:           | Orga                                         | nizational Forms Library |          | $\sim$    | <u>B</u> rowse |                    |
|                    | age<br>age<br>age<br>age.D<br>age.F<br>age.P |                          |          |           |                |                    |
| Display <u>n</u> a | ame:                                         | PamMessage               |          |           |                | Open               |
| <u>F</u> ile name  | ;                                            |                          |          |           |                | Cancel             |
| Descriptio         | on:                                          | Note form                |          |           |                | <u>A</u> dvanced<< |
| Contact:           |                                              |                          | Version: | 3.3000.00 | 35             |                    |
| Message            | class:                                       | IPM.Note.PamMessage      |          |           |                |                    |

- 5. Click and hold the **SHIFT-key** and double-click to load the form. The form opens like a normal email.
- 6. Send this email to all mailboxes you plan to archive. When users receive the email, the new set of custom forms in the *Organizational Forms Library* will be available to the users.
- NOTE:

a. If there are multiple languages (multiple organizational form libraries), then you need to publish the forms using a language specific Outlook and account – one for each language. b. To replicate the Archive Manager forms in the Public Information Store, use an Archive Manager form to send an email to your **Inbox** folder. Then copy or move the email to the Public Folder you wish to archive. The Archive Manager forms are replicated in the Public Information Store too.

## **Publish Forms to Personal Forms Library**

In this topic:

- <u>Steps to prepare forms for publishing</u>
- Steps to install the Forms Publisher to publish forms
- Steps to use the Forms Publisher to publish forms
- Steps to use the Group Policy Object (GPO) to publish forms

#### Steps to prepare forms for publishing

- 1. Log in to the server where Archive Manager for Exchange (designated the *Archive* server is a distributed deployment) was installed (eg. **AMXSERVER-A**) with the credentials of the superuser (eg. **democorp\mamadmin**)
- 2. To open the Outlook Forms Setup wizard do one of the following:
  - If the Post installation Tasks wizard is not already open, you can open the the Post installation Tasks wizard from C:\Program Files (x86)
     \Metalogix\MAM4Exchange\Tools\LaunchTools\LaunchTools.exe and then click Start next to step 2 to start the installer.
  - Start the forms installer directly from C:\Program Files (x86) \Metalogix\MAM4Exchange\Tools\Forms\FormsInstaller.exe.

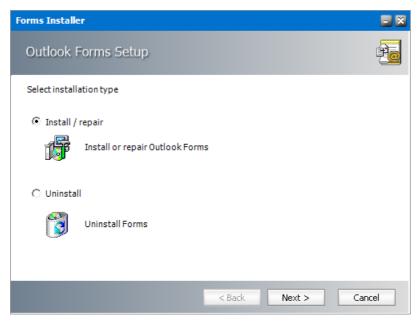

3. Select **Install/repair** and then click **Next**. The *Outlook Forms Setup - Folder Location* window opens.

| Forms Installer                                                     |        |
|---------------------------------------------------------------------|--------|
| Outlook Forms Setup                                                 | Pe     |
| Locate the folder, where form templates are stored:                 |        |
| C:\Program Files (x86)\Metalogix\MAM4Exchange\Tools\Forms\Templates | Browse |
|                                                                     |        |
|                                                                     |        |
|                                                                     |        |
|                                                                     |        |
|                                                                     |        |
|                                                                     |        |
|                                                                     |        |
| < Back Next >                                                       | Cancel |

The default location is displayed. Click **Browse** to locate the template folder if you have moved the templates to a different location

4. Click Next. The Outlook Forms Setup - Form Selection window opens.

| Forms Installer                                       |                                                                                                    | - X   |
|-------------------------------------------------------|----------------------------------------------------------------------------------------------------|-------|
| Outlook Forms Setup                                   |                                                                                                    | Po    |
| Select forms to install or repair<br>Available forms: | Selected forms:<br>IPM.Appointment.oft<br>IPM.Contact.oft<br>IPM.Task.oft<br>PamMessage.Document.oft<br>PamMessage.oft<br>PamMessage.oft<br>PamMessage.Replied.oft |       |
|                                                       | < Back Next > C                                                                                                    | ancel |

Select all the forms from the Available forms list and move it to the Selected forms list.

5. Click **Next**. The *Outlook Forms Setup - Enable/disable Outlook forms events* window opens.

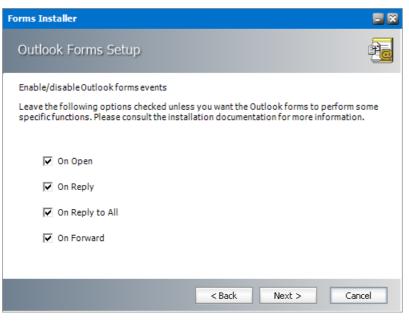

Keep the default selections on this page unless you want to change the behavior as described below:

- a. **On Open** When checked, this option presents a shortcut that can be clicked to download the archived email but disables the ability to use the *Previous Item* and *Next Item* functionality in Outlook because archived emails are offline copies and are not aware of previous or next emails. When unchecked, the archived email cannot be downloaded or viewed.
- b. **On Reply** When checked, the content of the email is included in the reply to the sender of the original email. When unchecked, the shortcut to the archived email is included in the reply message and can be accessed only by members of the Exchange server.
- c. **On Reply to All** When checked, the content of the email is included in the reply to recipients of the original email. When unchecked, the shortcut to the archived email is included in the reply message and can be accessed only by members of the Exchange server.
- d. **On Forward** When checked, the content of the email is forwarded to the new recipient(s) of the original email. When unchecked, the shortcut to the archived email is forwarded to the new recipient and can be accessed only by members of the Exchange server.

6. Click Next. The Outlook Forms Setup - Retrieve servers identification window opens.

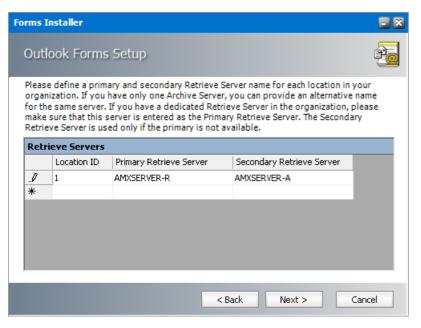

Specify the information as described below:

- a. Location ID Each Archive Manager for Exchange server is bound to a single location identified by the Location Id.
- b. **Primary Retrieve Server** If the deployment topology has just one standalone Archive Manager for Exchange server then enter the NetBIOS name of the standalone server. If the deployment topology has a dedicated Archive Manager for Exchange server with the *Retrieve* role, then specify the NetBIOS name of the *Retrieve* server (eg. **AMXSERVER-R**).
- c. **Secondary Retrieve Server** For a standalone deployment topology, enter the same NetBIOS name or IP address of the standalone Archive server. If the deployment topology has a dedicated Archive Manager for Exchange server with the *Archive* role then specify the NetBIOS name of the *Archive* server.

Examples:

| Тороlоду                                  | Primary Retrieve Server                                                          | Secondary Retrieve Server                                                       |
|-------------------------------------------|----------------------------------------------------------------------------------|---------------------------------------------------------------------------------|
| Standalone Archive server                 | NetBIOS name or IP address<br>of the Archive server (eg.<br>AMXSERVER)           | NetBIOS name or IP address<br>of the Archive server (eg.<br>AMXSERVER)          |
| Dedicated Archive and<br>Retrieve servers | NetBIOS name or IP address<br>of the <i>Retrieve</i> server (eg.<br>AMXSERVER-R) | NetBIOS name or IP address<br>of the <i>Archive</i> server (eg.<br>AMXSERVER-A) |
| Load-balanced Retrieve servers            | NetBIOS name or IP address of the load balancer                                  | NetBIOS name or IP Address of the load balancer                                 |

7. Click Next. The Outlook Forms Setup - Retrieval settings window opens.

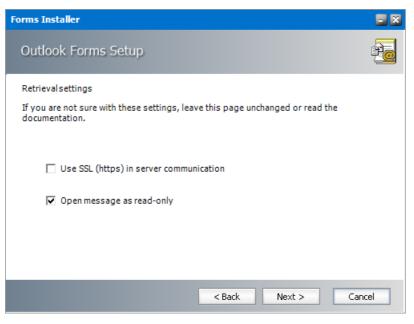

The options are as described below:

- a. Use SSL (https) in server connection Select this option only if the Exchange server communication uses SSL.
- b. **Open message as read-only** When checked, archived emails are opened in read-only mode. When this option is unchecked, users are allowed to modify archived emails but these changes are not updated in the archive. Users with *Archive Manager Outlook Addin* installed can modify archived emails by creating new email versions in the archive even if the **Open message as read-only** check box is selected.
- 8. Click Next. The *Outlook Forms Setup Publishing forms* window opens. Clear the checkbox Publishing forms to the Organizational Forms Library.

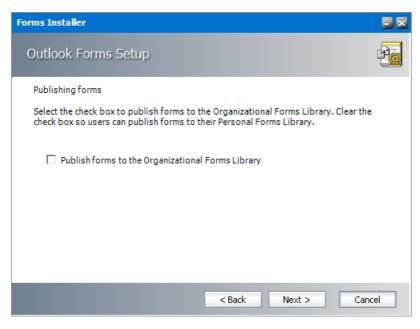

9. Click Next. The Outlook Forms Setup - Summary window opens.

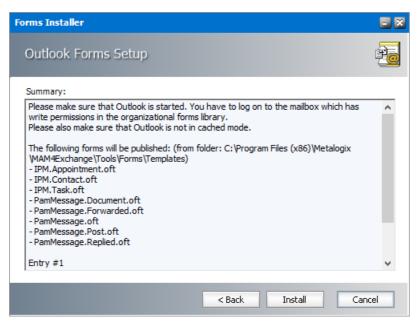

10. Click **Install** to prepare the forms for publishing. The *Outlook Forms Setup - Install progress* window opens.

|                                              |                                                                                                    | -                                                                                                    |
|----------------------------------------------|----------------------------------------------------------------------------------------------------|----------------------------------------------------------------------------------------------------|
|                                              |                                                                                                    | Ľ                                                                                                    |
| 6)\Metalogix\MAM4                            | Exchange\Tools\For                                                                                                    | ms\Templa                                                                                                    |
| 6) (Metalogix (MAM4)<br>6) (Metalogix (MAM4) | Exchange \Tools \For<br>Exchange \Tools \For                                                                                           | ms\Templa<br>ms\Templa                                                                                                    |
| 6) Wetalogix WAM4                            | Exchange (Tools (For                                                                                                    | ms\Templa                                                                                                    |
|                                              |                                                                                                    |                                                                                                    |
|                                              |                                                                                                    | >                                                                                                    |
|                                              |                                                                                                    |                                                                                                    |
|                                              | 6) (Metalogix (MAM4<br>6) (Metalogix (MAM4<br>6) (Metalogix (MAM4<br>6) (Metalogix (MAM4<br>6) (Metalogix (MAM4<br>6) (Metalogix (MAM4 | 6) Wetalogix WAM4Exchange \Tools \For<br>6) Wetalogix WAM4Exchange \Tools \For<br>6) Wetalogix WAM4Exchange \Tools \For<br>6) Wetalogix WAM4Exchange \Tools \For<br>6) Wetalogix WAM4Exchange \Tools \For<br>6) Wetalogix WAM4Exchange \Tools \For<br>6) Wetalogix WAM4Exchange \Tools \For<br>6) Wetalogix WAM4Exchange \Tools \For |

11. When the forms are prepared for publishing click **Finish**. When you complete this step, the Archive Manager forms are ready to be published to the *Personal Forms Library*.

### Steps to install the Forms Publisher to publish forms

1. Open <Media-folder>\Archive Manager Installation Package\Exchange\Addin and run the Archive Manager Forms Publisher Setup.msi installer.

| ៅ Metalogix Forms Publisher Installer - InstallShield Wizard 🛛 🗙 |                                                                                                    |  |  |  |
|------------------------------------------------------------------|----------------------------------------------------------------------------------------------------|--|--|--|
|                                                                  | Welcome to the InstallShield Wizard for<br>Metalogix Forms Publisher Installer                                                             |  |  |  |
|                                                                  | The InstallShield(R) Wizard will allow you to modify, repair, or<br>remove Metalogix Forms Publisher Installer. To continue, dick<br>Next. |  |  |  |
|                                                                  | < Back Next > Cancel                                                                                                    |  |  |  |

2. Click **Next**. The *Destination Folder* window opens.

| 🖟 Metalog                                                                                                    | jix Forms Publisher Installer - | InstallShield W | izard          | ×      |  |
|----------------------------------------------------------------------------------------------------|---------------------------------|-----------------|----------------|--------|--|
| Destination Folder<br>Click Next to install to this folder, or click Change to install to a different folder. |                                 |                 |                |        |  |
| Þ                                                                                                    | <u>C</u> hange                  |                 |                |        |  |
|                                                                                                    |                                 |                 |                |        |  |
|                                                                                                    |                                 |                 |                |        |  |
|                                                                                                    |                                 |                 |                |        |  |
| InstallShield -                                                                                               |                                 |                 |                |        |  |
| THISTONIAL INCLU-                                                                                             |                                 | < <u>B</u> ack  | <u>N</u> ext > | Cancel |  |

3. Click **Change** to revise the location of the installation folder, or click **Next** to continue. The **Ready to Install the Program** window opens.

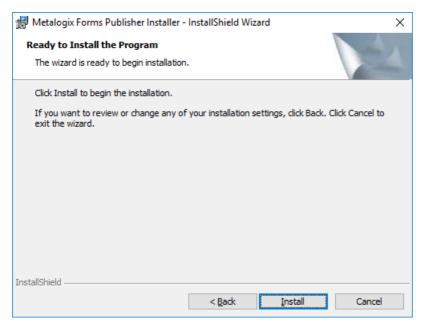

4. Click **Install**. When the installation completes, the *InstallShield Wizard Completed* window opens.

| 🖟 Metalogix Forms Publisher Ins | staller - InstallShield Wizard                                                                                               | Х |
|---------------------------------|----------------------------------------------------------------------------------------------------|---|
|                                 | InstallShield Wizard Completed                                                                                               |   |
|                                 | The InstallShield Wizard has successfully installed Metalogix<br>Forms Publisher Installer. Click Finish to exit the wizard. |   |
|                                 | ⊡ Launch Forms Publisher                                                                                                    |   |
|                                 | < <u>B</u> ack <b><u>Finish</u> Cancel</b>                                                                                   |   |

If you wish to publish the forms to the Personal Forms Library immediately, select the checkbox **Launch Forms Publisher** and click **Finish.** Then follow the steps in the next section to publish the forms. If you clear the checkbox, you can start the *Form Publisher* form the *Start menu > Metalogix > Form Publisher*.

#### Steps to use the Forms Publisher to publish forms

1. If the Forms Publisher is not already opened, start the *Form Publisher* form the *Start menu* > *Metalogix* > *Form Publisher*. The *Forms Publisher* window opens.

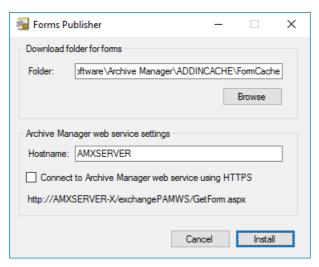

2. Click Install to publish the forms to the Personal Forms Library.

| 😼 Forms Publisher 🦳 —                                                                                                    |         | × |
|----------------------------------------------------------------------------------------------------|---------|---|
|                                                                                                    |         |   |
|                                                                                                    |         |   |
| PamMessage.Forwarded.oft downloaded successfully<br>PamMessage.Document.oft downloaded successfully<br>PamMessage.Post.oft downloaded successfully<br>IPM.Appointment.oft downloaded successfully<br>IPM.Task.oft downloaded successfully<br>IPM.Task.oft downloaded successfully<br>PamMessage.oft published succesfully<br>PamMessage.Replied.oft published succesfully<br>PamMessage.Document.oft published succesfully<br>PamMessage.Post.oft published succesfully<br>PamMessage.Post.oft published succesfully<br>PamMessage.Post.oft published succesfully<br>PamMessage.Post.oft published succesfully<br>PamMessage.Post.oft published succesfully<br>IPM.Appointment.oftIPM.Contact.oftIPM.Task.oft<br>All forms done |         | ~ |
| Close                                                                                                    | Install |   |

- 3. Click Close to exit the Forms Publisher.
- 4. Verify that the custom forms are present in the *Personal Forms Library*.

#### Steps to use the Group Policy Object (GPO) to publish forms

The steps to set up the GPO has three stages:

- Create a shared folder on the domain controller for the Forms Publisher installer
- Create a registry item to store the web service URL that will be invoked by the Forms Publisher
- Create a GPO to distribute the Forms Publisher Setup to intended users

# Create a shared folder on the domain controller for the Forms Publisher installer

- 1. Log in to your domain controller and open Server Manager.
- 2. Create a shared folder called **Forms Publisher**. Share it with all intended users with the **Read** permission. Note the UNC path of the shared folder

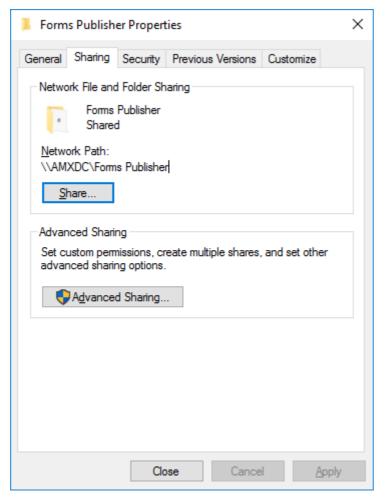

3. Copy and paste the Archive Manager Forms Publisher Setup.msi installer to your shared folder. This file is already in your Archive Manager server at this location: <shared-media-folder>\Archive Manager Installation Package\Exchange\Addin

| 🧾 Open                                                                                                    |                                               |                    |                         | ×                     |
|----------------------------------------------------------------------------------------------------|-----------------------------------------------|--------------------|-------------------------|-----------------------|
| ← → ~ ↑ 📮 \\AMX                                                                                                    | DC\Forms Publisher                            | v Ö                | Search Forms Publisher  | م                     |
| Organize 🔻 New folder                                                                                                    |                                               |                    |                         | •                     |
| Documents                                                                                                    | Name                                          | Date modified      | Туре                    | Size                  |
| 👆 Downloads                                                                                                    | 🔂 Archive Manager Forms Publisher Setup       | 5/28/2020 10:49 AM | Windows Installer       | 2,519 KB              |
| <ul> <li>Music</li> <li>Pictures</li> <li>Videos</li> <li>Windows (C:)</li> <li>Temporary Stora</li> <li>Network</li> </ul> |                                               |                    |                         |                       |
|                                                                                                    | <                                             |                    |                         | >                     |
| File <u>n</u> ar                                                                                                    | me: Archive Manager Forms Publisher Setup.msi | ~                  | Windows Installer packa | ages (*.r ∨<br>Cancel |

Create a registry item to store the web service that will be invoked by the Forms Publisher

- CAUTION: The following steps are instructions to modify the registry of the domain controller. Serious problems might occur if you modify the registry incorrectly by using the Registry Editor or by using another method.
- 4. Open the Registry. Expand HKEY\_LOCAL\_MACHINE\SOFTWARE\Wow6432Node and create a new key named Metalogix.

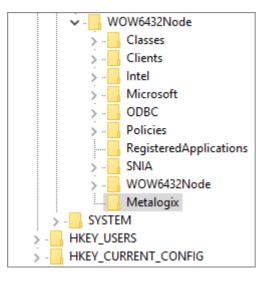

#### Create a GPO to distribute the Forms Publisher Setup to intended users

- 5. Click **Tools** and then click **Group Policy Management**. The *Group Policy Management* window opens.
- 6. Expand the console tree **Forest > Domains >** <YourDomain> and click **Group Policy Objects**.

| Group Policy Management                                                                                                    |                                                                                                    |            |                                 | - 🗆 X                                         |
|----------------------------------------------------------------------------------------------------|----------------------------------------------------------------------------------------------------|------------|---------------------------------|-----------------------------------------------|
| <u> F</u> ile <u>A</u> ction <u>V</u> iew <u>W</u> indow <u>H</u> e<br>🗢 🔿   🖄 📷   🞑 月                                                                                                    | ap                                                                                                    |            |                                 | - 8 :                                         |
| Group Policy Management<br>▲ Forest: democorp.com<br>→ B Dorains<br>→ B Default Domain Policy<br>→ C Default Domain Policy<br>→ Default Domain Policy<br>→ Domain Controllers<br>→ Domain Controllers<br>→ Domain Controllers<br>→ Microsoft Exchange Se<br>→ Group Policy Objects<br>→ Sites<br>→ Group Policy Modeling<br>← Group Policy Results | Group Policy Objects in<br>Contents Delegation<br>Name<br>Policy Default Domain Controller<br>Default Domain Policy | GPO Status | M<br>WMI Filter<br>None<br>None | Modified<br>10/1/2019 1:32:<br>9/28/2019 12:1 |
| <>                                                                                                    | <                                                                                                    |            |                                 | >                                             |

7. Right click in the *Group Policy Object* pane, and click **New** from the context menu. The *New GPO* window opens.

| New GPO                       |    | ×      |
|-------------------------------|----|--------|
| <u>N</u> ame:                 |    |        |
| Publish Archive Manager Forms |    |        |
| Source Starter GPO:           |    |        |
| (none)                        |    | ~      |
|                               | ОК | Cancel |

Enter the information as described below:

- a. Name enter a unique name to describe the policy. For example, enter Publish Archive Manager Forms.
- b. Source Starter (none).
- 8. Click **OK** to save the new GPO.
- 9. Right click your domain name and then click **Link an Existing GPO** from the context menu. The *Select GPO* window opens.

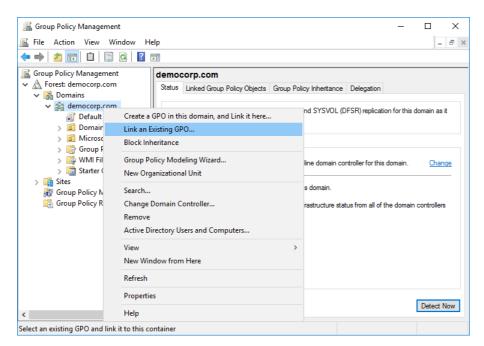

10. Choose the GPO that you created and then click OK.

| Select         | t GPO                                                  | ×      |
|----------------|--------------------------------------------------------|--------|
| <u>L</u> ook i | in this domain:                                        |        |
|                | democorp.com                                           | $\sim$ |
| <u>G</u> roup  | Policy objects:                                        |        |
|                | Name                                                   |        |
|                | Default Domain Controllers Policy                      |        |
|                | Default Domain Policy<br>Publish Archive Manager Forms |        |
|                |                                                        |        |
|                |                                                        |        |
|                |                                                        |        |
|                |                                                        |        |
|                |                                                        |        |
|                |                                                        |        |
|                |                                                        | _      |
|                | OK Cancel                                              |        |
|                |                                                        |        |

11. Right-click the GPO you created and then click **Edit**. The *Group Policy Management Editor* opens.

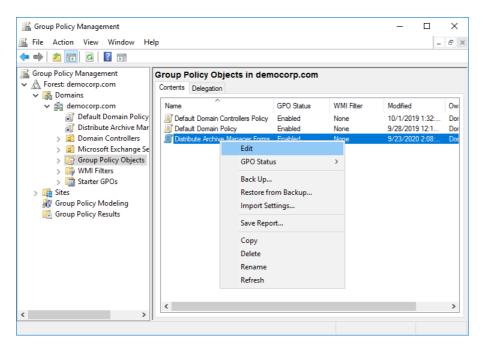

12. Navigate to User Configuration > Policies > Software Settings > Software Installation. Then right-click Software Installation to open the context menu. Click New and then click Package.

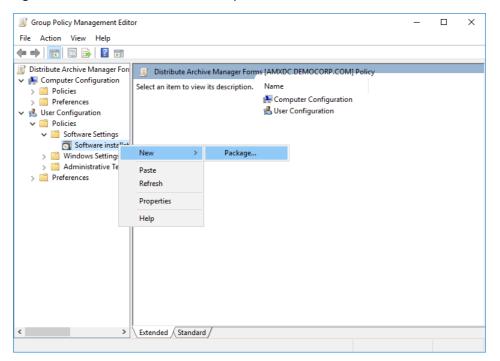

13. Browse to the shared folder you created in a step 2 above, and select the Archive Manager Forms Publisher Setup.msi installer.

| 🗐 Open                                                                                                    |                                                 |                    |                                           | ×                    |
|----------------------------------------------------------------------------------------------------|-------------------------------------------------|--------------------|-------------------------------------------|----------------------|
| A      A     A  A     A     A | /IXDC\Forms Publisher                           | ∨ Ö                | arch Forms Publisher                      | م<br>ر               |
| Organize 🔻 New fold                                                                                                    | ler                                             |                    |                                           |                      |
| Documents ^                                                                                                    | Name                                            | Date modified      | Туре                                      | Size                 |
| Downloads Music                                                                                                    | 🔂 Archive Manager Forms Publisher Setup.msi     | 9/25/2020 12:34 PM | Windows Installer                         | 2,533 KE             |
| <ul> <li>Pictures</li> <li>Videos</li> <li>Windows (C:)</li> <li>Temporary Stora</li> <li>Network</li> </ul>                                                                                                    | ٢                                               |                    |                                           | >                    |
| File <u>r</u>                                                                                                    | aame: Archive Manager Forms Publisher Setup.msi | ~ [                | /indows Installer packa<br><u>O</u> pen C | ges (*.r ∨<br>Cancel |

14. Click **Open**. The *Deploy Software* window opens. Select the **Advanced** option.

| Deploy Software                                                                                            | × |
|----------------------------------------------------------------------------------------------------|---|
| Select deployment method:                                                                                  |   |
| <u>○ P</u> ublished                                                                                        |   |
| ○ <u>A</u> ssigned                                                                                         |   |
| Advanced                                                                                                   |   |
| Select this option to configure the Published or Assigned options and to apply modifications to a package. |   |
| OK Cancel                                                                                                  |   |

15. Click **OK**. The *Metalogix Forms Publisher Installer Properties* window opens. Click the **Deployment** tab.

| Metalogix Forms Publisher Installer Properties ? X                                                                                       |                                   |                   |                 |            |    |  |
|----------------------------------------------------------------------------------------------------|-----------------------------------|-------------------|-----------------|------------|----|--|
| General Deployment                                                                                                    | Upgrades                          | Categories        | Modifications   | Security   |    |  |
| Deployment type<br><u>P</u> ublished<br>A <u>s</u> signed                                                                                |                                   |                   |                 |            |    |  |
| Deployment options<br>Auto-install this<br>Uninstall this ap management<br>Do not display t panel                                        | plication whe                     | en it falls out o | of the scope of | is control |    |  |
|                                                                                                    | Install this application at logon |                   |                 |            |    |  |
| Installation user interface options<br>O <u>B</u> asic<br>(installation user interface options)<br>(installation user interface options) |                                   |                   |                 |            |    |  |
| Ad <u>v</u> anced                                                                                                    |                                   |                   |                 |            |    |  |
|                                                                                                    |                                   |                   | ОК              | Cance      | el |  |

Set the properties as described below:

- a. From the *Deployment type* section, select the **Assigned** option.
- b. From the Deployment options section, select the **Install this application at logon** options check box.
- 16. Click **OK** to close the *Metalogix Forms Publisher Installer Properties* window, and verify that application appears in the *Group Policy Management Editor*.

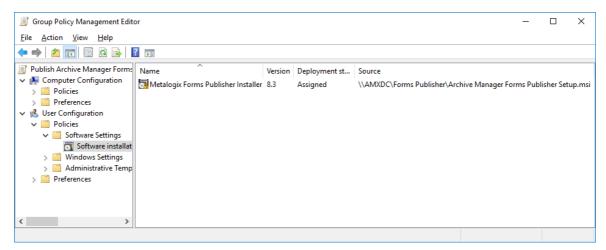

17. From the *Group Policy Management Editor* expand **Computer Configuration** > **Preferences** > **Windows Settings** and then click **Registry**.

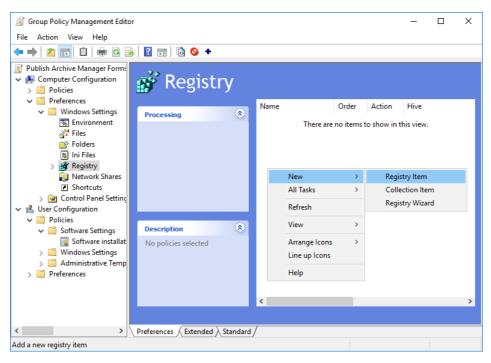

18. Right-click in the items pane to open the context menu. Then select **New > Registry Item**. The new *Registry Properties* window opens.

| New Registry Properties X |                  |                                      |        |  |  |
|---------------------------|------------------|--------------------------------------|--------|--|--|
| General                   | Common           |                                      |        |  |  |
| Š                         | Ac <u>ti</u> on: | Create                               | ~      |  |  |
| <u>H</u> ive:             |                  | HKEY_LOCAL_MACHINE                   | ~      |  |  |
| Key Pat                   | h:               | SOFTWARE\WOW6432Node\Metalogix       |        |  |  |
| -Value r                  | name             |                                      |        |  |  |
| De                        | e <u>f</u> ault  | DownloadFormsService                 |        |  |  |
| <u>V</u> alue ty          | pe:              | REG_SZ                               | ~      |  |  |
| Va <u>l</u> ue da         | ita:             | http://AMXSERVER/ExchangePAMWS/GetFo | rm.asp |  |  |
|                           |                  |                                      |        |  |  |
|                           | 0                | K Cancel <u>A</u> pply               | Help   |  |  |

In the new *Registry Properties* window create a new registry item with the following values:

- a. Action select Create from the drop down.
- b. Hive select HKEY-LOCAL\_MACHINE from the drop down.

- c. Key Path enter SOFTWARE\Wow6432Node\Metalogix
- d. Value name enter DownloadFormsService
- e. Value type select REG\_SZ from the drop down.
- f. Value data enter the address to web service which will download forms in the format http://<Archive-Manager-Server>/ExchangePAMWS/GetForm.aspx
- 19. Click **OK** to save the registry item. Verify that the registry item appears in the registry items list. Then exit the *Group Policy Management Editor* and the *Group Policy Management* tool.
- **NOTE:** The user policy will not take effect until a fresh logon occurs after a reboot of the user's computer.
- 20. Verify that the GPO publishes the Archive Manager Forms to the *Personal Forms Library* when they log in to their computers.

# **Installation Verification**

When you have completed the installation and configuration as described in this guide, log on to the Archive server (eg. **AMXSERVER-A**) as the superuser and open Outlook. Send a couple of emails, in order to see if you can read them.

#### Steps to verify your installation

- 1. Open the AMAC.
- 2. Click the View menu on the toolbar and select the Archive view.
- 3. In the Look for text field type the name of one of your synchronized mailboxes and click Enter.
- 4. After expanding the mailbox structure you will be able to see the list of emails in the rightpane of the AMAC.
- 5. Right-click any email from a mailbox and choose **Archive item** from the context menu.
- 6. If the archiving process ends with the following dialog you have successfully managed to archive your first email.

| Process | ing result                                                       | ×  |
|---------|------------------------------------------------------------------|----|
| 1       | Processing finished.<br>Number of items: 1<br>Processed items: 1 | ОК |

9

Metalogix Archive Manager for Exchange can be extended with *optional* components to enhance its capabilities.

### Steps to install additional components

1. From your installation media folder, run the **MAMInstaller.exe**. The *Welcome* window appears.

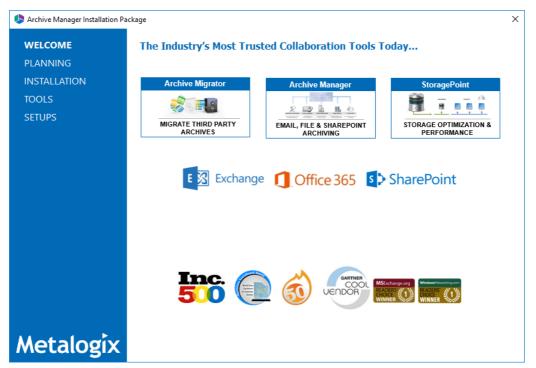

2. From the navigation panel on the left, click **SETUPS**. The *Setups* window appears.

| Archive Manager Installation W | d                                                                           |                                                                           | ×           |
|--------------------------------|-----------------------------------------------------------------------------|---------------------------------------------------------------------------|-------------|
| WELCOME                        | Setups                                                                      |                                                                           | <u>Help</u> |
| PLANNING<br>INSTALLATION       | Archive Manager Universal Access Se<br>Archive Manager Universal Access Ins |                                                                           | ^           |
| tools<br>Setups                | Archive Manager for Exchange OWA<br>Archive Manager for Exchange OWA        |                                                                           |             |
|                                | Archive Manager SMTP Service Setury<br>Archive Manager SMTP Service Insta   |                                                                           |             |
|                                | Archive Manager PST Gatherer Setup<br>Archive Manager PST Gatherer Install  |                                                                           |             |
|                                | Archive Manager Outlook Addin x86 S<br>Archive Manager Outlook Addin helps  | etup Version 8.3.0<br>you archive and restore emails in your Outlook      |             |
|                                | Archive Manager Outlook Addin x64 S<br>Archive Manager Outlook Addin helps  | ietup Version 8.3.0<br>you archive and restore emails in your Outlook     |             |
|                                | Archive Manager Outlook Addin 2010<br>Archive Manager Outlook Addin helps   | x86 Setup Version 8.3.0<br>you archive and restore emails in your Outlook |             |
|                                | Archive Manager Outlook Addin 2010<br>Archive Manager Outlook Addin helps   | x64 Setup Version 8.3.0<br>you archive and restore emails in your Outlook |             |
| Metalogix                      | Archive Manager Forms Publisher Setu<br>Metalogix Forms Publisher           | vp Version 8.3.0.1                                                        | ~           |

- 3. Install one or more optional components. The components are as follows
  - Archive Manager Universal Access Setup allows mobile users, Mac users and Linux users to work with archived emails. For more information see the Universal Access Install Guide.
  - Archive Manager for Exchange OWA Extensions Setup component that is installed on the Microsoft Exchange Server to provide Outlook Web Access to end-users. For more information see the OWA Installation Guide.
  - Archive Manager SMTP Service Setup enables processing of messages from an external email server (O365, Gmail, Exchange, etc.). For more information see the *SMTP Guide*.
  - Archive Manager PST Gatherer Setup automated extension to the PST importer feature. For more information see the PST Gatherer and Import Guide.
  - Archive Manager Outlook Addin <*version>* Setup gives authorized users the ability to archive and restore emails in Outlook 2013 and above (x86 or x64). For more information see the *MS Outlook Addin User Guide*.
  - Archive Manager Forms Publisher Setup ensures that custom Outlook forms are used to display archived messages. For more information see the chapters *Publishing Archive Manager Forms* and *Publishing Archive Manager Forms for Office 365* in the *Advanced Installation Guide*.

## Addendum

- Creating an MS SQL database with a database user
- Organizational Forms Library troubleshooting
- License Activation

## Setting up an MS SQL Server database

When planning to install Archive Manager, an empty database(s) and an appropriate database user must be created before running the setup. This section guides you through the configuration of SQL Server 2012 and creation of a database with a database user.

To configure your SQL Server 2012:

1. Open the SQL Server Configuration Manager and click the SQL Server Services node. Both the SQL Server (SERVERNAME) and the SQL Server Browser services have to run.

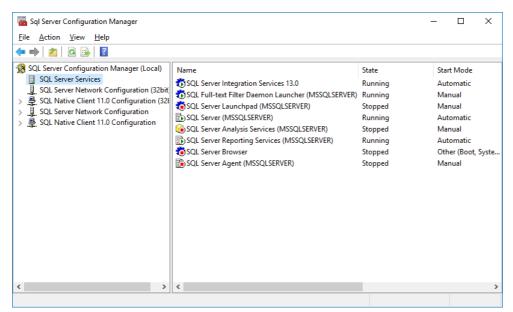

- 2. If the **SQL Server Browser** service is not started and the **Start** option available in its context menu, it means that this service is disabled. To enable the service, right-click it and from the context menu select **Properties**.
- 3. The **Properties** window opens. Switch over to the **Service** tab and change the **Start Mode** from **Disabled** to **Manual**. Conclude by clicking **Apply** and **OK** and then try to start the service again.

| .og On  | Service     | Advanced         |                               |        |  |
|---------|-------------|------------------|-------------------------------|--------|--|
| 🖯 Ger   | neral       |                  |                               |        |  |
| Bin     | ary Path    |                  | "C:\Program Files (x86)\Micro | soft S |  |
|         | or Contro   | I                | 1                             |        |  |
| Exit    | t Code      |                  | 1077                          |        |  |
| Ho      | st Name     |                  | AMXDB                         |        |  |
| Na      |             |                  | SQL Server Browser            |        |  |
|         | cess ID     |                  | 0                             |        |  |
|         | L Service T | ype              |                               |        |  |
|         | rt Mode     |                  | Disabled                      |        |  |
| State   |             |                  | Automatic                     |        |  |
|         |             |                  | Disabled                      |        |  |
|         |             |                  | Manual                        |        |  |
|         |             |                  |                               |        |  |
| Start I |             | of this service. |                               |        |  |

4. In the SQL Server Configuration Manager expand the SQL Server Network Configuration node from the navigation tree. On the Protocols for SQL node you need to enable the Named Pipes, the Shared Memory and the TCP/IP protocols.

| 🔚 Sql Server Configuration Manager            |                 |          |            | - |  | × |  |
|-----------------------------------------------|-----------------|----------|------------|---|--|---|--|
| File Action View Help                         |                 |          |            |   |  |   |  |
| 🗢 🔿   🚈   🖼 🗟   👔                             |                 |          |            |   |  |   |  |
| SQL Server Configuration Manager (Local)      | Protocol Name   | Status   |            |   |  |   |  |
| SQL Server Services                           | 🚡 Shared Memory |          |            |   |  |   |  |
| > B SQL Native Client 11.0 Configuration (32) | 🐨 Named Pipes   | Disabled | 5.11       |   |  |   |  |
| ✓                                             | TCP/IP          | Enabled  | Enable     |   |  |   |  |
| Protocols for MSSQLSERVER                     |                 |          | Disable    |   |  |   |  |
| > 💂 SQL Native Client 11.0 Configuration      |                 |          | Properties |   |  |   |  |
|                                               |                 |          | Help       |   |  |   |  |
|                                               |                 |          |            |   |  |   |  |
|                                               |                 |          |            |   |  |   |  |
|                                               |                 |          |            |   |  |   |  |
|                                               |                 |          |            |   |  |   |  |
|                                               |                 |          |            |   |  |   |  |
|                                               |                 |          |            |   |  |   |  |
|                                               |                 |          |            |   |  |   |  |
|                                               |                 |          |            |   |  |   |  |
| < >                                           |                 |          |            |   |  |   |  |
| Enable selected protocol.                     |                 |          |            |   |  |   |  |

5. Instead of enabling the **TCP/IP** using the context menu, we recommend opening its **Properties** window. This window has two tabs, **Protocol** and **IP Addresses**. On the **Protocol** tab set the **Enabled** to **Yes**.

| TCP/IP Propert | ties               |                 |               | ? | ×    |
|----------------|--------------------|-----------------|---------------|---|------|
| Protocol IP A  | ddresses           |                 |               |   |      |
| General        |                    |                 |               |   |      |
| Enabled        |                    | Yes             |               |   | -    |
| Keep Alive     | 2                  | 30000           |               |   |      |
| Listen All     |                    | Yes             |               |   |      |
| Enabled        |                    |                 |               |   |      |
| Enable or dis  | sable TCP/IP proto | col for this se | rver instance |   |      |
|                | OK                 | Cancel          | <u>A</u> pply | H | lelp |

6. On the IP Addresses tab you will see several sections - one for each network connection and a local loopback connection indicated by the standard address of 127.0.0.1 For remote access to the SQL Server Express 2012 instance the loopback connection is of no interest.

For the desired network connection the **Active** option should say **Yes** as should the **Enabled** option. The IP address will probably be filled in for you (by Windows) and will be different on your machine.

|                     |                  | TCP/IP F | Properties              | ?      | X   |
|---------------------|------------------|----------|-------------------------|--------|-----|
| Protocol            | IP Addresses     |          |                         |        |     |
| E P1                | ,                |          |                         |        |     |
| Active              | :                |          | Yes                     |        |     |
| Enabl               | ed               |          | No                      | •      |     |
| IP Add              | dress            |          | Yes                     | N      | ] _ |
| TCP D               | ynamic Ports     |          | No                      | hà     |     |
| TCP Pe              | ort              |          |                         |        |     |
| ⊟ ⊪2                |                  |          |                         |        |     |
| Active              | :                |          | Yes                     |        |     |
| Enabl               | ed               |          | No                      |        |     |
| IP Add              | dress            |          | fe80::10ea:81af:1bfe:8a | ad1%12 |     |
| TCP D               | ynamic Ports     |          |                         |        |     |
| TCP Po              | ort              |          | 1433                    |        |     |
| 🗆 IP3               |                  |          |                         |        |     |
| Active              | :                |          | Yes                     |        |     |
| Enabl               | ed               |          | No                      |        |     |
| IP Add              | dress            |          | 10.16.100.98            |        |     |
|                     | ynamic Ports     |          |                         |        |     |
| TO D                | ort              |          | 1/133                   |        | Ť   |
| Enabled<br>Enable o | r disable the ll | Paddress |                         |        |     |
|                     | ОК               | Ca       | ncel Apply              | Hel    | P   |

If you wish to enable dynamic ports for your SQL Server Express 2012 instance then the **TCP Dynamic Ports** option should be **0**. To disable this option and use a fixed port change this field to a blank value and fill in the port on the **TCP Port** option. Disabling dynamic ports is non standard for named instances and should really only be done if you know exactly what you are doing and why you want to do it.

Conclude by clicking **Apply** and then **OK**.

|                                                                                                    | TCP/IP Pro              | opertie  | es                  |          | ?            | X      |
|----------------------------------------------------------------------------------------------------|-------------------------|----------|---------------------|----------|--------------|--------|
| Protocol IP Addresses                                                                                                    |                         |          |                     |          |              |        |
| □ <b>P</b> 1                                                                                                    |                         |          |                     |          |              | ~      |
| Active                                                                                                    | Y                       | 'es      |                     |          |              |        |
| Enabled                                                                                                    | Y                       | 'es      |                     |          |              |        |
| IP Address                                                                                                    | 1                       | 92.168.2 | 27.2                |          |              | _      |
| TCP Dynamic Ports                                                                                                    | C                       | )        |                     |          |              | ≡      |
| TCP Port                                                                                                    |                         |          |                     |          |              |        |
| 🗄 IP2                                                                                                    |                         |          |                     |          |              |        |
| Active                                                                                                    | γ                       | 'es      |                     |          |              |        |
| Enabled                                                                                                    | N                       | ٩o       |                     |          |              |        |
| IP Address                                                                                                    | f                       | e80::10e | a:81af:1bfe:        | 8ad1%    | 12           |        |
| TCP Dynamic Ports                                                                                                    |                         |          |                     |          |              |        |
| TCP Port                                                                                                    | 1                       | 433      |                     |          |              |        |
| 🖂 IP3                                                                                                    |                         |          |                     |          |              |        |
| Active                                                                                                    | γ                       | 'es      |                     |          |              | 1      |
| Enabled                                                                                                    | N                       | ٩o       |                     |          |              |        |
| IP Address                                                                                                    | 1                       | 0.16.100 | ).98                |          |              |        |
| TCP Dynamic Ports                                                                                                    |                         |          |                     |          |              |        |
| TCP Port                                                                                                    |                         |          |                     |          |              | $\sim$ |
| TCP Date<br>TCP Dynamic Ports<br>Blank, if dynamic port                                                                                    |                         | ed. To u | se dynamic          | ports, s | et to        | о.     |
| TCP Dynamic Ports<br>Blank, if dynamic port                                                                                                | s are not enabl         | ed. To u |                     | ports, s |              |        |
| TCP Dynamic Ports                                                                                                    |                         | ed. To u | se dynamic<br>Apply | ports, s | et to<br>Hel |        |
| TCP Dynamic Ports<br>Blank, if dynamic port                                                                                                | s are not enabl         | ed. To u |                     | ports, s |              |        |
| TCP Dynamic Ports<br>Blank, if dynamic port                                                                                                | s are not enabl         | ed. To u |                     | ports, s |              |        |
| TCP Dynamic Ports<br>Blank, if dynamic port                                                                                                | s are not enabl<br>Canc | ed. To u |                     | ports, s |              |        |
| TCP Dynamic Ports<br>Blank, if dynamic port                                                                                                | s are not enabl<br>Canc | ed. To u |                     | ports, s |              |        |
| TCP Dynamic Ports<br>Blank, if dynamic port<br>OK<br>//P Properties<br>tocol IP Addresses                                                  | s are not enabl         | ed. To u |                     | ports, s |              |        |
| TCP Dynamic Ports<br>Blank, if dynamic port<br>OK<br>/IP Properties<br>tocol IP Addresses                                                  | s are not enabl         | ed. To u |                     | ports, s |              |        |
| TCP Dynamic Ports<br>Blank, if dynamic port<br>OK<br>/IP Properties<br>tocol IP Addresses                                                  | s are not enabl         | ed. To u |                     | ports, s |              |        |
| TCP Dynamic Ports<br>Blank, if dynamic port<br>OK<br>/IP Properties<br>tocol IP Addresses                                                  | s are not enabl         | ed. To u |                     | ports, s |              |        |
| TCP Dynamic Ports<br>Blank, if dynamic port<br>OK<br>/IP Properties<br>tocol IP Addresses                                                  | s are not enabl         | ed. To u |                     | ports, s |              |        |
| TCP Dynamic Ports<br>Blank, if dynamic port<br>OK<br>/IP Properties<br>tocol IP Addresses                                                  | s are not enabl         | ed. To u |                     | ports, s |              |        |
| TCP Dynamic Ports<br>Blank, if dynamic port<br>OK<br>/IP Properties<br>tocol IP Addresses                                                  | s are not enabl         | ed. To u |                     | ports, s |              |        |
| TCP Dynamic Ports<br>Blank, if dynamic port<br>OK<br>/IP Properties<br>tocol IP Addresses                                                  | s are not enabl         | ed. To u |                     | ports, s |              |        |
| TCP Dynamic Ports<br>Blank, if dynamic port<br>OK<br>/IP Properties<br>tocol IP Addresses                                                  | s are not enabl         | ed. To u |                     | ports, s |              |        |
| TCP Dynamic Ports<br>Blank, if dynamic port<br>OK<br>//P Properties<br>tocol IP Addresses<br>IPAII<br>TCP Dynamic Ports 0<br>TCP Port 1433 | s are not enabl         | ed. To u |                     | ports, s |              |        |
| TCP Dynamic Ports<br>Blank, if dynamic port<br>OK<br>//P Properties<br>tocol IP Addresses<br>IPAII<br>TCP Dynamic Ports 0<br>TCP Port 1433 | s are not enabl         | ed. To u |                     | ports, s |              |        |
| TCP Dynamic Ports<br>Blank, if dynamic port<br>OK<br>//P Properties<br>tocol IP Addresses<br>IPAII<br>TCP Dynamic Ports 0<br>TCP Port 1433 | s are not enabl         | ed. To u |                     | ports, s |              |        |

- For the changes to take effect you need to restart both the SQL Server (SERVERNAME) and SQL Server Browser services have to be restarted switching over to the SQL Server Services node.
- 8. Check the Shared Memory, the TCP/IP and the Named Pipes client protocols on the SQL Native Client Configuration node in the SQL Server Configuration Manager too. They should all be enabled.

| Sql Server Configuration Manager                                                                                                    |                      |                               | - | × |
|----------------------------------------------------------------------------------------------------|----------------------|-------------------------------|---|---|
| <u>File Action View H</u> elp                                                                                                    |                      |                               |   |   |
| 🗢 🔿   🚈   🖾 🔍                                                                                                    |                      |                               |   |   |
| <ul> <li>SQL Server Configuration Manager (Local)</li> <li>SQL Server Services</li> <li>SQL Server Network Configuration (32bit)</li> <li>SQL Server Network Configuration (32bit)</li> <li>SQL Server Network Configuration</li> <li>Protocols for MSSQLSERVER</li> <li>Client Protocols</li> <li>Aliases</li> </ul> | Order<br>1<br>2<br>3 | Enabled<br>Enabled<br>Enabled |   |   |
|                                                                                                    |                      |                               |   |   |

Furthermore you will need to create an empty database and a database user for your Archive Manager. To do so:

- 1. Connect to your SQL Server 2012 with the **Microsoft SQL Server Management Studio**, then expand its tree and right-click on the **Databases** node. From the context menu choose to create a new database.
- 2. In the **New Database** dialog, give the new database a name (e.g. exchangeDB) and you can leave the owner to be the <default>. This owner will be changed later on, when you will create a new login with table owner rights over the database you are creating. You can also choose to change the default location for the Data file and Log file, if needed. Finish by clicking **OK**.

| đ                                    |                         | New         | Database                  |                   | _ <b>□</b> X                                   |
|--------------------------------------|-------------------------|-------------|---------------------------|-------------------|------------------------------------------------|
| Select a page<br>Ceneral             | 🔄 Script 👻 🛐            | Help        |                           |                   |                                                |
| 🚰 Options<br>🚰 Filegroups            | Database name:          |             | exchangeD                 | В                 |                                                |
|                                      | Owner:                  |             | <default></default>       |                   |                                                |
|                                      | 👿 Use full-text in      | idexing     |                           |                   |                                                |
|                                      | Database files:         |             |                           |                   |                                                |
|                                      | Logical Name            | File Type   | Filegroup                 | Initial Size (MB) | Autogrowth / Maxsize                           |
|                                      | exchangeDB<br>exchangeD | Rows<br>Log | PRIMARY<br>Not Applicable | 3                 | By 1 MB, Unlimited<br>By 10 percent, Unlimited |
|                                      | exchanged               | LUY         | мосяррісаріе              | 1                 | by to percent, oriunited                       |
|                                      |                         |             |                           |                   |                                                |
| Connection                           |                         |             |                           |                   |                                                |
| Server:<br>70DB2                     |                         |             |                           |                   |                                                |
| Connection:<br>70DEM02\Administrator |                         |             |                           |                   |                                                |
| View connection properties           |                         |             |                           |                   |                                                |
| Progress                             |                         |             |                           |                   |                                                |
| Ready                                | <                       | III         |                           | Add               | Remove                                         |
|                                      |                         |             |                           |                   | OK Cancel                                      |

3. To create the Table Owner for the exchangeDB database you will need to create a new login, a new scheme and a new user as well. We will name each of them "srv\_exchange".

To create a new login, expand the tree of the **MS SQL Server Management Studio** tool and right-click on the **Security** tab and choose **New/Login**.

4. The new dialog opens. Before proceeding further on the **General** tab decide on the type of authentication to be used:

**Windows authentication** - the user (e.g. "srv\_exchange") must already exist in the Active Directory. Use the **Search** button to find your desired user in AD. It can be your Archive Manager super-user as is described in the section "Creating a super-user account".

**SQL authentication** – specify the login name ("srv\_exchange" in our example). Make sure to **uncheck** the **Enforce password policy** check box.

| 8                                                                         | Login -                                                                                                    | New                   |          | _ 🗆 X                       |
|---------------------------------------------------------------------------|----------------------------------------------------------------------------------------------------|-----------------------|----------|-----------------------------|
| Select a page                                                             | 🕵 Script 👻 📑 Help                                                                                                    |                       |          |                             |
| Server Roles<br>User Mapping<br>Securables<br>Status                      | Login name:<br>Windows authentication<br>SQL Server authentication<br>Password:                                                                | srv_exchange          |          | Search                      |
|                                                                           | Confirm password:                                                                                                    |                       |          |                             |
|                                                                           | <ul> <li>Enforce password policy</li> <li>Enforce password expira</li> <li>User must change password</li> <li>Mapped to certificate</li> </ul> | tion                  |          |                             |
|                                                                           | <ul> <li>Mapped to asymmetric key</li> </ul>                                                                                                   |                       |          | ×<br>▼                      |
| Connection                                                                | Map to Credential                                                                                                    |                       |          | ✓ Add                       |
| Server:<br>70DB2                                                          | Mapped Credentials                                                                                                    | Credential            | Provider | _                           |
| Connection:<br>70DEM02\Administrator<br><u>View connection properties</u> |                                                                                                    |                       |          |                             |
| Progress                                                                  |                                                                                                    |                       |          | Remove                      |
| O Ready                                                                   | Default database:<br>Default language:                                                                                                    | exchangeDB<br>English |          | <ul><li></li><li></li></ul> |
|                                                                           |                                                                                                    |                       | OK       | Cancel                      |

As for the **Default database**, select the **EXCHANGEDB** database and set the **Default language** to be English.

5. Once this is done, you can switch over to the **User Mapping** tab. Here map to the *exchangeDB* database a user (it will be automatically created and named with the same name as the login) and select also the **db\_owner** and **public** membership role for the *exchangeDB* database.

| đ                          | Login -                             | New          | _              | D X    |
|----------------------------|-------------------------------------|--------------|----------------|--------|
| Select a page              | 🖾 Script 🔻 🚺 Help                   |              |                |        |
| Server Roles               | Users mapped to this login:         |              |                |        |
| 🚰 Securables<br>🖙 Status   | Map Database                        | User         | Default Schema |        |
| E Status                   | 💽 exchangeDB                        | srv_exchange |                |        |
|                            | master                              |              |                |        |
|                            |                                     |              |                |        |
|                            | msdb                                |              |                |        |
|                            | ReportServer                        |              |                |        |
|                            | ReportServerTempDB                  |              |                |        |
|                            | tempdb                              |              |                |        |
| Connection                 | Guest account enabled for: exc      |              |                |        |
| Server:                    | db_accessadmin<br>db_backupoperator |              |                |        |
| 70DB2                      | db_datareader                       |              |                |        |
| Connection:                | db_datawriter                       |              |                |        |
| 70DEM02\Administrator      | db_ddladmin<br>db_denydatareader    |              |                |        |
| View connection properties | db_denydatawriter                   |              |                |        |
|                            | ✓ db_owner                          |              |                |        |
| Progress                   | db_securityadmin                    |              |                |        |
| Ready                      | ✓ public                            |              |                |        |
|                            |                                     |              | ОК             | Cancel |

6. Switching over to the **Status** tab. Make sure that the *Permission to connect to database engine* is **granted** and also that the *Login* is **enabled**. Conclude by clicking **OK**.

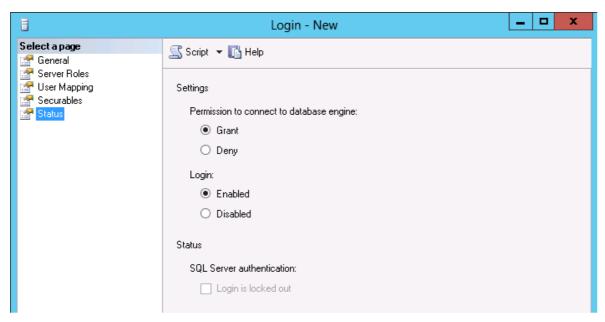

 Next you will need to create a schema for your new database login. To do so, expand the tree on the new created database (*exchangeDB*) in the Microsoft SQL Server Management Studio tool down to Security/Schemas. Right-click on Schemas and choose New Schema from the context menu.

In the **New schema** dialog just give a name to the schema you want to create (e.g. *srv\_exchange*) and click the **Browse** button to select the schema owner. Select the schema owner to be the previous user you have specified in step 4 (*srv\_exchange*). Click **OK**.

| 3                                                                                                    | Schema - New                                                                                                    | - |        | x |
|----------------------------------------------------------------------------------------------------|----------------------------------------------------------------------------------------------------|---|--------|---|
| Select a page<br>General<br>Permissions<br>Extended Properties                                                                       | Scrieff - New<br>Scrieff - Rep<br>A schema contains database objects, such as tables, views, and stored procedures.<br>can be a database user, a database role, or application role.<br>Schema name:<br>srv_exchange<br>Schema owner:<br>srv_exchange |   | ema ou |   |
| Connection         Server:         70DB2         Connection:         70DEM02\Administrator         Image: View connection properties |                                                                                                    |   |        |   |
| Progress<br>Ready                                                                                                    | ОК                                                                                                    |   | Cance  |   |

8. Furthermore you will need to assign the new created schema to your new database user. The new database user (*srv\_exchange*) was automatically created when creating the new login and mapping a user to the exchangeDB database.

To locate this new user, expand the tree of the exchangeDB database in the MS SQL Server Management Studio tool down to Security/Users.

By clicking on the **Users** node you will see the user called srv\_*exchange* on the right pane of the tool. Double-click on it to open its **Properties** window.

A new dialog opens on the **General** tab. Click the browse button next to the **Default Schema** text box and select the previously created user "**srv\_exchange**".

| Ũ                              | Database User - exchange 📃 🗖 🗙         |
|--------------------------------|----------------------------------------|
| Select a page<br>General       | 🕵 Script 👻 🎼 Help                      |
| Membership                     | User type:                             |
| Securables Extended Properties | SQL user with login                    |
|                                | User name: srv_exchange                |
|                                | Login name:                            |
|                                | srv_exchange                           |
|                                | Default schema:           srv_exchange |
|                                |                                        |
|                                |                                        |
|                                |                                        |

9. Switch to **Owned Schemas** node where you will see that the one called srv\_*exchange* is selected. Make sure that the **db\_owner** is selected too.

Now switch to the **Membership** node and make sure that **db\_owner** is selected here, too. Save the changes you have made by clicking **OK**.

| 0                                                                                            | Database User - exchange                                                                                                    |  | x |
|----------------------------------------------------------------------------------------------|----------------------------------------------------------------------------------------------------|--|---|
| Select a page<br>General<br>Owned Schemas<br>Membership<br>Securables<br>Extended Properties | Database osel - exchange         Script - I Help         Database role membership:         Role Members         db_accessadmin         db_backupoperator         db_datareader         db_datawriter         db_ddladmin         db_denydatareader         db_denydatawriter |  |   |
|                                                                                              | ✓     db_owner       □     db_securityadmin                                                                                                    |  |   |

Metalogix makes every effort to perform comprehensive testing but cannot guarantee, due to environmental differences, that all functions will work in every environment. It is always recommended that testing be conducted within your own environment to confirm functionality and compatibility.

## **Organizational Forms Library troubleshooting**

Sometimes the Organizational Forms Library may not be accessible in Outlook after Archive Manager for exchange installation. This error may occur if there are too many mailboxes with full access permission for the given user and as a result, Public Folders become inaccessible. To address this error, use the following workaround:

1. Close Outlook.

- 2. In the Exchange server, open Exchange Management Shell.
- 3. Run the following command where #USERALIAS is alias for given user and #USEREMAIL is the email address of the given user:

```
Get-Mailbox -ResultSize unlimited -Filter {(RecipientTypeDetails -eq
'UserMailbox') -and (Alias -ne '#USERALIAS')} | Remove-MailboxPermission
-User #USEREMAIL -AccessRights fullaccess -InheritanceType all
```

- 4. Open Outlook with the profile of the superuser. Now *Organizational Forms Library* should be accessible.
- 5. (Optional) Open Exchange Management Shell and run the following command to give full access permissions to all mailboxes to the superuser

```
Get-Mailbox -ResultSize unlimited -Filter {(RecipientTypeDetails -eq
'UserMailbox') -and (Alias -ne '#USERALIAS')} | Add-MailboxPermission -
User #USEREMAIL -AccessRights fullaccess -InheritanceType all
```

## **License Activation**

## **Online activation**

1. In the Activate License window, enter the license key.

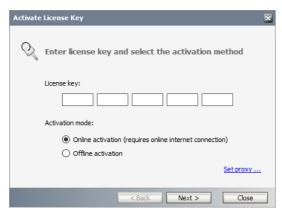

- 2. If you want to activate the license online, select **Online Activation**, and then click **Next**.
  - **NOTE:** If your computer is behind a firewall, click the **Set Proxy** link. The *Proxy Setup* dialog appears.

| Proxy server                                            |   |       |       | × |
|---------------------------------------------------------|---|-------|-------|---|
| Enable proxy<br>Server name:<br>User name:<br>Password: | ] | Port: | 0     |   |
|                                                         | [ | Set   | Close |   |

- 1. Select Enable Proxy.
- 2. In the Server Name field, enter the name of your proxy server.
- 3. In the **Port Number** field, enter the port number of the proxy server.
- 4. Specify the credentials of the user who is authorized to access the proxy server.
- 5. Click **Set** to preserve the information, or click **Close** to return to the **License Key Information** dialog.
- 3. If the license key is validated successfully, the confirmation message appears along with the license details. Click **Finish** to close the dialog.

### **Offline activation**

Offline activation is available for customers who want to review the information sent to Metalogix. You will require an internet connection for this option as well.

- 1. In the Activate License window, enter the license key.
- 2. select **Offline Activation**. The *License Key Information* window displays additional steps that are required.
- 3. Step 1: Collect the activation data to the clipboard or to a file
  - a. Select from the two options described below:

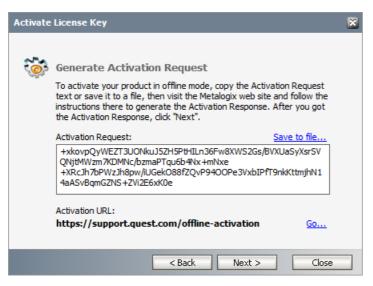

Option 1: Copy Activation Data to Clipboard. The activation data is saved to memory. Use this option if you plan to follow through with the subsequent steps immediately.

Option 2: Click **Save to File**. The Windows File dialog appears. Specify a file name for the activation data file and click **Save** to save the file to a location of your choice. Use this option if you plan to activate the license at a later date.

#### 4. Step 2: Submit collected data

a. Click Go. The Metalogix License Activation web page appears.

- b. Follow the instructions to get the **Activation Key file** (with the file extension DAT) is made available for download. Save this file to a location of your choice.
- 5. Step 3: Paste Activation Response

| Activate | License Key                                                                                                    | × |
|----------|----------------------------------------------------------------------------------------------------|---|
| 9        | Enter your Activation Response<br>To activate your product offline mode, paste the Activation Response<br>or load it from file saved on the Activation web page. If you do not<br>have the Activation Response go to previous wizard page and follow<br>the instructions there. Once entered the Activation Response, dick |   |
|          | "Next". Activation Response: Load from file                                                                                                    |   |
|          | p2Ev<br>+bx3XYOKpoyX5Sz8y96I9ABE9XNCGLkgVhAx7NuiH2lWIBpBK1AtEilz6<br>vHpJiW4fxmizEZ/D24FDsZMdA<br>+1kyhlzNaBfYWY/XtkrUwn3YfDdAFMEExYSsUvDwCUvnG1uMOHQsT<br>GddkqT+oKvgiGX4LccThDGPf4/lheOowM9NXfWTw3f                                                                                                    |   |
|          |                                                                                                    |   |
|          | <pre></pre>                                                                                                    |   |

- a. Click Load from File. The Windows file dialog appears.
- b. Locate the activation key file and click **Open**. The text appears in the **Activation Key File** field.

#### 6. Step 4: Activate offline

- a. Click Next to complete the activation process.
- 7. If the license key is validated successfully, the confirmation message appears along with the license details. Click **Finish** to close the dialog.

# About Us

11

Quest creates software solutions that make the benefits of new technology real in an increasingly complex IT landscape. From database and systems management, to Active Directory and Office 365 management, and cyber security resilience, Quest helps customers solve their next IT challenge now. Around the globe, more than 130,000 companies and 95% of the Fortune 500 count on Quest to deliver proactive management and monitoring for the next enterprise initiative, find the next solution for complex Microsoft challenges and stay ahead of the next threat. Quest Software. Where next meets now. For more information, visit <u>www.quest.com</u>.

# **Contacting Quest**

For sales or other inquiries, visit <u>www.quest.com/contact</u>.

## **Technical Support Resources**

Technical support is available to Quest customers with a valid maintenance contract and customers who have trial versions. You can access the Quest Support Portal at <a href="https://support.quest.com">https://support.quest.com</a>

The Support Portal provides self-help tools you can use to solve problems quickly and independently, 24 hours a day, 365 days a year. The Support Portal enables you to:

- Submit and manage a Service Request
- View Knowledge Base articles
- Sign up for product notifications
- Download software and technical documentation
- View how-to-videos
- Engage in community discussions
- Chat with support engineers online
- View services to assist you with your product